# EBKuS 3.3 Handbuch

Klientenverwaltung, Aktendokumentation, Gruppenverwaltung und Statistik für Erziehungs- und Familienberatungsstellen

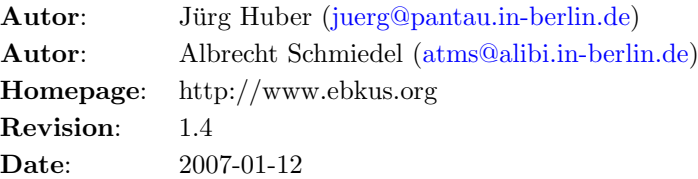

# Inhaltsverzeichnis

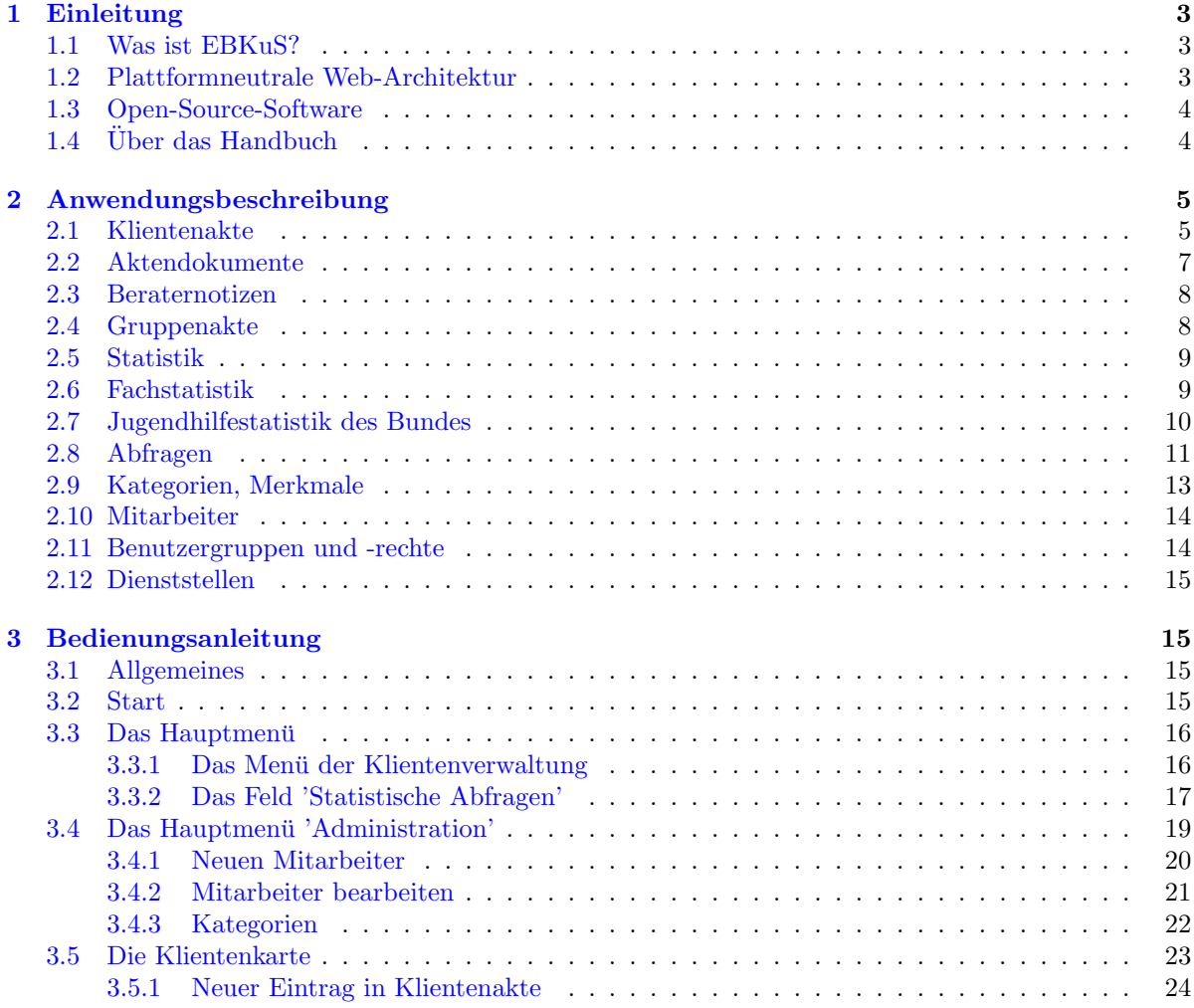

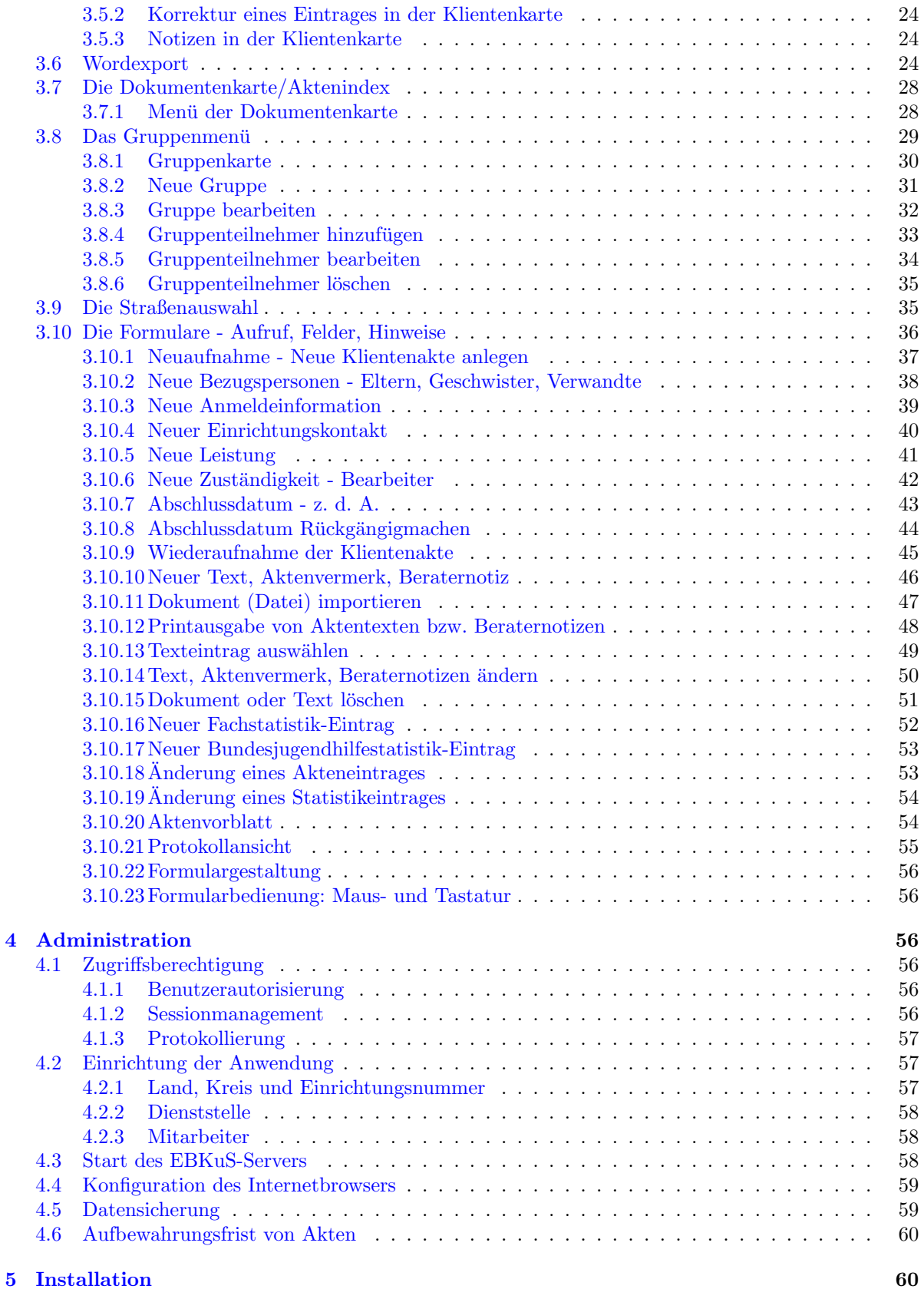

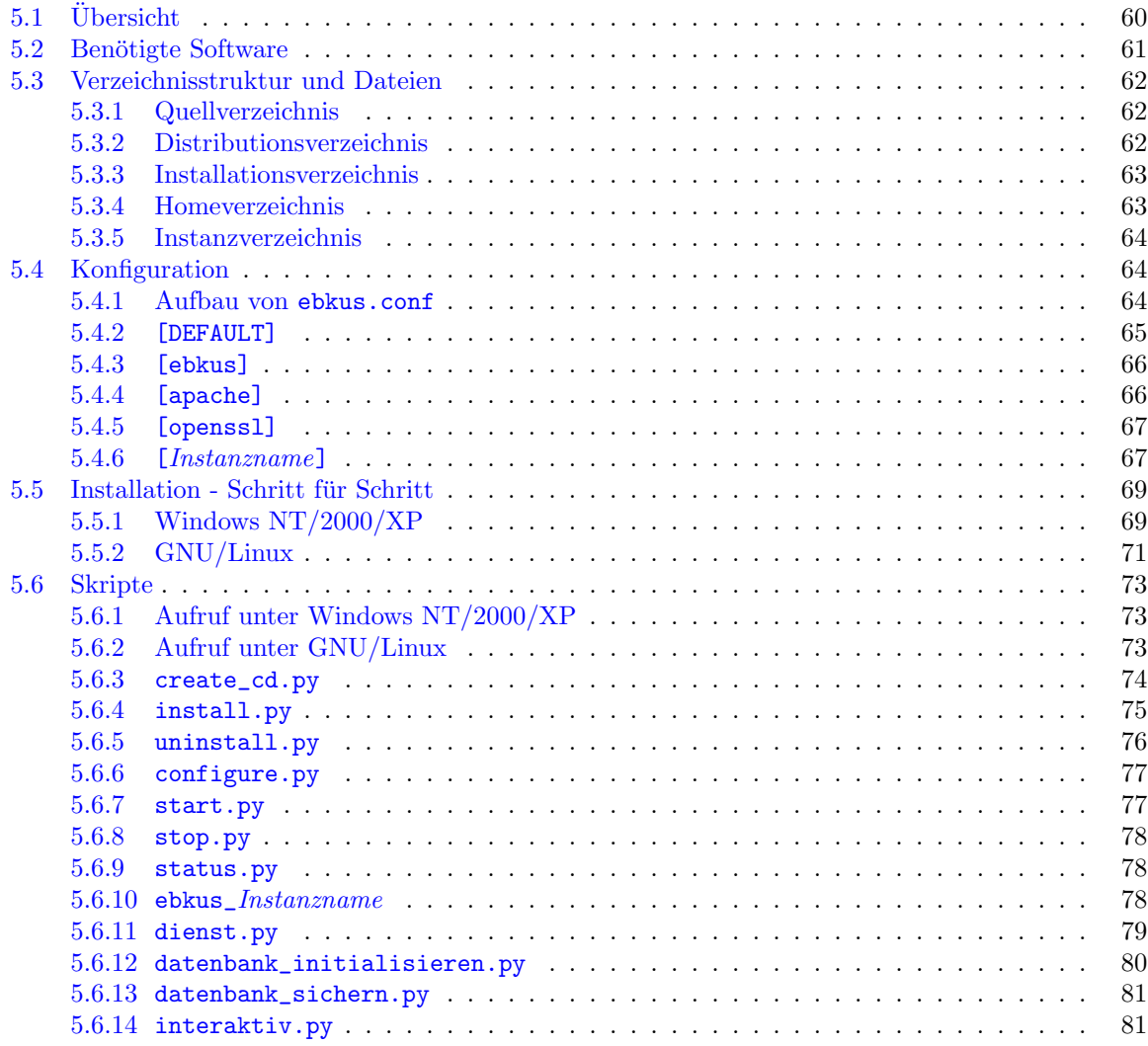

# <span id="page-2-0"></span>1 Einleitung

## <span id="page-2-1"></span>1.1 Was ist EBKuS?

EBKuS steht für Klientenverwaltung, Aktendokumentation, Gruppenverwaltung und Statistik für Erziehungs- und Familienberatungsstellen. Die Anwendung orientiert sich an den bisher in den Beratungsstellen verwendeten Klientenkarteien und vereint alle in diesem Zusammenhang anfallenden Vorgänge unter einer komfortablen Benutzeroberfläche. Sämtliche Daten und Dokumente von Klientenkarteien können mit EBKuS verwaltet und bearbeitet werden.

# <span id="page-2-2"></span>1.2 Plattformneutrale Web-Architektur

In der vorliegenden Version 3.3 ist EBKuS als plattformneutrale Webanwendung realisiert. Anders als herkömmliche Anwendungen, z.B. Textverarbeitungs- und Tabellenkalkulationsprogramme, die für ein spezifisches Betriebssystem geschrieben (z. B. Windows) und meist vollständig auf den Arbeitsplatzrechnern installiert werden, benötigt EBKuS zudem keine umfangreichen Installationen auf den Arbeitsplatzrechnern ("Clients") und setzt für diese auch nicht die neueste Hardware voraus, um performant zu<br>scheiten. Vielmehr erfelgt die eigentliche Pregmann Instellation auf gegenennten Servern. Highlei han arbeiten. Vielmehr erfolgt die eigentliche Programm-Installation auf sogenannten Servern. Hierbei handelt es sich um Rechner mit großer Prozessor-, Arbeitsspeicher- und Festplattenkapazität, die Anfragen von Arbeitsplatzrechnern uber ein Netzwerk (Intra-, Internet) empfangen, Daten aus einer Datenbank ¨ lesen oder in diese schreiben und die Ergebnisse zurück an die Arbeitsplatzrechner senden. Diese stellen die Ergebnisse in Form von Webseiten in einem Internet- oder Webbrowser dar. Fur den Anwender ¨ erscheint EBKuS dabei wie eine normale Webseite, d. h. das Programm wird uber eine Netzadresse in ¨ einem Webbrowser aufgerufen.

Der Vorteil dieser Webarchitektur ist die deutlich höhere Flexibilität gegenüber üblichen Programmen. Für die Funktionalität von EBKuS ist es unerheblich, ob ein Arbeitsplatzrechner mit Windows NT, Windows 2000, WindowsXP, Mac OSX oder Linux als Betriebssystem läuft oder ob der Microsoft Internet Explorer oder Netscape Navigator bzw. Mozilla oder Firefox als Webbrowser verwendet wird. Zudem besteht auf den Arbeitsplatzrechnern für die EBKuS-Anwendung kein Installationsbedarf, sofern sie bereits über einen Webbrowser verfügen. Diese werden meist standardmäßig zusammen mit dem Betriebssystem installiert.

## <span id="page-3-0"></span>1.3 Open-Source-Software

EBKuS steht unter der [GNU General Public License](http://www.gnu.org/licenses/gpl.txt) [\(deutsch\)](http://www.gnu.de/gpl-ger.html). Jeder darf das Programm kopieren, anwenden und modifizieren. Eine veränderte Version darf nur weitergegeben werden, wenn diese wiederum unter der GNU GPL steht. Damit ist gewährleistet, dass jeder Anwender das Recht hat (und die Möglichkeit aufgrund des mitgelieferten Quellcodes), unabhängig von den ursprünglichen Entwicklern das Programm zu pflegen und weiterzuentwickeln.

Allen Interessierten steht die Mailing-Liste [ebkus-support@lists.berlios.de](mailto:ebkus-support@lists.berlios.de) fur Fragen, Anregungen ¨ und zum Erfahrungsaustausch offen. Anmeldung über [https://lists.berlios.de/mailman/listinfo/ebkus](https://lists.berlios.de/mailman/listinfo/ebkus-support)[support.](https://lists.berlios.de/mailman/listinfo/ebkus-support)

Es besteht keinerlei Gewährleistung für das Programm; jegliche Haftung ist ausgeschlossen.

## <span id="page-3-1"></span> $1.4$  Über das Handbuch

<span id="page-3-2"></span>Dieses Benutzerhandbuch enthält sämtliche Informationen, die für EBKuS 3.3 benötigt werden. Im Kapitel [Anwendungsbeschreibung](#page-3-2) werden der Aufbau der EBKuS-Anwendung sowie die einzelnen Be-nutzeroberflächen dargestellt. Zusammen mit der [Bedienungsanleitung](#page-14-4) sind diese Kapitel für die AnwenderInnen (Fallbearbeiter, Bearbeiter) sowie die SekretärInnen (Verwalter) der Erziehungs- und Beratungsstellen gedacht, die EBKuS bedienen sollen. Die Kapitel [Administration](#page-55-6) und [Installation](#page-59-3) richten sich an die Anwendungssystembetreuer (Administratoren, "Admins"), die die Installationen der EBKuS-<br>Samme und die Finnistatuum der Berntesummungen sommalingen gesuite Dastallallkannten, die für die Server und die Einrichtung der Benutzergruppen vornehmen, sowie die Protokollbenutzer, die für die Protokollierung der Zugriffe und die Sicherung der Datensätze zuständig sind.

# <span id="page-4-0"></span>2 Anwendungsbeschreibung

# <span id="page-4-1"></span>2.1 Klientenakte

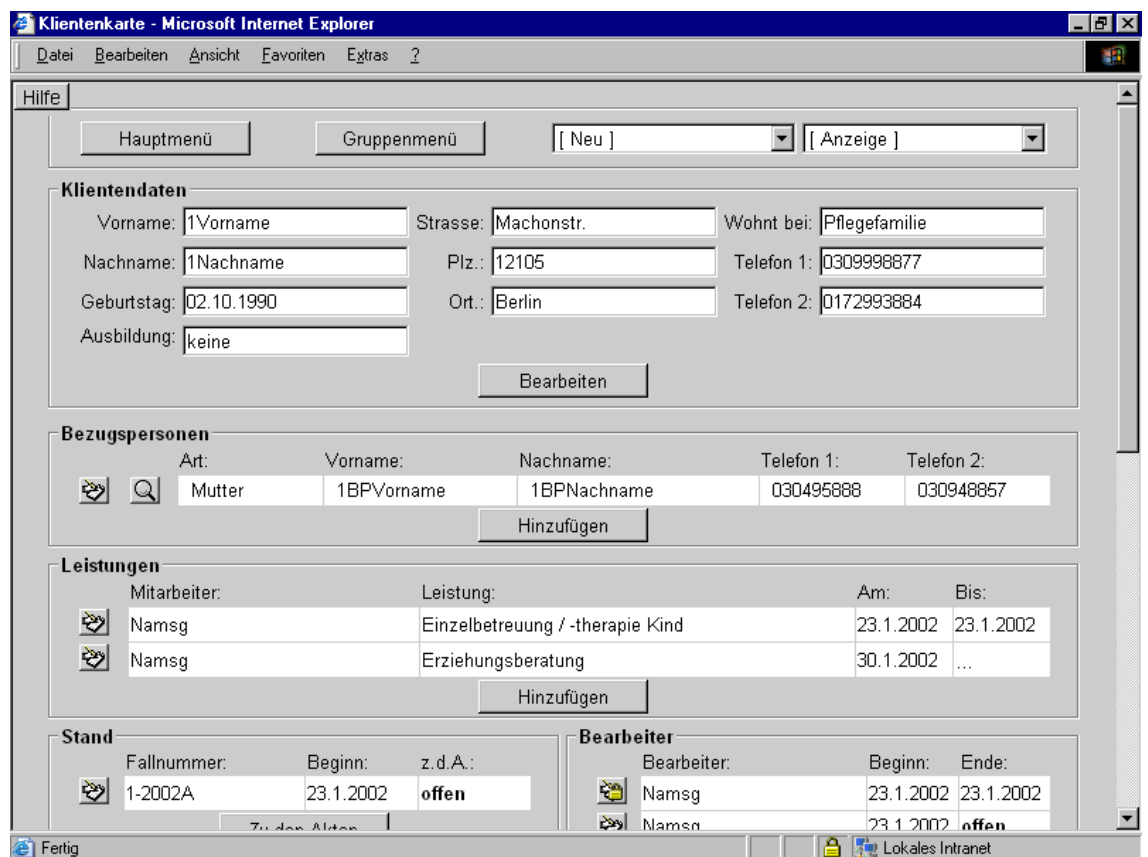

Abbildung 1: Klientenkarte

Die EBKuS-Anwendung orientiert sich am Konzept der Klientenakte. Diese enthält die Stammdaten des Klienten und der Bezugspersonen, die Anmeldungsinformationen, die Einrichtungskontakte, die Beratungsleistungen, den zuständigen Bearbeiter, Beginn und Ende der Beratung, den Bearbeitungsstand (laufend, z. d. A.), Notizinformationen sowie die Dienststelle, wo die Akte angelegt wurde und sich aktuell befindet.

Die Stammdaten werden für alle Personen jeweils einzeln geführt, zugeordnet zu einer Akte. Es sind alle in der Beratung befindlichen Personen und Adressen aufnehmbar.

Das Geburtsdatum muss als gultiges Datum in der Form TT.MM.JJJJ eingegeben werden. EBKuS ¨ erwartet Eingaben für den Namen des Klienten, den zuständigen Bearbeiter, die Beratungsleistung und den Mitarbeiter, der die Beratung durchfuhrt, und macht auf erkennbare Fehleingaben bei Datumsan- ¨ gaben und Pflichtfeldern aufmerksam.

Die Straße kann in der Berliner Version aus dem Straßenkatalog des Statistischen Landesamtes ausgewählt (in Berlin) oder manuell eingegeben (für Straßen außerhalb Berlins) werden, da für diese Version der Berliner Straßenkatalog mitgeliefert wird. Bei Lage in Berlin wird die Richtigkeit der Angaben (Hausnummer, Postleitzahl) vor der Speicherung in die Datenbank überprüft und es wird gegebenenfalls auf Fehler hingewiesen. Des weiteren wird beim Speichern der Sozialraum automatisch zugewiesen. Die Prufung der Straßendaten erfolgt auch beim Aufrufen der Klientenakte, sofern die Straße in Berlin ¨ liegt (es kann Anderungen im Straßenkatalog geben). In der Standardversion wird die Anschrift und der Planungsraum für die Statistik der Jugendhilfe manuell eingetragen.

Alle zu Beginn erhobenen klientenbezogenen Merkmale wie Familienstatus und Zugangsmodus enthalten auch das Merkmal 'keine Angabe'. Diese Daten werden später beim Ausfüllen des Statistikformulars zur Übernahme in die Statistiktabellen angeboten.

Die Akte kann geschlossen ('zu den Akten-Vermerk') und mehrfach wieder neu aufgenommen werden. Bei einer Wiederaufnahme legt EBKuS einen neuen 'Beratungsfall' in der Akte für den Klienten an (nach Ablauf von einem Monat zur vorherigen Beratung). Jeder 'Beratungsfall' erh¨alt neben der intern vergebenen Klienten-Id eine eindeutige Fallnummer, die sich aus dem Jahr, dem Stellenzeichen und der fortlaufenden Nummer pro Jahr (jedes Jahr beginnt bei 1) zusammensetzt und so als 'Beratungsfallzei- $\,$  für die Akte verwendbar ist.

Die Zuordnung von Leistungen und Beratern zum Klienten, unabhängig vom hauptverantwortlichen Bearbeiter, ermöglicht es, Beratungen/Therapien, bei denen mehr als ein Mitarbeiter pro Klient beteiligt ist, einzutragen. Dies wird bei einem aufgeteilten Therapiesetting - Elternberatung durch Mitarbeiter A und Kindertherapie durch Mitarbeiter B - in der Praxis gebraucht.

Alle zentralen Informationen eines Beratungsfalles sind in einer ubersichtlichen Klientenkarte am Bild- ¨ schirm zusammengefasst. Durch die Schaltflächen  $\mathfrak{B}$  und  $\mathfrak{A}$  (Bearbeiten und Ansicht eines Eintrages) und Schaltflächen mit Beschriftung (Hinzufügen, Bearbeiten) gelangt der Anwender zu den entsprechenden Eingabeformularen. Die Schaltfläche **E**lermöglicht die Anzeige der Gruppenakte, wenn der Klient Teilnehmer einer Gruppe ist.

## <span id="page-6-0"></span>2.2 Aktendokumente

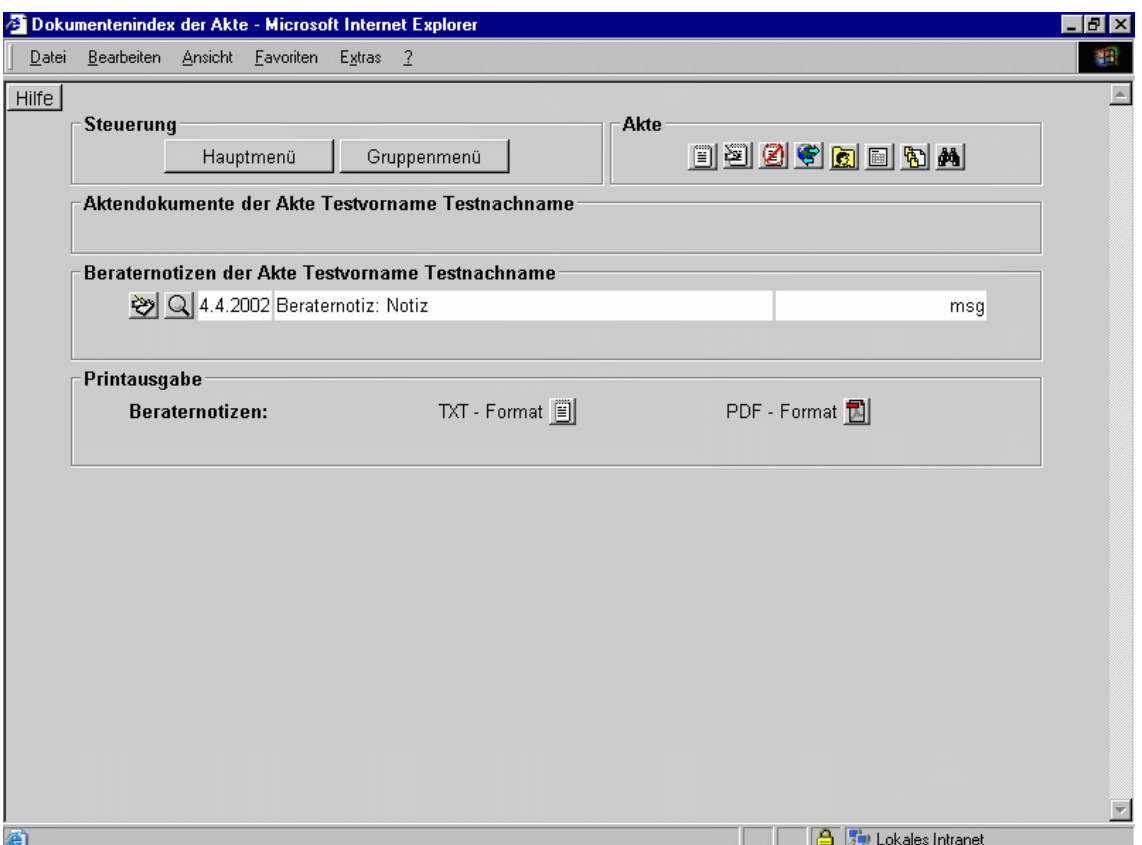

Abbildung 2: Dokumentenindex der Akte

Beliebige Dokumente und Grafiken können als Dateien in eine Akte importiert werden. Damit können z. B. die Therapiebewilligung eines anderen Amtes, die Mail des Klienten, der Erst- bzw. Abschlussbericht, die Testunterlagen, Gutachten und Korrespondenz usw. der elektronischen Akte zugeordnet werden.

Für den Anwender bedeutet das ein hohes Maß an Flexibilität, da Dokumente von Textverarbeitungs-, Tabellenkalkulations- und Grafikprogrammen oder eingescannte Originaldokumenten mit einer spezifischen Akte verknüpft werden.

Zusätzlich zum Import von Dateien können Texte wie Aktenvermerke, Protokolle usw. geschrieben und in der Akte gespeichert werden. Sie werden wie die importierten Dateien im einheitlichen Inhaltsverzeichnis, dem Dokumentenindex, angezeigt. Das Modul entspricht einem in die Anwendung integrierten Dokumentenmanager (Content Manager) für die Zwecke der elektronischen Aktenführung der Erziehungsberatungsstelle. Eine Printausgabe fasst die einzelnen Texte wie Vermerke etc. zusammen und kann gemeinsam mit einem Inhaltsverzeichnis der Akte ausgedruckt werden.

Die Dokumente sind ausschließlich für den gerade zuständigen Berater bzw. Therapeuten les- und schreibbar. Nach Abschluss der Beratung und dem Schließen der Akte bekommt die Dokumentenkarte den Lesemodus für ihn.

Für den Anwender mit Verwaltungsrechten in der EFB sowie für andere Berater sind die Dokumente der Akte nicht aufrufbar. Bei einer eventuellen Wiederaufnahme durch einen anderen Berater zu einem späteren Zeitpunkt gehen die Zuständigkeitsrechte auf den neuen Bearbeiter über. Somit sind eine gröÄ-

ßere Vertraulichkeit und ein besserer Schutz gew¨ahrleistet als bei der Aufbewahrung von Dokumenten in herkömmlichen Papierakten.

## <span id="page-7-0"></span>2.3 Beraternotizen

Ähnlich den Aktendokumenten ist es möglich, beliebige Dateien als Beraternotiz in eine Akte zu importieren. Der Berater erhält ein Inhaltsverzeichnis und die Möglichkeit, die Notizen einzeln oder in einer Aktenzusammenfassung aufzurufen bzw. auszudrucken (Printausgabe der Texte). Zusätzlich gibt es Eingabemöglichkeiten für beliebig lange Texte in eigenen Formularen der Anwendung.

## <span id="page-7-1"></span>2.4 Gruppenakte

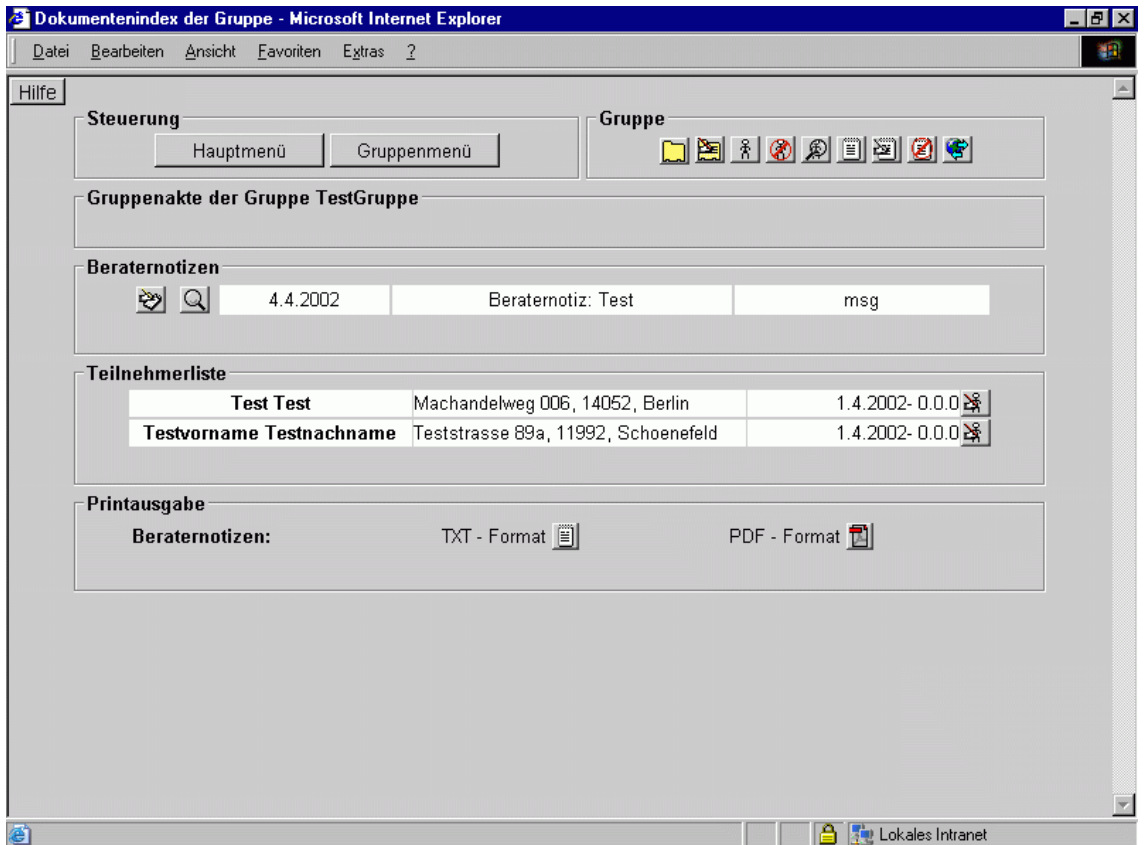

Abbildung 3: Dokumentenindex der Gruppe

EBKuS enthält ein einfaches und übersichtliches Modul zur Verwaltung von Gruppen und deren Teilnehmern. Man kann die Stammdaten einer Gruppe in Formularen aufnehmen und die Gruppen kategorisieren und nach Sachworten geordnet verwalten (z. B. Elterngruppe, Supervision, Therapiegruppe, Kindergruppe usw.). Zu jeder Gruppe gehört eine Gruppenakte, welche aus Dokumenten (importierten Dateien), Vermerken, Stammdaten der Teilnehmer und Beraternotizen besteht. Für die Leitung sind in den Formularen mehrere Berater sowie der Wechsel der Zuständigkeit vorgesehen. Für die Texte in der Gruppenakte und die Teilnehmerlisten gibt es Printausgaben und exportierbare Dateien (Verzeichnis Daten/Gruppen) zur Verwendung für Serienbriefe. Sind Klienten der Familienberatungsstelle Teilnehmer von Gruppen, verweist das Programm in der Gruppenakte auf die zugehörige Klientenkarte und -akte und umgekehrt.

Diese Gruppenakten können auch als Vertretung für Mitarbeiter verwendet werden. Hierzu legen Sie eine Gruppe "Vertretung Mitarbeiter Name" an und wählen die Mitarbeiter aus, die als Vertreter des<br>Mitarbeiters zur Verführungstehen Fells der Mitarbeiter. Name" von zum Beimiel ehreren diet bännen Mitarbeiters zur Verfügung stehen. Falls der Mitarbeiter "Name" nun zum Beispiel abwesend ist, können maarbeiters zur Vertigung stehen. Fans der Mitta beiter "Wahle man zum alle in der Gruppe angelegten Vertreter dieses Fall zusätzlich bearbeiten.

## <span id="page-8-0"></span>2.5 Statistik

EBKuS enthält eine umfangreiche und flexibel konfigurierbare Fachstatistik und Bundesjugendhilfestatistik. Die Statistiken können für alle in der Datenbank gespeicherten Klienten geführt werden. Die Zuordnung der Statistiken zu den Klienten, z. B. zum Zweck einer Vollständigkeitskontrolle, wird durch die Fallnummer gewährleistet.

# <span id="page-8-1"></span>2.6 Fachstatistik

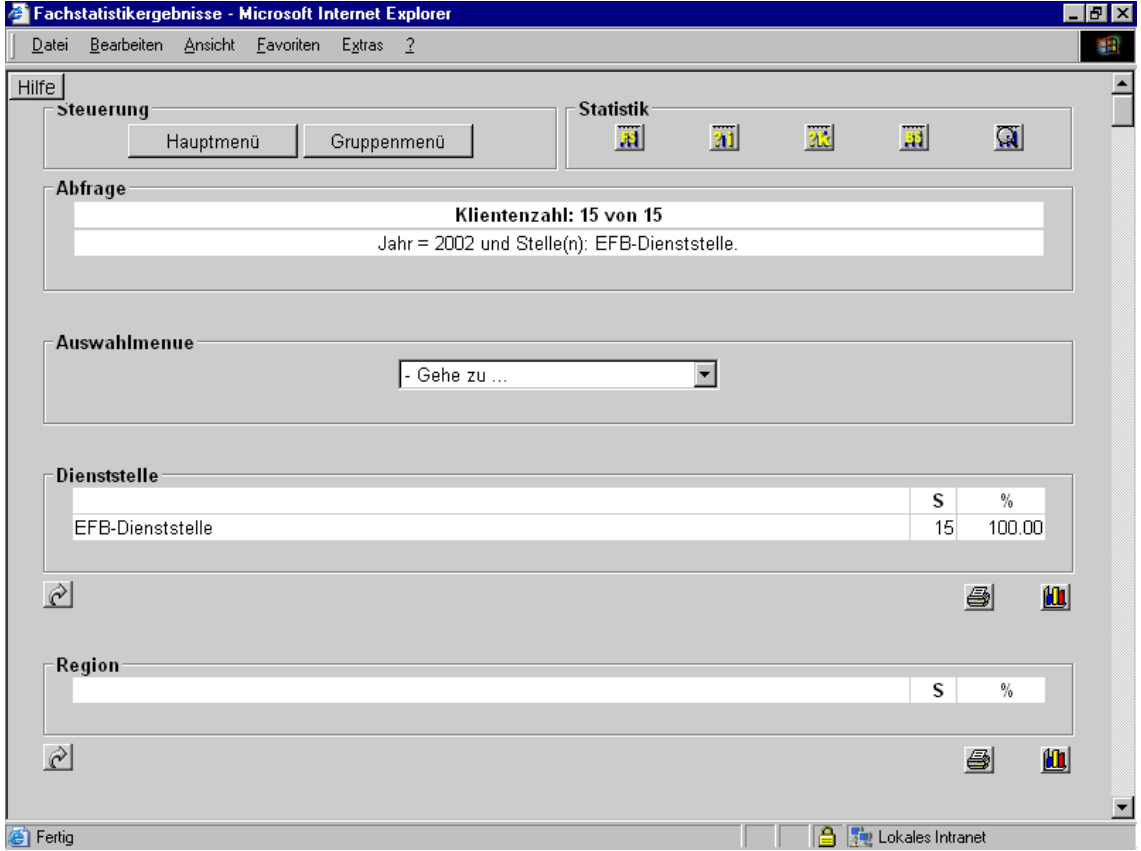

Abbildung 4: Fachstatistikergebnisse

Die Fachstatistik soll Auskünfte über die soziale und regionale Zusammensetzung der Klientenstruktur, die Anzahl der nachgefragten und behandelten Problembereiche, die Beratungs- und Therapiearten, die Termine, die Zusammenarbeit mit anderen Stellen usw. geben können.

Die Statistiken erfüllen folgende Ziele:

- $\bullet$  die Bundesjugendhilfestatistik ergänzen
- Bedarfsanfragen der Jugendhilfeplanung und Politik beantworten helfen
- aktuelle Trends und Veränderungen in Zahlen abbilden und belegen
- Informationen über die nachgefragten Angebote (Leistungen) geben
- für alle Berufsgruppen in einer Erziehungsberatungsstelle verwendbar sein
- $\bullet$  verständliche und leicht zuzuordnende Merkmale verwenden

In die EBKuS-Anwendung sind Kategorien und Merkmale der Fachstatistik integriert.

Zusammengestellt sind ca. 250 Erhebungsmerkmale, die in der Praxis von der Jugendhilfeplanung häufig gebraucht werden. Neu eingetragene Merkmale werden in das Eingabeformular und in die Auswertung ubernommen, deaktivierte Merkmale werden dem Benutzer in der Eingabe nicht mehr angezeigt, sie ¨ stehen jedoch für die Auswertung zur Verfügung. Problembereiche für Eltern und Kinder können z. B. getrennt erhoben werden. Es lassen sich alle Beratungsanlässe und alle Beratungen/Therapien usw. eintragen. Es gibt eine differenzierte Erfassungsmöglichkeit für die Anzahl der Kontakte und Termine. Grundsätzlich besteht die Möglichkeit, nach der Datenbankgenerierung fast alle Erhebungsmerkmale der Fachstatistik frei zu wählen. Bei der Installation der Fachstatistik wird der mitgelieferte umfangreiche Statistikkatalog in die Datenbank eingefügt.

## <span id="page-9-0"></span>2.7 Jugendhilfestatistik des Bundes

Die Bundesjugendhilfestatistik ist insgesamt nach den Vorgaben des Statistischen Bundesamtes aufgebaut, die Eingabemaske entspricht im Inhalt dem Erhebungsbogen des Bundesamtes. Sollten Veränderungen bei der Bundesstatistik beschlossen werden, kann u. U. der Anwender diese selbst vornehmen, da analog zur Fachstatistik neue Erhebungsmerkmale aufnehmbar und alte deaktivierbar sind. Fehlerhafte und widersprüchliche Eingaben führen zu einer Rückmeldung an den Anwender und erfordern eine Korrektur, um die Eingaben zu speichern.

Die Daten eines Jahres lassen sich in zwei Dateien (Datei der abgeschlossene Beratungen, Datei der am Ende des Jahres noch andauernden Beratungen) exportieren, um sie z. B. per Diskette oder Mailanhang an das Statistische Landesamt zu senden.

# <span id="page-10-0"></span>2.8 Abfragen

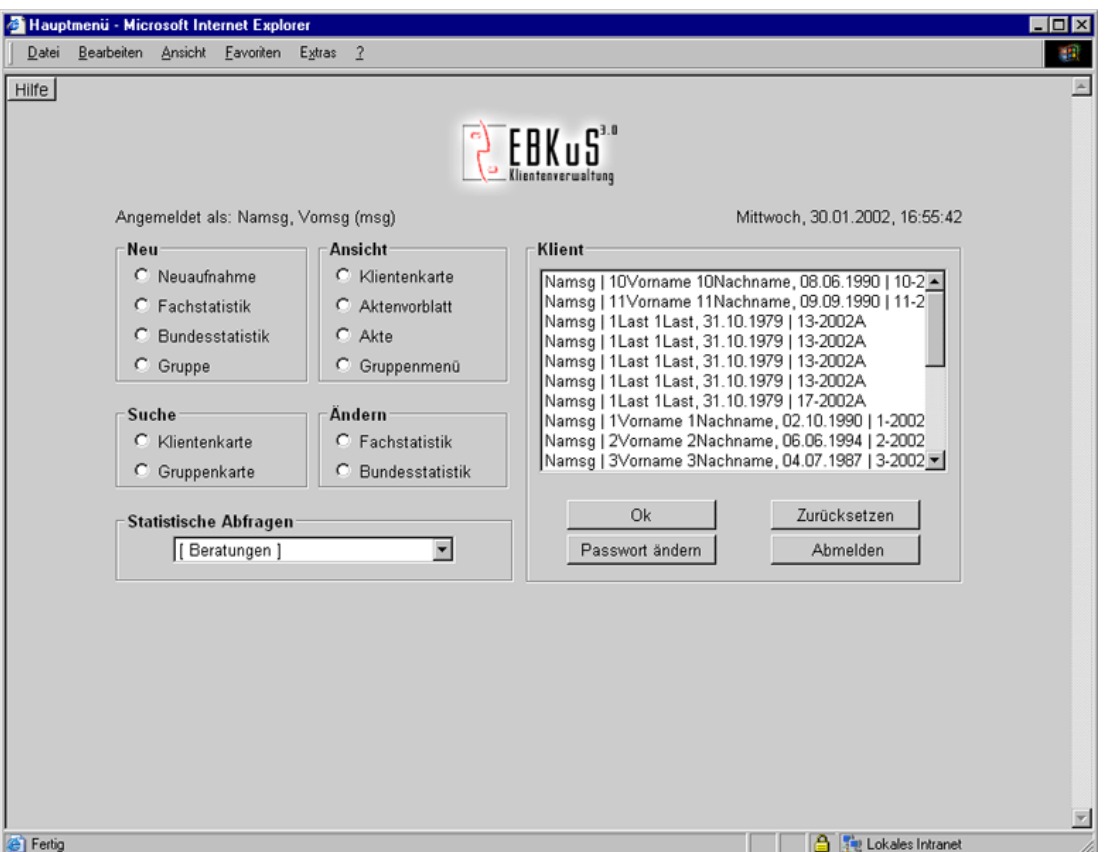

Abbildung 5: Hauptmenü - Statistische Abfragen

EBKuS stellt die am häufigsten gebrauchten Abfragen per Mausklick im Eingangsmenü unter 'Statistische Abfragen' zur Verfügung.

Beratungen: Listen für laufende, abgeschlossene, alle Beratungen ab Datum oder ab Fallnummer

Klientenzahl: Neumeldungen und Abschlüsse, Klienten pro Mitarbeiter

Bundesstatistik: Bundesstatistikabfrage

Fachstatistik: Fachstatistik, Itemauswahl, Kategorieauswahl, Planungs- und Sozialraum, Konsultationszahl, Konsultationssumme, Beratungsdauer, Beratungsdauer-Leistung

Mittels eines einfachen Abfrageassistenten lassen sich mehrere Items innerhalb einer Kategorie (oder jeweils eines Items aus mehreren Kategorien) für die Häufigkeitsauswertung zusammenfassen (wie z. B. mehrere Therapiearten, verwandte Problembereiche) und die Mengen aller anderen Items ausgeben, für welche die ausgewählten Kriterien zutreffen. Die Ausgabe erfolgt nach Kategorien geordnet in Tabellen. Zur Visualisierung der Statistiken besteht die Möglichkeit, sämtliche Ergebnistabellen zusätzlich in Diagrammen darzustellen.

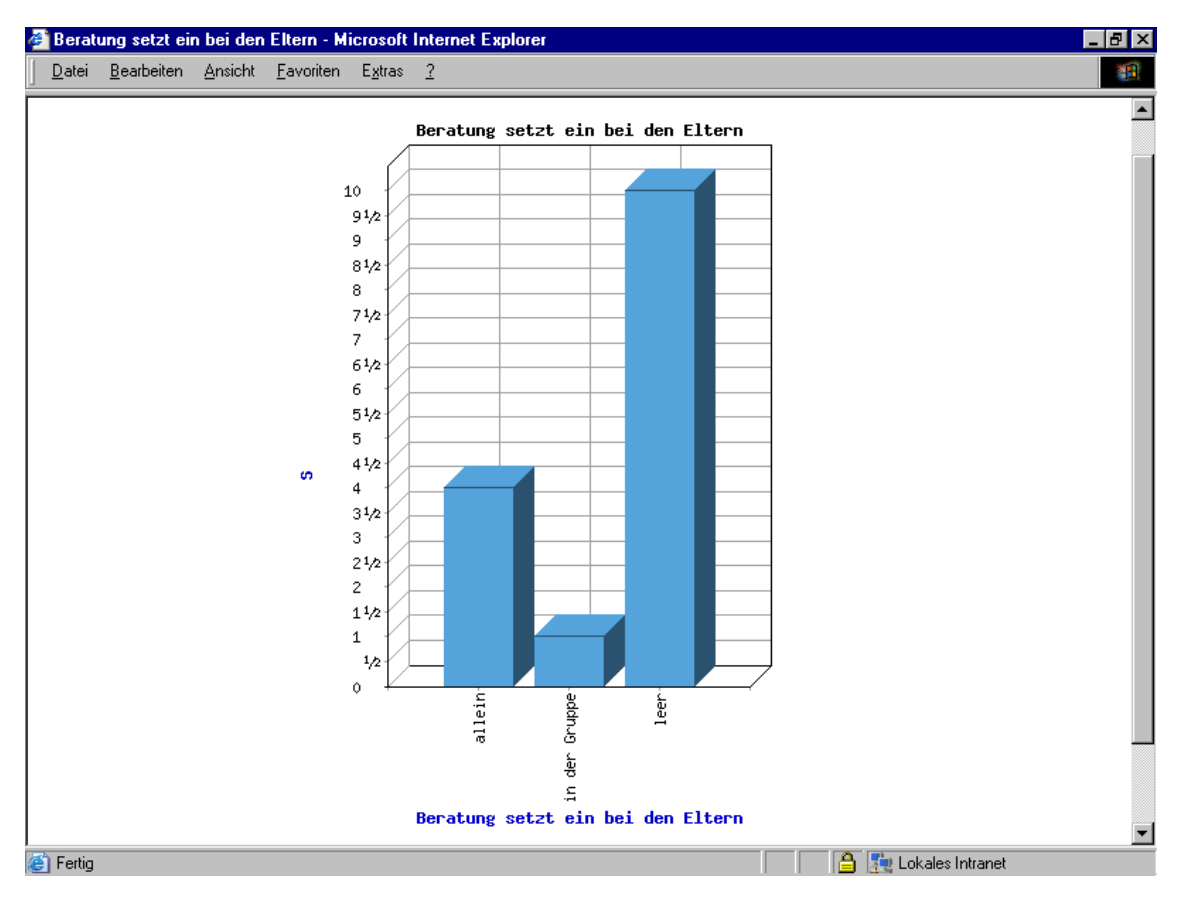

Abbildung 6: Diagrammanzeige - Beispiel

Der Aufruf dieser Diagramme erfolgt durch die Schaltfläche **in**. Des Weiteren hat der Benutzer die Möglichkeit, sich die Tabellen in einer Druckansicht anzeigen zu lassen.

| Datei Bearbeiten Ansicht Favoriten Extras ? |                                   |  | Jugendhilfestatistikauswertung vom 31.1.2002. - Microsoft Internet Explorer |       |
|---------------------------------------------|-----------------------------------|--|-----------------------------------------------------------------------------|-------|
|                                             |                                   |  |                                                                             |       |
|                                             | Beratung setzt ein bei den Eltern |  | S                                                                           | $\%$  |
| allein                                      |                                   |  | 4                                                                           | 26.67 |
| in der Gruppe                               |                                   |  | $\mathbf{1}$                                                                | 6.67  |
| leer                                        |                                   |  | 10                                                                          | 66.67 |
|                                             |                                   |  |                                                                             |       |
|                                             |                                   |  |                                                                             |       |
|                                             |                                   |  |                                                                             |       |
| <sup>s</sup> Fertig                         |                                   |  | <b>A Lokales Intranet</b>                                                   |       |

Abbildung 7: Druckansicht

## <span id="page-12-0"></span>2.9 Kategorien, Merkmale

Die Merkmale sind erweiterbar, deaktivierbar und (außer dem eingetragenen und z. T. intern verwandten Merkmals- bzw. Kategoriencode) jederzeit in der Bezeichnung änderbar. Sie können dokumentiert und ausgedruckt werden. Die Übernahme neuer oder geänderter Merkmale in die Eingabeformulare geschieht unmittelbar nach dem Eintrag bei dem nächsten Aufruf des Formulars. Das Deaktivieren eines Merkmals unterbindet lediglich die Anzeige in den Eingabeformularen. Zur Auswertung der vergangenen Datenbestände bleibt das Merkmal jedoch erhalten. Mit dem Eintrag, ab wann ein Merkmal ungültig ist, wird eine Unterstützung zur Interpretation der früheren Ergebnisse angeboten.

Der Anwender kann die Sortierung der Merkmale festlegen, damit in der Anzeige die am häufigsten gebrauchten Werte zuerst erscheinen.

Alle Statistikeinträge, die auf Zahlen beruhen (z. B. Anzahl der Termine, Kinderzahl, Anzahl der Kontakte) werden fur die Auswertung in Default-Gruppen zusammengefasst (z. B. Anzahl der Termine: 1-5 ¨ usw.), die über das Kategorienmen üfrei änderbar sind.

Da Änderungen bzw. Neueinfügen von Merkmalen die Auswertung und Erhebung der Daten beeinflussen, sind diese nur durch einen Administrator möglich. Die Änderungen werden pro eingerichteter Datenbank für alle Ein- und Ausgaben wirksam, in denen die Merkmalskategorie vorkommt. Jedem Merkmal ist ein Code zugeordnet. Dieser ist später nicht mehr änderbar und er muss einmalig sein. Der Code wird z.B. für den festgelegten Code der Statistiken (Jugendhilfestatistik) gebraucht oder für interne Systemzwecke.

## <span id="page-13-0"></span>2.10 Mitarbeiter

Es ist ein eindeutiger Benutzername fur jeden Mitarbeiter erforderlich. Mit diesem Benutzernamen ¨ erfolgt die Anmeldung bei jedem Programmstart. Der Passwort ist standardmä $\hat{A}$ ßig beim ersten Einloggen des Benutzers identisch mit dem Benutzernamen. Das Passwort sollte bei der ersten Anmeldung geändert werden. Geschieht dies nicht, wird der Benutzer bei jeder Anmeldung erneut zum Ändern des Passwortes aufgefordert. Ein Löschen von Benutzernamen ist nicht vorgesehen, solange diesem Benutzer Akten zugeordnet sind. Mit der Charakterisierung 'im Dienst' wird die Mitarbeiteranzeige auf die gegenwärtigen Benutzer eingestellt und die Anzeige ausgeschiedener bzw. beurlaubter Beschäftigter unterbleibt.

Die Mitarbeiter sind einer Benutzergruppe und einer Hauptdienststelle zugeordnet.

Es besteht im bereitgestellten Datenbankschema die Möglichkeit, zukünftig zusätzlich Nebendienststellen für den einzelnen Mitarbeiter zu unterstützen. Dies ist erforderlich, wenn er beispielsweise an zwei Dienststellen arbeitet.

## <span id="page-13-1"></span>2.11 Benutzergruppen und -rechte

Folgende Benutzergruppen werden nach der Erstinstallation unterstützt:

- Verwaltung (entspricht SekretärInnen)
- Berater (entspricht AnwenderInnen)
- Administration (ein Administrator, entspricht AnwendungssystembetreuerIn)
- Protokoll (entspricht ProtokollbenutzerIn)

Berater: Ein Mitglied der Gruppe 'Berater' besitzt Lese- und Schreibrecht allein für Klientenakten und Statistikeinträge seiner Zuständigkeit sowie ein Leserecht für die Abfragen bezüglich seiner Klientenakten.

Verwaltung: Ein Mitglied der Gruppe Verwaltung hat, wenn diese die Akten neu einträgt und führt, in der Voreinstellung das Lese- und Schreibrecht für alle Klienteneinträge, für die Statistikeinträge und die Abfragen zur Klientenkartei und Statistik. Für die Aktendokumente und Beraternotizen ist in der Voreinstellung kein Lese- und Schreibrecht eingerichtet. Differenzierungen anhand einzelner Anwendungsteile sind möglich.

Administrator : Der Administrator besitzt Lese- und Schreibrecht fur die im Datenbankschema ver- ¨ wandten Kategorien und Merkmale, die Mitarbeitereinträge, den Datenaustausch zwischen Datenbanken mehrerer Dienststellen und den Export der Bundesjugendhilfestatistik. In der Voreinstellung hat der Administrator kein Lese- und Schreibrecht auf die Klientenakten. Es können vom Administrator weitere Benutzergruppen eingerichtet werden. EBKuS verfügt über die Möglichkeit, dass der Zugriff auf einzelne Programmteile in Abhängigkeit von den Rechten der Benutzergruppe auf diese Programmteile gestattet oder verhindert werden kann.

Protokoll: Ein Mitglied der Gruppe 'Protokoll' hat das Lese- und Schreibrecht auf die Protokolldateien. Der Zugriff kann nur mit einem zweiten Mitglied der Gruppe Protokoll erfolgen. Diese beiden Benutzer müssen sich über eine Maske gleichzeitig einloggen.

Bearbeitervertretung: Vertreterfunktionalitäten werden benötigt, wenn ein Bearbeiter für einen Zeitraum abwesend ist (z. B. Urlaub, Krankheit), der Fall w¨ahrend dieser Zeit aber weiter bearbeitet werden muss. Es ist in EBKuS 3.3 keine explizite Vertreterfunktionalität vorgesehen. Man kann jedoch über die Gruppenakte eine Vertretungsgruppe für diesen Fall oder diese Fälle anlegen. Legen Sie dazu einfach wie in Punkt "1.4 Gruppenakte" beschrieben eine neue Gruppe an und weisen Sie als Bearbeiter nun den

Hauptbearbeiter und einen oder mehrere weitere Bearbeiter als Vertretung hinzu. Über dieses Verfahren haben auch die Vertreter Zugriff auf einen bestimmten Fall und können ihn bei Bedarf bearbeiten.

## <span id="page-14-0"></span>2.12 Dienststellen

Man kann in der Datenbank im Administrationsmenu mehrere Dienststellen anlegen. Die Dienststellen sollten nach der Installation vom Administrator bzw. dem Anwendungsbetreuer im Administrationsmenu eingetragen werden. Die MitarbeiterInnen sind immer einer Dienststelle fest zugeordnet. Arbeitet ¨ eine Mitarbeiterin an mehreren Stellen, sollte bei jeder Dienststelle ein Benutzer fur die Mitarbeiterin ¨ eingetragen werden.

Bei der Klientenfallnummer wird für die jeweilige Dienststelle immer ein eindeutiger Buchstabe, beginnend mit A, an die Fallnummer angefügt.

Die statistischen Abfragen beziehen die Dienststellen mit ein und der Anwender kann zwischen allen, einer oder mehreren Stellen wählen.

Die Aufnahme mehrerer Dienststellen in eine gemeinsame Datenbank ist fachlich sinnvoll, wenn diese zu einer grösseren, gemeinsamen Organisation gehören und eine gemeinsame, einheitliche anonymisierte Datenauswertung für die Statistik wünschen sowie den Administrationsaufwand reduzieren wollen. Den in einer Datenbank eingetragenen Stellen werden fur die Statistik jeweils die gleichen Merkmale zur ¨ Verfügung gestellt. Ansonsten kann für jede Dienststelle durch den Adminstrator separat eine eigene Datenbank auf dem Server installiert werden (vgl. dazu die Ausfuhrungen bei der Installation). ¨

# <span id="page-14-4"></span><span id="page-14-1"></span>3 Bedienungsanleitung

## <span id="page-14-2"></span>3.1 Allgemeines

Die Eingabebestätigung erscheint einheitlich in einer der folgenden Formen:

- Ok: Die Anwendereingaben werden an das Programm zur Bearbeitung und Beantwortung gesandt
- Speichern: Eingaben speichern in der EBKuS-Datenbank
- Zurücksetzen: Setzt das Formular in den Ursprungszustand zurück
- Abbrechen: Abbruch der Eingabe und Zurückleiten zum vorherigem Dokument

Bei Fehleingaben erhält der Anwender in der Regel eine spezifische, differenzierte Rückmeldung von EBKuS.

## <span id="page-14-3"></span>3.2 Start

Die Programmanwender starten auf ihrem Arbeitsplatzrechner einen Internet-Browser (z. B. Internet Browser, Mozilla, Netscape) und rufen die URL (Internet-Adresse):

https://ihr-www-server/ebkus/ihre-dienststelle/cgi/do/login

auf. Die Namen für "ihr-www-server" und "ihre-dienststelle" werden bei der Installation festgelegt (siehe<br>Karf wurdige seinen von der installation (sieher werden) " [Konfiguration,](#page-63-3) server name, instance name)

Wichtig: Die Anwendung kann nur über "https", nicht über "http" aufgerufen werden. Sämtliche Sicher-" heitszertifikate sind vom Anwender anzunehmen.

Für die tägliche Arbeit sollte diese URL als Startseite in den Internetoptionen/Einstellung des Internet-Browsers eingetragen werden.

Nach dem Start der Anwendung wird der Anwender mit der Anmelde-Maske zur Eingabe seines Benutzernamens und seines Passworts aufgefordert. Sollte die Anmeldung fehlschlagen, wird der Benutzer darauf hingewiesen und erhält die Möglichkeit der Neueingabe. Bei erstmaliger Anmeldung eines Benutzers wird ein Fenster zur Passwortänderung angezeigt. Dies ist aus Sicherheitsgründen notwendig, weil nach Neuanlegen einer Benutzerkennung das Passwort standardmä $\widehat{A}$ ßig identisch mit dem Benutzernamen ist.

## <span id="page-15-0"></span>3.3 Das Hauptmenü

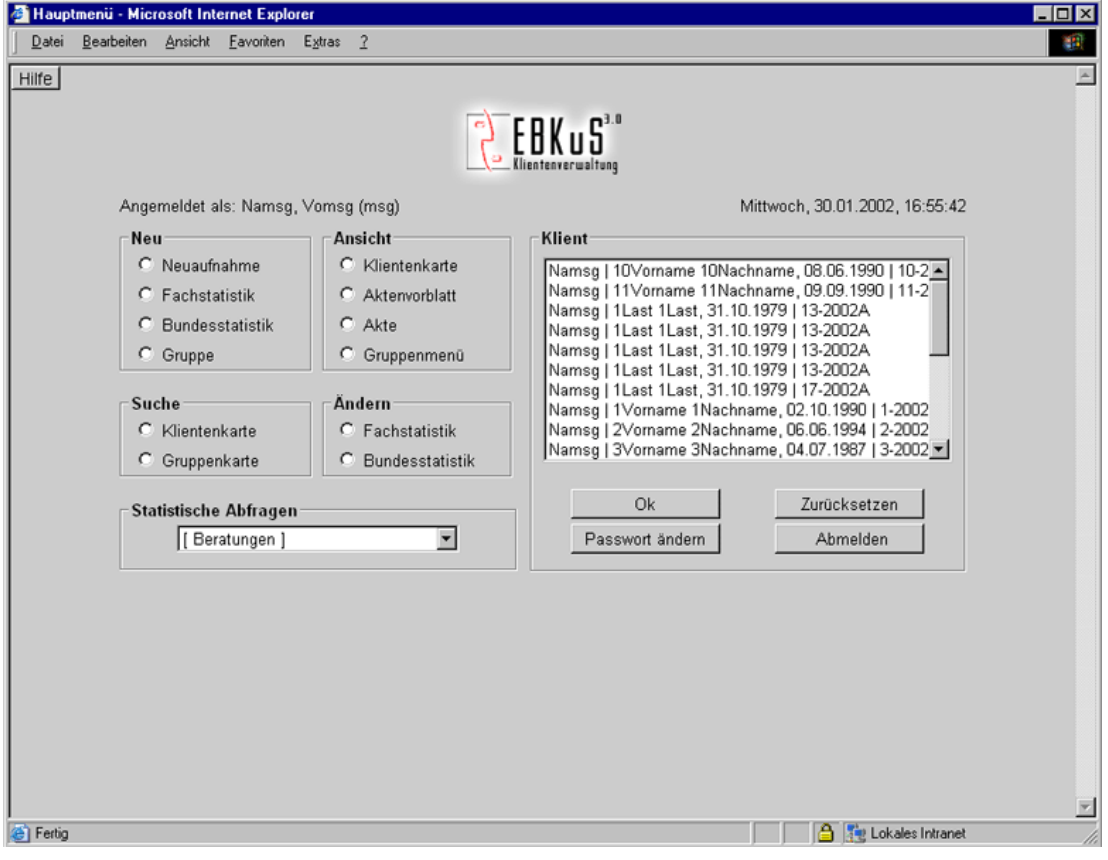

Abbildung 8: Hauptmenü

Das Hauptmenü bietet dem Benutzer die Auswahl seiner Klienten sowie Menüpunkte für Akteneinträge und häufig gebrauchte Datenbankabfragen an. Des weiteren hat der Benutzer zu jeder Zeit die Möglichkeit, sein Passwort zu ändern. In der Klientenkarte bekommt der Anwender alle Informationen auf einen Blick zusammengefasst und hat Möglichkeiten der weiteren Bearbeitung einzelner Informationen.

### <span id="page-15-1"></span>3.3.1 Das Menü der Klientenverwaltung

Das rechte Auswahlfenster zeigt dem Benutzer alle Klienten (Bearbeiter, Klientenvor- und -nachname, Geburtsdatum, Fallnummer) aus seinen laufenden Beratungen. Die Auswahl eines Klientennamens mit der Maus und die Eingabebestätigung fordern die zugehörige Klientenkarte mit allen Einträgen für diesen Klienten an. Soll gleichzeitig ein bestimmtes Formular für eine Eingabe zum ausgewählten Klienten geladen werden, ist dieses im Menu links zu markieren (z. B. 'Fachstatistik', 'Bundesjugendhilfestatis- ¨ tik'), bevor mit der Maus die Eingabe bestätigt wird. Die Anwendung erwartet, dass immer genau ein Klient und ein Formular ausgewählt sind. Ausnahmen bilden die Klientenkarte, bei der die Auswahl des Klienten für die Anzeige der Klientenkarte ausreichend ist, sowie die Suchfunktion.

Die Menüauswahl neben der Klientenauswahl enthält die Formularseiten bzw. Aktionen in folgenden Untermenüs:

- Neu: Neuaufnahme, Neue Gruppe, Neue Statistikformulare
- $\ddot{A}ndern$ : Statistikeinträge korrigieren
- Ansicht: Klientenkarte, Aktenvorblatt, Akte (Dokumente), Gruppenmenü
- Suche: Klientenkarte, Gruppenkarte

## <span id="page-16-0"></span>3.3.2 Das Feld 'Statistische Abfragen'

Das Abfragenfeld auf der Eingangsseite gruppiert sich in:

- Beratungen: Listen für laufende, abgeschlossene, alle Beratungen ab Datum oder ab Fallnummer
- Klientenzahl: Neumeldungen und Abschlüsse, Klienten pro Mitarbeiter
- Bundesstatistik: Bundesstatistikabfrage
- Fachstatistik: Fachstatistik, Itemauswahl, Kategorieauswahl, Planungs- und Sozialraum, Konsultationszahl, Konsultationssumme, Beratungsdauer, Beratungsdauer-Leistung

Wird die Bundes- oder Fachstatistik aufgerufen, muss eingestellt werden, fur welches Jahr und wel- ¨ che Dienststelle das Ergebnis ausgegeben werden soll. Anschließend wird das Ergebnis angezeigt. Die Ergebnisse können auch als Balkendiagramme ausgegeben werden.

- Laufende Fälle: Anzeigen aller laufenden Beratungen für den aktuellen Mitarbeiter
- $Alle$  Fälle: Anzeigen aller vorhandenen Beratungen für den aktuellen Mitarbeiter
- Abgeschlossene Fälle: Anzeigen aller abgeschlossenen Beratungen für den aktuellen Mitarbeiter
- $\bullet$  Fälle ab Fallnummer:
	- 1. Formular Eingabe der Suchkriterien hinsichtlich der Fallnummer fur das Anzeigen der ¨ Beratungen
	- 2. Formular Ausgabe des Ergebnisses der Abfrage
- Neumeldungen u. Abschlüsse: Anzahl der neugemeldeten und abgeschlossenen Fälle für ein bestimmtes Jahr, hierbei wird eine quartalsweise Aufschlüsselung vorgenommen
- Klienten pro Mitarbeiter: Anzahl der Klienten pro Mitarbeiter für ein bestimmtes Jahr
- Bundesstatistik:
	- 1. Formular Suchkriterien für das Anzeigen der Bundesstatistik eingeben
	- 2. Formular Ergebnisausgabe der Bundesstatistikabfrage
- Fachstatistik:
	- 1. Formular Suchkriterien für das Anzeigen der Fachstatistik eingeben
	- 2. Formular Ergebnisausgabe der Bundesstatistikabfrage
- Itemauswahl:
	- 1. Formular Auswahl einer Kategorie fur das Anzeigen der Statistik ¨
	- 2. Formular Auswahl der Items der Kategorie, die in der Abfrage berucksichtigt werden ¨ sollen
	- 3. Formular Ergebnisse der Abfrage
- Kategorieauswahl:
	- 1. Formular Auswahl mehrerer Kategorien gleichzeitig fur das Anzeigen der Statistik ¨
	- 2. Formular Auswahl der Items für die gewählten Kategorien, die in der Abfrage berücksichtigt werden sollen
	- 3. Formular Ergebnisse der Abfrage
- Planungs- und Sozialraum:
	- 1. Formular Auswahl der Planungsräume und des Zeitraumes der Abfrage
	- 2. Formular Ergebnisse der Abfrage
- Konsultationszahl:
	- 1. Formular Festlegen des Zeitraumes für die Abfrage
	- 2. Formular Ergebnisausgabe Anzahl der abgeschlossenen Beratungsfälle mit den verschiedenen Konsultationszahlen bei den verschiedenen Personen oder Institutionen
- Konsultationssumme:
	- 1. Formular Festlegen des Zeitraumes für die Abfrage
	- 2. Formular Übersicht über die Anzahl der abgeschlossenen Beratungsfälle mit den verschiedenen Konsultationssummen
- Beratungsdauer:
	- 1. Formular Festlegen des Zeitraumes für die Abfrage
	- 2. Formular Übersicht über die abgeschlossenen Beratungsfälle mit den verschiedenen Laufzeiten (in Monaten)
- Beratungsdauer-Leistung:
	- 1. Formular Festlegen des Zeitraumes und der Leistung für die Abfrage
	- 2. Formular Übersicht über die abgeschlossenen Beratungsfälle mit den verschiedenen Laufzeiten (in Monaten) zu einer bestimmten Leistung
- $Gruppenüberblick: Überblick von Gruppen für einen bestimmten Zeitraum$

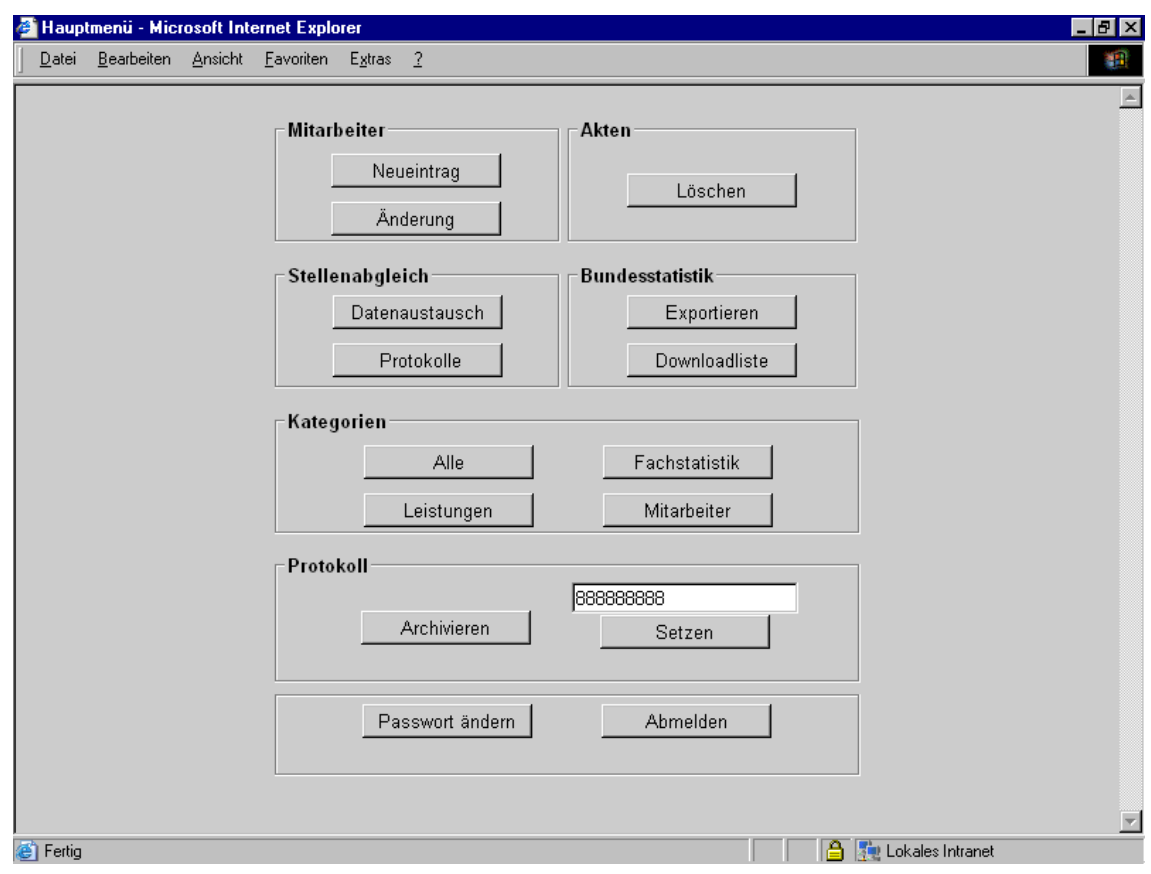

# <span id="page-18-0"></span>3.4 Das Hauptmenü 'Administration'

Abbildung 9: Hauptmenü - Administration

Das Administrationsmenu auf der Eingangsseite enthält die Hauptpunkte:

- *Mitarbeiter*: Neueintrag,  $\ddot{A}$ nderung
- Akten: Löschen (löscht alle Akten, die älter als die Löschfrist sind)
- Bundesstatistik: Exportieren, Downloadliste
- Kategorien: Alle, Leistungen, Fachstatistik, Mitarbeiter
- Protokoll: Archivieren, Setzen/Einstellen der maximalen Anzahl an Einträgen (Füllgrenze)

## <span id="page-19-0"></span>3.4.1 Neuen Mitarbeiter

| Datei | Bearbeiten Ansicht Favoriten | Extras 2      |           |              |               |                  |  |
|-------|------------------------------|---------------|-----------|--------------|---------------|------------------|--|
|       | Mitarbeiterdaten             |               |           |              |               |                  |  |
|       |                              | Vorname:      |           |              | Status i      | ÷                |  |
|       |                              | Nachname:     |           |              | Rechte: bearb | ۳                |  |
|       |                              | Benutzername: |           |              | Stelle: A     | Y                |  |
|       | <b>Mitarbeiterliste</b>      |               |           |              |               |                  |  |
|       | Vorname:                     | Name:         | Benutzer: | Status:      | Rechte:       | Stelle:          |  |
|       | Admin                        | Administrator | Admin     | im Dienst    | admin         | EFB-Dienststelle |  |
|       | login                        | login         | login     | im Dienst    | login         | EFB-Dienststelle |  |
|       | Vomsg                        | Namsg         | msg       | im Dienst    | bearb         | EFB-Dienststelle |  |
|       | prot1                        | prot1         | prot1     | im Dienst    | protokol      | EFB-Dienststelle |  |
|       | prot2                        | prot2         | prot2     | im Dienst    | protokol      | EFB-Dienststelle |  |
|       | sek1                         | sek1          | sek1      | im Dienst    | bearb         | EFB-Dienststelle |  |
|       | sek2                         | sek2          | sek2      | im Dienst    | bearb         | EFB-Dienststelle |  |
|       | verw1                        | verw1         | verw1     | im Dienst    | verw          | EFB-Dienststelle |  |
|       |                              |               |           |              |               |                  |  |
|       |                              | Speichern     |           | Zurücksetzen |               | Abbrechen        |  |
|       |                              |               |           |              |               |                  |  |
|       |                              |               |           |              |               |                  |  |
|       |                              |               |           |              |               |                  |  |
|       |                              |               |           |              |               |                  |  |
|       |                              |               |           |              |               |                  |  |

Abbildung 10: Neuen Mitarbeiter eintragen

Aufruf: Administrator-Hauptmenü Mitarbeiter (Neueintrag)

Benutzerberechtigung: Administrator

Formularfelder: Vorname, Name, Benutzer (einmaliger Benutzername bzw. -zeichen) Status (im Dienst, außer Dienst), Benutzungsrecht (Benutzergruppe), Hauptdienststelle

Voraussetzung zum Speichern: Alle Felder

Seitenfuß: Zeigt die in der Datenbank eingetragenen Mitarbeiter an (Mitarbeiterliste)

## <span id="page-20-0"></span>3.4.2 Mitarbeiter bearbeiten

|          |                         | Mitarbeitereintrag zum Ändern auswählen - Microsoft Internet Explorer<br>Datei Bearbeiten Ansicht Favoriten Extras ? |           |           |             |                          | $\overline{\phantom{a}}$ . $\overline{\phantom{a}}$ $\overline{\phantom{a}}$<br>獅 |
|----------|-------------------------|----------------------------------------------------------------------------------------------------|-----------|-----------|-------------|--------------------------|-----------------------------------------------------------------------------------|
|          |                         |                                                                                                    |           |           |             |                          |                                                                                   |
|          | Steuerung               |                                                                                                    |           |           | Mitarbeiter |                          |                                                                                   |
|          |                         | Hauptmenü                                                                                                    |           |           |             | 图图组                      |                                                                                   |
|          |                         |                                                                                                    |           |           |             |                          |                                                                                   |
|          | <b>Mitarbeiterliste</b> |                                                                                                    |           |           |             |                          |                                                                                   |
|          | Vorname:                | Name:                                                                                                    | Benutzer: | Status:   | Rechte:     | Stelle:                  |                                                                                   |
|          | Admin                   | Administrator                                                                                                    | Admin     | im Dienst | admin       | EFB-Dienststelle         |                                                                                   |
|          | login                   | login                                                                                                    | login     | im Dienst | login       | EFB-Dienststelle         |                                                                                   |
|          | Vomsg                   | Namsg                                                                                                    | msg       | im Dienst | bearb       | EFB-Dienststelle         |                                                                                   |
|          | prot1                   | prot1                                                                                                    | prot1     | im Dienst | protokol    | EFB-Dienststelle         |                                                                                   |
|          | prot2                   | prot2                                                                                                    | prot2     | im Dienst | protokol    | EFB-Dienststelle         |                                                                                   |
|          | sek1                    | sek1                                                                                                    | sek1      | im Dienst | bearb       | EFB-Dienststelle         |                                                                                   |
|          | sek2                    | sek2                                                                                                    | sek2      | im Dienst | bearb       | EFB-Dienststelle         |                                                                                   |
|          | verw1                   | verw1                                                                                                    | verw1     | im Dienst | verw        | EFB-Dienststelle         |                                                                                   |
|          |                         |                                                                                                    |           |           |             |                          |                                                                                   |
|          |                         |                                                                                                    |           |           |             |                          |                                                                                   |
|          |                         |                                                                                                    |           |           |             |                          |                                                                                   |
|          |                         |                                                                                                    |           |           |             |                          |                                                                                   |
|          |                         |                                                                                                    |           |           |             |                          |                                                                                   |
|          |                         |                                                                                                    |           |           |             |                          |                                                                                   |
|          |                         |                                                                                                    |           |           |             |                          |                                                                                   |
|          |                         |                                                                                                    |           |           |             |                          |                                                                                   |
|          |                         |                                                                                                    |           |           |             |                          |                                                                                   |
|          |                         |                                                                                                    |           |           |             |                          |                                                                                   |
|          |                         |                                                                                                    |           |           |             |                          |                                                                                   |
|          |                         |                                                                                                    |           |           |             |                          |                                                                                   |
|          |                         |                                                                                                    |           |           |             |                          |                                                                                   |
| e Fertig |                         |                                                                                                    |           |           |             | a   zim Lokales Intranet |                                                                                   |

Abbildung 11: Mitarbeitereintrag zum Ändern auswählen

Aufruf: Administrator-Hauptmenü Mitarbeiter (Änderung)

Benutzerberechtigung: Administrator

Formularfelder: Vorname, Name, Benutzer (einmaliger Benutzername bzw. -zeichen) Status (im Dienst, außer Dienst), Benutzungsrecht (Benutzergruppe), Hauptdienststelle

Voraussetzung zum Speichern: Alle Felder

Hinweis: Die geänderten Attributwerte sind sofort nach dem Speichern in der Datenbank abgelegt. Für den Administrator werden die durchgeführten Änderungen aber erst nach einem Neustart des Servers sichtbar.

### <span id="page-21-0"></span>3.4.3 Kategorien

| Datei      | Bearbeiten Ansicht Favoriten Extras ?                      |    |                |                |
|------------|------------------------------------------------------------|----|----------------|----------------|
|            |                                                            |    |                |                |
|            | Hauptmenü                                                  |    |                |                |
| <b>NEU</b> | Erbrachte Leistungen                                       |    |                |                |
|            | Code: Merkmal:                                             |    | Sort: Off: Ab: | Dokumentation: |
| 1          | Erziehungsberatung                                         | 1  |                |                |
| 2          | Trennungs-, Scheidungsberatung, Mediation, Umgangsberatung | 2  |                |                |
| 3          | Begleiteter Umgang                                         | 3  |                |                |
| 4          | Familienberatung, -therapie                                | 4  |                |                |
| 5          | Paarberatung, -therapie                                    | 5  |                |                |
| 6          | Einzelbetreuung / -therapie Kind                           | 6  |                |                |
| 7          | Einzelbetreuung / -therapie Jugendlicher                   | 7  |                |                |
| 8          | Einzelbetreuung / -therapie Erwachsener                    | 8  |                |                |
| 9          | Gruppentherapie Kinder                                     | 9  |                |                |
| 10         | Gruppentherapie Jugendliche                                | 10 |                |                |
| 11         | Gruppentherapie Erwachsene                                 | 11 |                |                |
| 12         | Arbeit im sozialen Umfeld                                  | 12 |                |                |
| 13         | spezieller Diagnostikauftrag                               | 13 |                |                |
| 14         | Hilfeplanung, Hilfekonferenz                               | 14 |                |                |
| 15         | fachliche Bescheinigung für Klienten                       | 15 |                |                |
| 16         | Begleitung KJHG-Therapie                                   | 16 |                |                |
| 17         | Fachdienstliche Stellungnahme                              | 17 |                |                |
| 18         | Gerichtsgutachten                                          | 18 |                |                |
| 19         | sonstige                                                   | 19 |                |                |
| 999        | keine Angabe                                               | 20 |                |                |

Abbildung 12: Kategorie- und Merkmalslisten zu: 'Fachstatistikleistung'

Aufruf: Administrator-Hauptmenü Kategorien Leistungen

#### Benutzerberechtigung: Administrator

Formularfelder: Code (Codename, maximal 8 Zeichen, einmalig innerhalb der Kategorie), Merkmalsname, Sort (Sortierreihenfolge fur die Anzeige), off (Merkmal erscheint nicht mehr im Eingabeformular), ¨ ab (ab wann das Merkmal als ungultig gilt), Dokumentation (maximal 255 Zeichen) ¨

Formularfelder, die im Änderungsformular vorhanden sind: Code Codename, maximal 8 Zeichen, einmalig innerhalb der Kategorie), Merkmalsname, Sort (Sortierreihenfolge fur die Anzeige), Minimum ¨ Bereichsangabe für Zahleneingaben der Statistik), Maximum Bereichsangabe für Zahleneingaben der Statistik), off (Merkmal erscheint nicht mehr im Eingabeformular), Monat, Jahr (ab wann ein Merkmal ungültig ist), Dokumentation (maximal 255 Zeichen)

Seitenfuß: Aktuelle Codeliste der Kategorie Erbrachte Leistungen

Formularfeld "Neues Merkmal hinzufügen": Code (Codename, maximal 8 Zeichen, einmalig innerhalb<br>der Katasaria), Markuskassese Sart Sartismaikerfalse für die Angelius), Minimum (Davidkasseska für der Kategorie), Merkmalsname, Sort Sortierreihenfolge für die Anzeige), Minimum (Bereichsangabe für Zahleneingaben der Statistik), Maximum (Bereichsangabe für Zahleneingaben der Statistik), Dokumentation (maximal 255 Zeichen)

Voraussetzung zum Speichern: Alle Felder bis auf die Dokumentation und die Bereichsangaben

Seitenfuß: Zeigt die in der Datenbank eingetragenen Merkmale der Kategorie an.

## <span id="page-22-0"></span>3.5 Die Klientenkarte

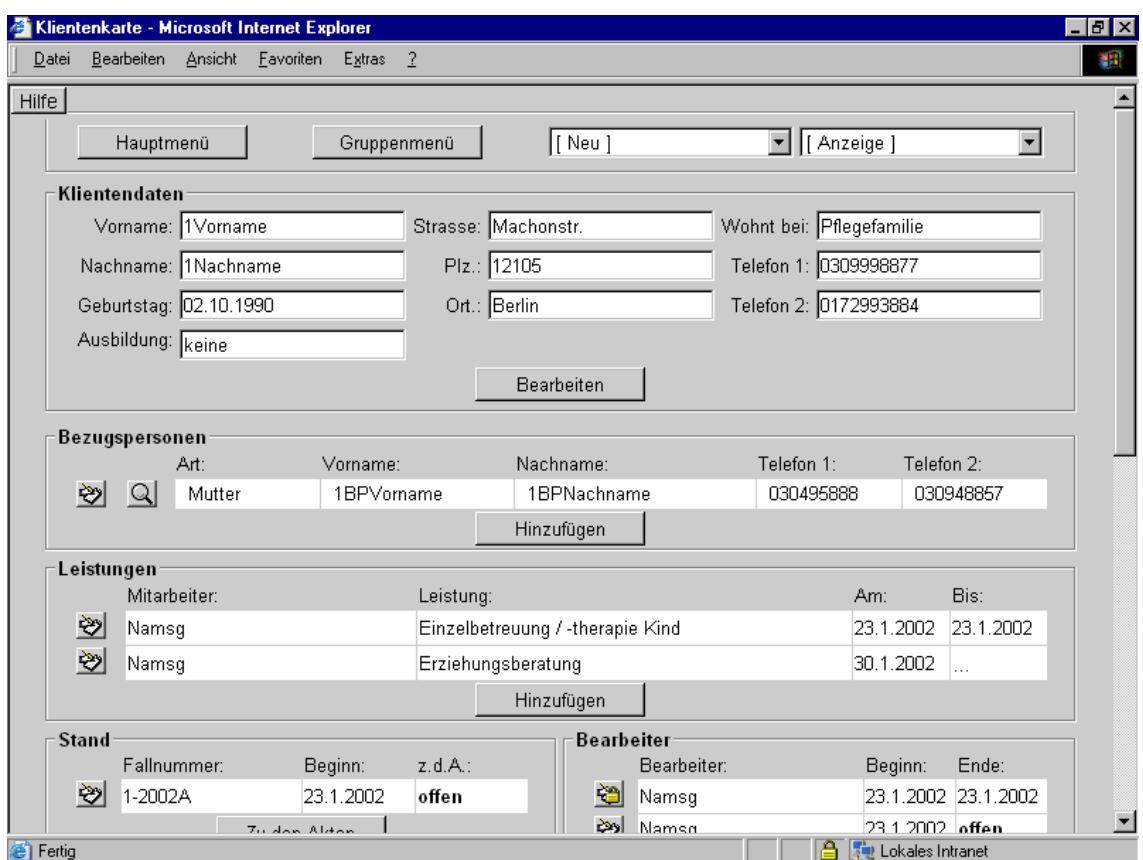

Abbildung 13: Klientenkarte

Aufruf: Hauptmenü Klient

Die Klientenkarte fasst alle eingetragenen Informationen zu einem Klienten zusammen.

Sie enthält die Stammdaten des Klienten und der Bezugspersonen aus der Beratung, die Anmeldeinformation, die Einrichtungskontakte, die Beratungsleistungen, -datumsangaben und -mitarbeiter, den zuständigen Bearbeiter, den Beratungsstand (laufend, z. d. A.) sowie das Vorliegen der Statistikeinträge, Notizen und evtl. Zugehörigkeit zu einer Gruppe.

Änderung: Nach jeder Änderung bzw. jedem Neueintrag wird die angezeigte Klientenkarte mit den in der Datenbank eingegebenen Daten aktualisiert.

Die Schaltfläche "Bearbeiten bzw. Hinzufügen von Einträgen" in der Klientenkarte steht nur für laufende<br>Beschwarfälls zur Verfülmung Beratungsfälle zur Verfügung.

Nach dem z. d. A-Eintrag (Beratungsabschluss) erscheint die Klientenkarte im "Lesemodus", mit inakti-<br>1988 – Sekaltflächen zum Bescheitung den Hinzuführen. Die Wiederschaftenkann also der Därlenängingschann ven Schaltflächen zum Bearbeiten oder Hinzufügen. Die Wiederaufnahme oder das Rückgängigmachen des z. d. A-Eintrages revidiert die Anzeige für den aktuellen "Beratungsfall" wieder auf eine mit aktiven Schaltflächen, während die abgeschlossenen "Beratungsfälle" dauerhaft mit inaktiven Schaltflächen dargestellt werden.

## <span id="page-23-0"></span>3.5.1 Neuer Eintrag in Klientenakte

# Aufruf: Schaltfläche "Hinzufügen"

Ein Mausklick auf die Schaltfläche fordert ein Formular für den gewünschten Neueintrag an (wie z. B. Bezugspersonen, Leistung, Stand, Bearbeiter usw.).

## <span id="page-23-1"></span>3.5.2 Korrektur eines Eintrages in der Klientenkarte

Aufruf: Klientendaten über Schaltfläche "Bearbeiten", ansonsten über diese © oder diese RI Schaltflä-<br>eko che.

Ein Mausklick auf die Schaltfläche fordert ein Korrekturformular für den ausgewählten Eintrag an. Diese Formulare entsprechen den Formularen beim Neueintrag des jeweiligen Bereiches.

## <span id="page-23-2"></span>3.5.3 Notizen in der Klientenkarte

Vorhandene Notizen werden gesammelt im unteren Teil der Seite angezeigt.

## <span id="page-23-3"></span>3.6 Wordexport

Datensätze aus der Datenbank wie z.B. Name und Adresse können damit auf Windowssystemen in die Textverarbeitung Word übernommen werden. Es lassen sich damit z.B. eigene Aktenvorblätter gestalten oder Adressdaten in Briefe ubernehmen. ¨

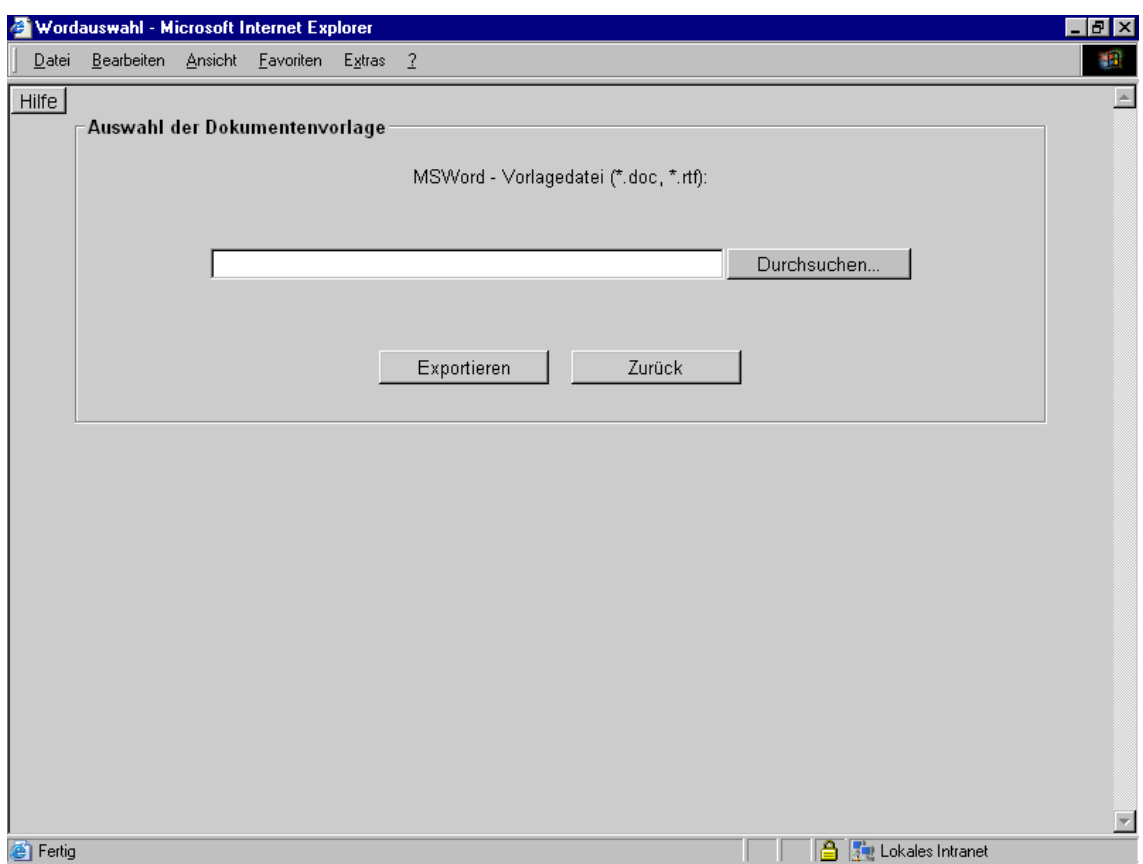

Abbildung 14: Wordauswahl

Aufruf: Kopfmenü [Anzeige] Wordexport

Diese Exportfunktionalität setzt das Betriebssystem Windows ab Version  $9.x / NT / XP$  mit installiertem Internet Explorer ab Version 5.0 und Microsoft Word ab Version 97 voraus. Eine Wordvorlage muss erstellt werden. In dieser Wordvorlage mussen Textboxen mit folgender Struktur (Inhalt) erstellt ¨ werden: siehe Wordexport Beispielvorlage ebkus/vorlagen/klkarteexp2.doc

Außerdem müssen die Internet Explorer-Sicherheitseinstellungen für das lokale Netzwerk auf niedrig gestellt werden, damit ein Wordobjekt erstellt werden kann, welches die Ersetzung der Platzhalter in der Vorlage mit gültigen Werten vornimmt. Bei 1 zu n-Beziehung muss eine laufende Nummer mit eingebunden werden, z. B. %bzp(lfdnr)s\_vn -> %bzp1s\_vn = Vorname

Klientenstammdaten (1 zu 1 Beziehung):

```
%kl_vn = Vorname des Klienten
\lambdakl_na = Nachname des Klienten
%kl_gb = Geburtstag des Klienten
%kl_str = Straße des Klienten
%kl_plz = Postleitzahl des Klienten
%kl_ort = Wohnort des Klienten
%kl_tl1 = 1. Telefonnummer des Klienten
%kl_tl2 = 2. Telefonnummer des Klienten
%kl_ber = Ausbildung des Klienten
%kl_bei = Klient wohnt bei ...
```
Bezugsperson Nr. (lfdnr) (1 zu n Beziehung):

```
%bzp(lfdnr)s_vn = Vorname der Bezugsperson (lfdnr) des Klienten
%bzp(lfdnr)s_na = Nachname der Bezugsperson (lfdnr) des Klienten
%bzp(lfdnr)s_gb = Geburtstag der Bezugsperson (lfdnr) des Klienten
%bzp(lfdnr)s_str = Straße der Bezugsperson (lfdnr) des Klienten
%bzp(lfdnr)s_plz = Postleitzahl der Bezugsperson (lfdnr) des Klienten
%bzp(lfdnr)s_ort = Wohnort der Bezugsperson (lfdnr) des Klienten
%bzp(lfdnr)s_tl1 = 1. Telefonnummer der Bezugsperson (lfdnr) des Klienten
%bzp(lfdnr)s_tl2 = 2. Telefonnummer der Bezugsperson (lfdnr) des Klienten
%bzp(lfdnr)s_ber = Ausbildung der Bezugsperson (lfdnr) des Klienten
%bzp(lfdnr)s_bei = Bezugsperson (lfdnr) des Klienten wohnt bei ...
```
Leistungen Nr. (lfdnr) (1 zu n Beziehung):

 $\lambda$ lst(lfdnr)s\_bea = Bearbeiter der (lfdnr). Leistung %lst(lfdnr)s\_lst = Art der (lfdnr). Leistung %lst(lfdnr)s\_beg = Beginn der (lfdnr). Leistung %lst(lfdnr)s\_end = Ende der (lfdnr). Leistung

Stand Nr. (lfdnr) (1 zu n Beziehung):

%std(lfdnr)s\_fnr = Fallnummer des Stands (lfdnr) %std(lfdnr)s\_beg = Beginndatum %std(lfdnr)s\_end = Endedatum

Bearbeiter Nr. (lfdnr) (1 zu n Beziehung):

%brb(lfdnr)s\_bea = Bearbeiterkennung von Nr. (lfdnr) %brb(lfdnr)s\_beg = Bearbeitungsbeginn von Nr. (lfdnr)  $\sqrt[6]{\text{brb}}(1fdnr)s_{end}$  = Bearbeitungsende von Nr. (1fdnr)

Anmeldungskontakte Nr. (lfdnr) (1 zu n-Beziehung):

```
%amd(lfdnr)s_von = Angemeldet von
%amd(lfdnr)s_am = Datum der Anmeldung
%amd(lfdnr)s_tel = Telefon des Bearbeiters
%amd(lfdnr)s_zgs = Zugangsart
%amd(lfdnr)s_epf = Empfehlung von
%amd(lfdnr)s_grd = Grund der Anmeldung
%amd(lfdnr)s_ntz = Notiz
```
Einrichtungskontakte Nr. (lfdnr) (1 zu n Beziehung):

```
%einr(lfdnr)s_art = Art des Einrichtungskontakt
\%einr(lfdnr)s_na = Name
%einr(1fdnr)s_t11 = 1. Telefonnummer
%einr(lfdnr)s_tl2 = 2. Telefonnummer
%einr(lfdnr)s_ntz = Notiz
\text{\%einr}(\text{lfdnr})s_wtg = \text{Wichtig?}
```
Fachstatistiken Nr. (lfdnr) (1 zu n Beziehung):

%fst(lfdnr)s\_jhr = Jahr der (lfdnr). Fachstatistik

Jugendhilfestatistiken Nr. (lfdnr) (1 zu n Beziehung):

```
%jgh(lfdnr)s_jhr = Jahr der (lfdnr). Bundesstatistik/Jugendhilfestatistik
```
Gruppenkarten des Falls Nr. (lfdnr) (1 zu n Beziehung):

```
%gkf(lfdnr)s_nr = Nummer der (lfdnr). Gruppe
%gkf(lfdnr)s_na = Name der (lfdnr). Gruppe
```
Gruppenkarten der Bezugspersonen Nr. (lfdnr) (1 zu n Beziehung):

```
%gkb(lfdnr)s_nr = Nummer der (lfdnr). Gruppe
%gkb(lfdnr)s_na = Name der (lfdnr). Gruppe
```
Notizen der Klientenkarte Nr. (lfdnr) (1 zu n Beziehung):

Notiz Klient:

%ntz0 = Notiz bei Anlegen des Klienten

Notiz Bezugsperson, Einrichtungskontakte und Anmeldungskontakte:

%ntz(lfdnr)s = Notiz (lfdnr). Nach Erstellungsreihenfolge

Bei Fehler bitten wir wie folgt vorzugehen:

- $\bullet$  Prüfen, ob Sicherheit für lokales Intranet auf niedrig steht.
- Prüfen, ob Javascript installiert ist.

Der Fehler "Cannot create Automation Object" tritt bei wenigen Systemen auf, die folgende Software<br>installigt kaksus installiert haben:

- MS Office.
- Norton Antivirus,
- Visual Basic.

Gehen Sie wie folgt vor<sup>[1](#page-26-0)</sup>:

- 1. Möglichkeit:
	- a. Start  $\sim$  Ausführen
	- b. Folgendes eingeben (Pfad gegebenenfalls anpassen):

regsvr32 /U "C:\Programme\Norton AntiVirus\OfficeAV.dll

- c. Dialogfeld müsste Änderung bestätigen.
- 2. Möglichkeit:
	- a. Deinstallieren Sie Office
	- b. Deinstallieren Sie Norton Antivirus
	- c. Visual Basic Runtime-Dateien<sup>[2](#page-26-1)</sup> updaten
	- d. Office neu installieren (Ab hier müsste es gehen)
	- e. Norton Antivirus installieren (Ab hier wieder nicht)
	- f. 1. Möglichkeit ausführen.

<span id="page-26-1"></span><span id="page-26-0"></span> $1$  Entnommen aus: http://www.notes.net/46dom.nsf/ShowMyTopicsAllFlatweb/4b92eb9b89ba4d0985256b1700538bb3? <sup>2</sup> <http://download.microsoft.com/download/vb60pro/Redist/sp4/win98/EN-US/VBRun60sp4.exe>

# <span id="page-27-0"></span>3.7 Die Dokumentenkarte/Aktenindex

Aufruf: Hauptmenü Ansicht Akte + Klient, Kopfmenü [Anzeige] Akte

Die Dokumentenkarte zeigt den Dokumentenindex einer Akte sowie den Index der Beraternotizen an.

Sie enthält in der Kopfzeile das Hauptmenu für die dokumentenbezogenen Funktionen (Import, Neuer Text, Ändern, Löschen) und die Print- und Viewausgaben der Dokumente.

Änderung: Nach jeder Änderung bzw. jedem Neueintrag oder Import einer Datei in die Akte wird die angezeigte Dokumentenkarte mit den in der Datenbank eingegebenen Daten aktualisiert.

Die Schaltflächen in der Dokumentenkarte stehen für laufende Beratungsfälle dem zuständigen Berater zur Verfügung. Nach dem z. d. A-Eintrag (Beratungsabschluss) erscheint die Dokumentenkarte im "Lesemodus " int maktiven benähmachen. Die Wiederaumanne oder das Ruckgangigen.<br>A Eintrages setzt die Anzeige für die Dokumentenliste zurück (aktive Schaltflächen). "Lesemodus" mit inaktiven Schaltflächen. Die Wiederaufnahme oder das Rückgängigmachen des z. d.

### <span id="page-27-1"></span>3.7.1 Menü der Dokumentenkarte

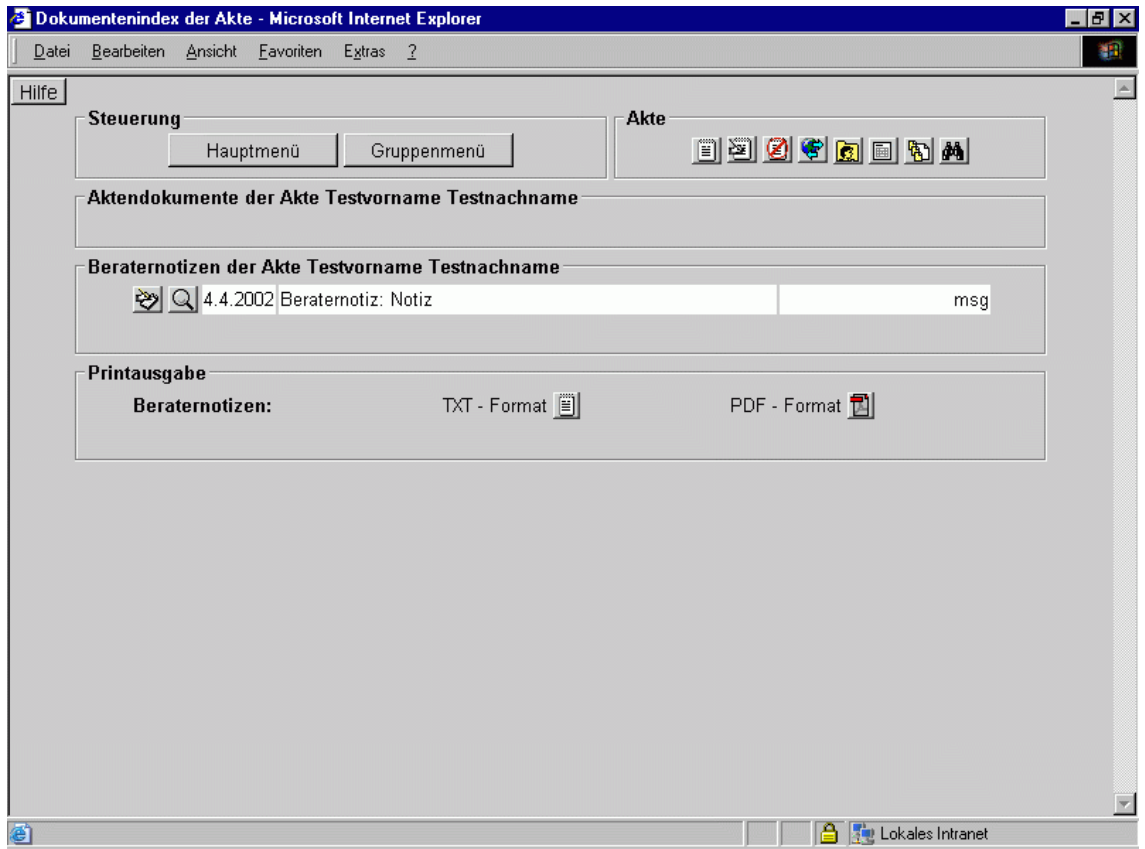

Abbildung 15: Dokumentenindex der Akte

Aufruf: Kopfmenü [Anzeige] Akte; für die einzelnen Dokumente im Inhaltsverzeichnis der Akte

Felder: Akte - Schaltflächen von links nach rechts: Neuen Vermerk anfügen, Vermerk zum Bearbeiten ausw¨ahlen, Vermerk entfernen, Datei hochladen Klientenkarte anzeigen, Aktenvorblatt anzeigen, Dokumentenindex der Akte anzeigen, Suche in der Kartei

Die entsprechenden Formulare erhält der Anwender durch Mausklick auf die jeweiligen Schaltflächen.

Aufbau: Es gliedert sich in vier Teile: Aktendokumente, Beraternotizen, Printausgaben, Suche in den Texten. Jedes Dokument bzw. jeder Eintrag wird über die Schaltfläche im Lesemodus geöffnet.

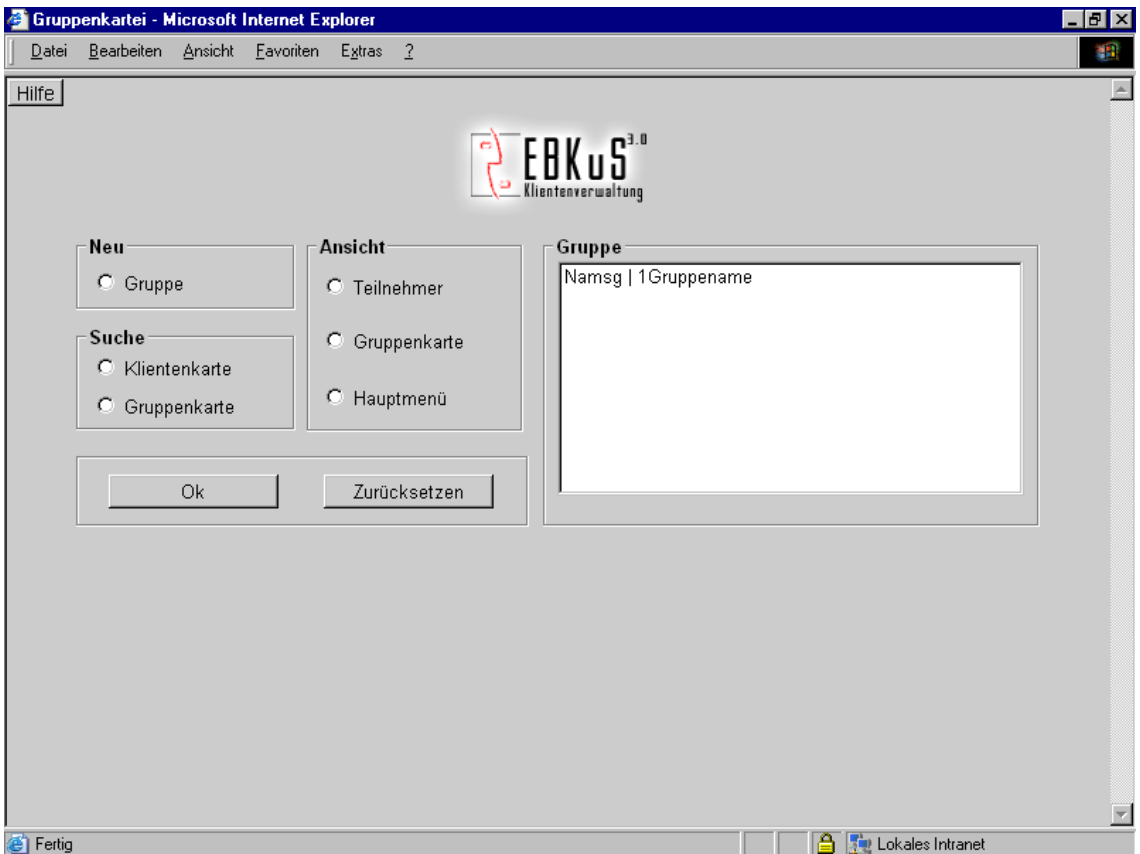

# <span id="page-28-0"></span>3.8 Das Gruppenmenü

Abbildung 16: Gruppenkartei

Aufruf: Hauptmenü Ansicht Gruppenmenü, Klientenkarte Schaltfläche "Gruppenmenü"

Das rechte Auswahlfenster zeigt dem Benutzer die Gruppen (Benutzername, Gruppenname) aus seinen laufenden Beratungen. Die Auswahl eines Gruppennamens mit der Maus fordert nach einer Eingabebestätigung die zugehörige Gruppenkarte mit allen Einträgen für diese Gruppe an.

Soll gleichzeitig ein bestimmtes Formular für eine Eingabe zur ausgewählten Gruppe geladen werden, ist das entsprechende Formular im Menü links auszuwählen (z. B. 'Teilnehmer', 'Gruppenkarte'), bevor mit der Maus die Eingabe bestätigt wird. Die Anwendung erwartet, dass immer eine Gruppe und ein Formular angegeben sind. Eine Ausnahme bildet die Gruppenkarte. Hier ist die Auswahl der Gruppe für die Anzeige der Gruppenkarte ausreichend.

Das Gruppenmenü enthält folgende Hauptpunkte:

- Neu: Gruppe
- Ansicht: Teilnehmer, Gruppenkarte, Hauptmenü

• Suche: Klientenkarte, Gruppenkarte

## <span id="page-29-0"></span>3.8.1 Gruppenkarte

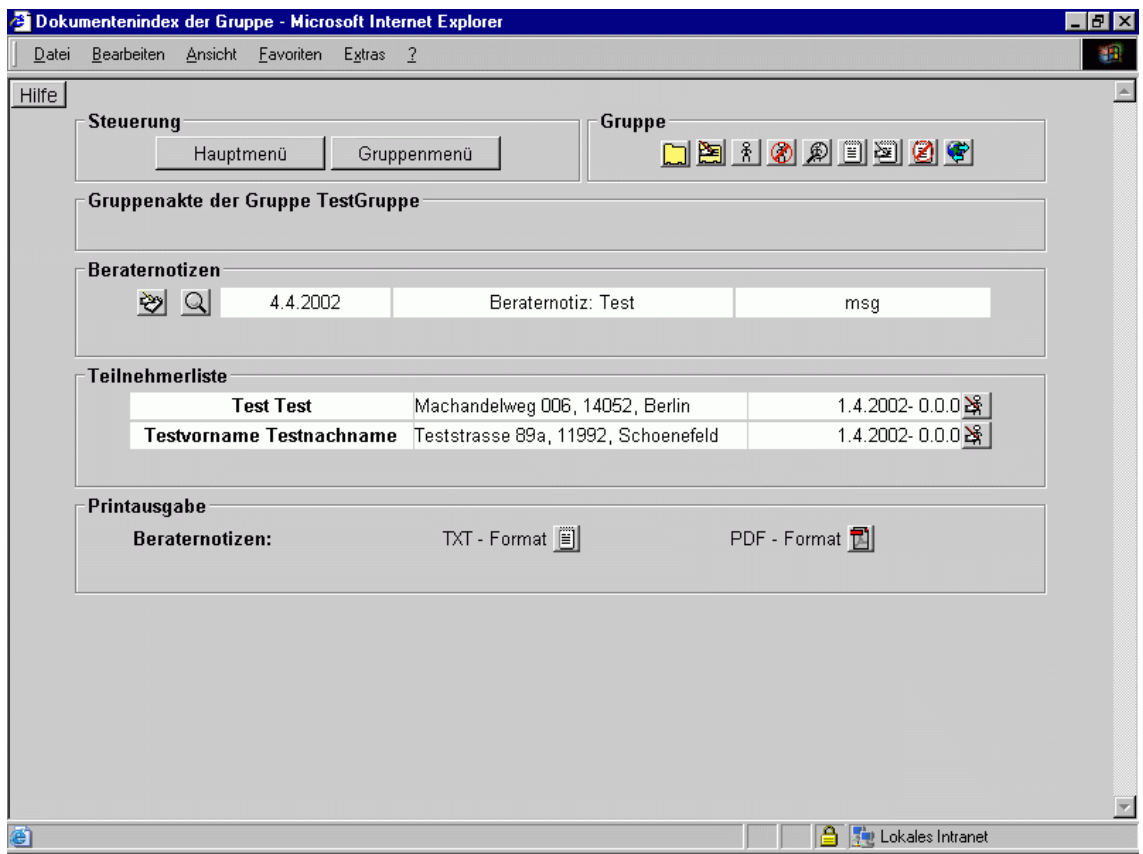

Abbildung 17: Dokumentenindex der Gruppe

Aufruf: Gruppenmenü Ansicht Gruppenkarte

Felder:

- Steuerung: Schaltflächen "Hauptmenü" und "Gruppenmenü" (Wechsel zu diesen Menüs)
- $\bullet\,$  Gruppe: die Schaltflächen fordern beim Klicken das dazugehörige Formular an.
	- neue Gruppe anlegen  $\square$
	- Gruppe bearbeiten
	- neuen Teilnehmer hinzufügen  $\frac{1}{2}$
	- Teilnehmer bearbeiten  $\circledast$
	- Teilnehmerliste anzeigen  $\mathcal{D}$
	- Neuen Vermerk anfügen $\boxed{\color{red} \blacksquare}$
	- Vermerk zum Bearbeiten auswählen $\blacksquare$
	- Vermerk entfernen
- Datei hochladen $\blacksquare$
- Gruppenakte: Ansicht oder Bearbeitung der Gruppenakte
- Teilnehmerliste: Liste der Teilnehmer (M¨oglichkeit, sich die Klientenkarten anzusehen)
- Beraternotizen
- Printausgabe: Möglichkeit, Aktentexte und Beraternotizen zu drucken
- Suche in den Texten: Suche nach Texten oder Wörtern in den Gruppennotizen

## <span id="page-30-0"></span>3.8.2 Neue Gruppe

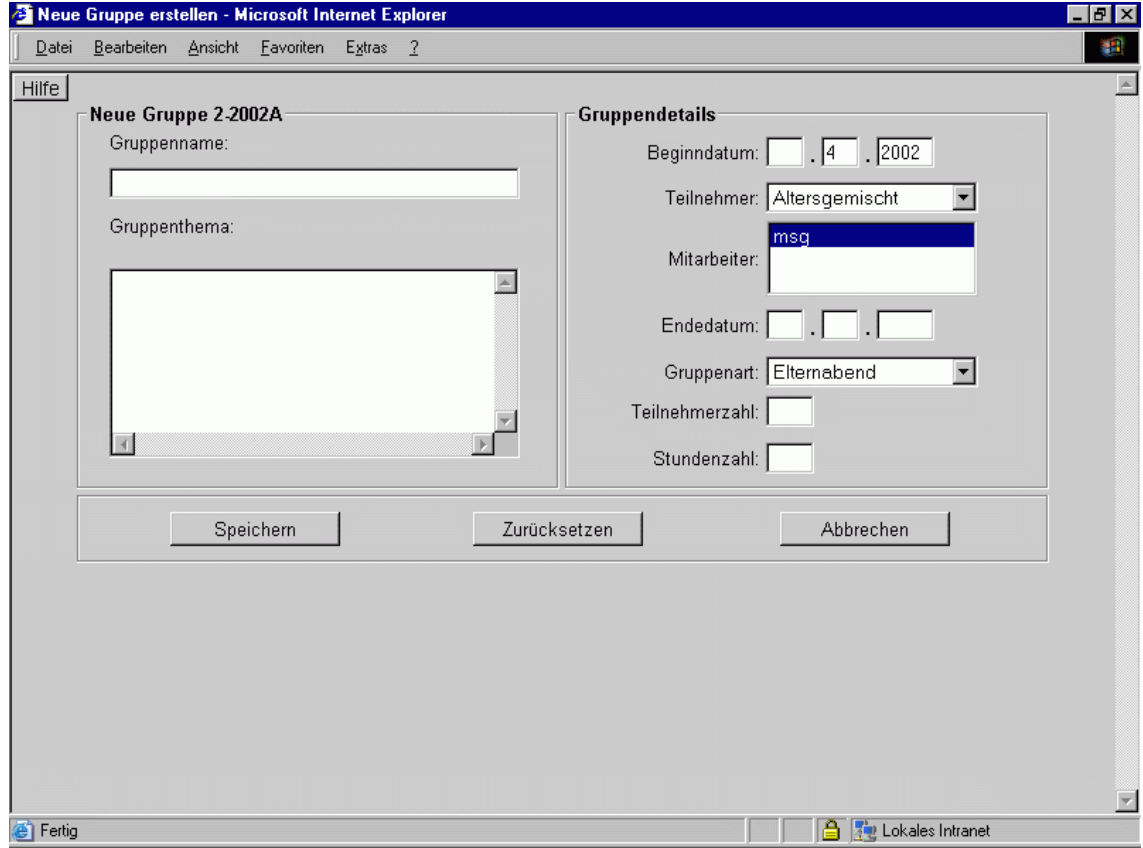

Abbildung 18: Neue Gruppe erstellen

Aufruf: Hauptmenü Neu Gruppe, Gruppenmenü Neu Gruppe

Felder:

- Neue Gruppe 'GruppenNummer': Gruppenname, Gruppenthema
- Gruppendetails: Beginndatum, Teilnehmer, Mitarbeiter, Endedatum, Gruppenart, Teilnehmerzahl, Stundenzahl

# <span id="page-31-0"></span>3.8.3 Gruppe bearbeiten

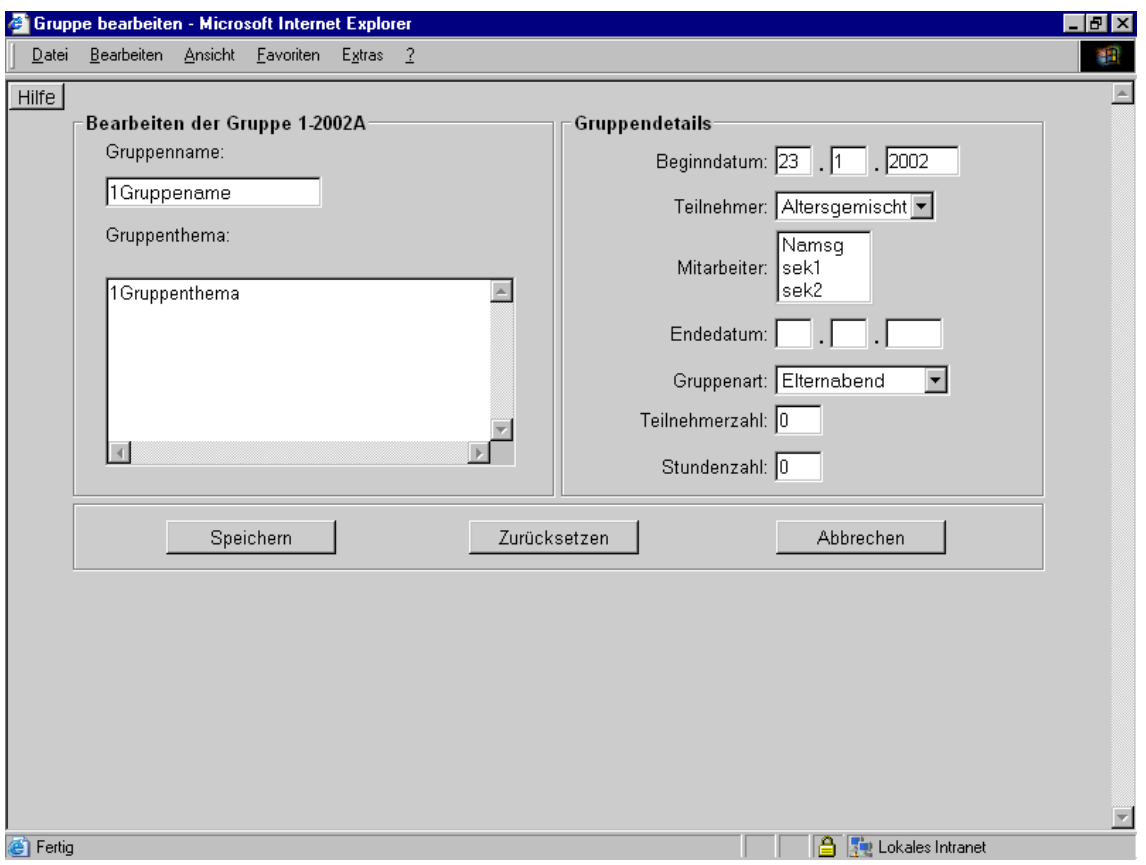

Abbildung 19: Gruppe bearbeiten

Die Daten, die beim Anlegen der Akte eingegeben und gespeichert wurden, können in diesem Formular korrigiert und bearbeitet werden. Der Aufbau des Formulars entspricht dem Formular zum Neuanlegen einer Gruppe.

## <span id="page-32-0"></span>3.8.4 Gruppenteilnehmer hinzufügen

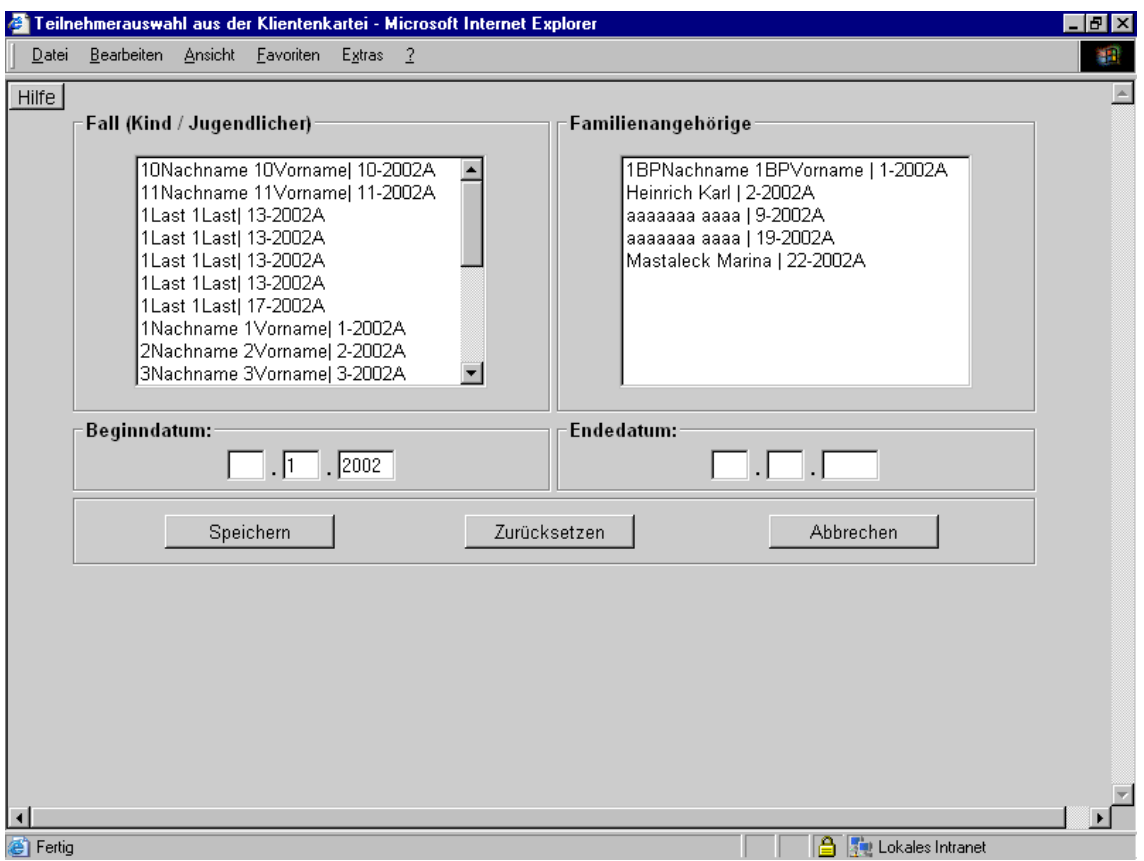

Abbildung 20: Teilnehmerauswahl aus der Klientenkartei

In den beiden großen Auswahlfeldern werden die Klienten auf der linken und die Familienangehörigen auf der rechten Seite aufgelistet. Aus beiden Feldern können beliebig viele Personen ausgewählt werden. Mit den Feldern " Beginndatum" und " Endedatum" kann der Zeitraum der Gruppenzugeh¨origkeit bestimmt werden.

# <span id="page-33-0"></span>3.8.5 Gruppenteilnehmer bearbeiten

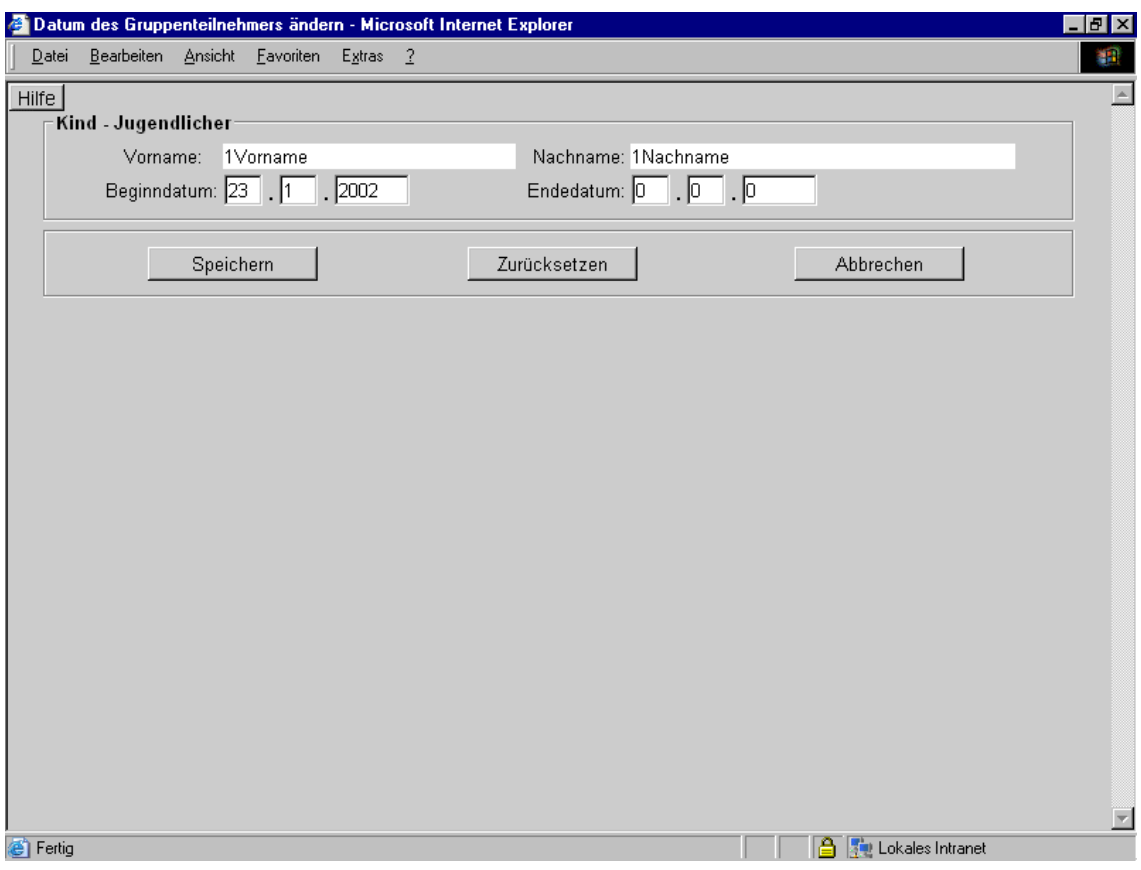

Abbildung 21: Datum des Gruppenteilnehmers ändern

In diesem Formular können Sie einen bestimmten Gruppenteilnehmer bearbeiten. Felder: Vorname, Nachname (nicht editierbar), Beginndatum, Endedatum

#### <span id="page-34-0"></span>3.8.6 Gruppenteilnehmer löschen

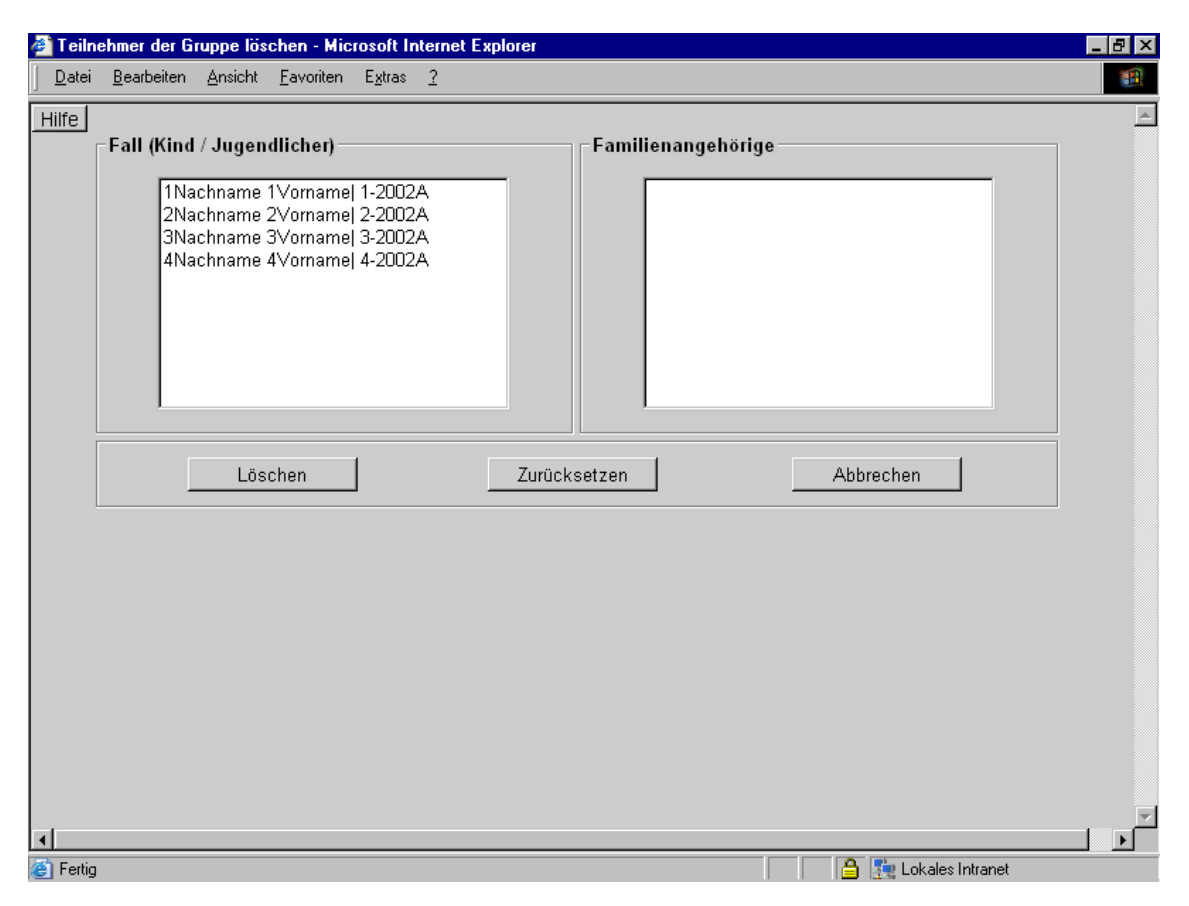

Abbildung 22: Teilnehmer der Gruppe löschen

Über dieses Formular können Sie Gruppenteilnehmer aus der Gruppe entfernen.

Zum Löschen markieren Sie die entsprechende/n Person(en) und drücken die Schaltfläche "Löschen". Es<br>mind von die Grupp versord överleich entsprechenden Die Klinten und Dersenen werden in der Detenkenla wird nur die Gruppenzugehörigkeit ausgetragen. Die Klienten und Personen werden in der Datenbank nicht gelöscht.

## <span id="page-34-1"></span>3.9 Die Straßenauswahl

Dieser Punkt beschreibt das Vorgehen bei der Auswahl einer Straße aus dem Straßenkatalog. Er gilt nur für die spezielle Demoversion und die spezielle Berliner Version, da hier das vollständige Straßenverzeichnis der Stadt bei der Installation in die Datenbank importiert wird. In der allgemeinen Version wird die Klientenadresse von Hand in das Stammdatenformular fur die Klienten und Bezugspersonen ¨ eingegeben.

Für die Auswahl der Adresse aus dem Straßenkatalog öffnet der Anwender über die Schaltfläche von einer der Karten "Neuaufnahme", "Wiederaufnahme", "Akte ändern", "Bezugsperson hinzufügen" oder<br>Bezugsperson herebeitzatt der Streßen surmabilitäten, der mis falst sussist "Bezugsperson bearbeiten" den Straßenauswahldialog, der wie folgt aussieht:

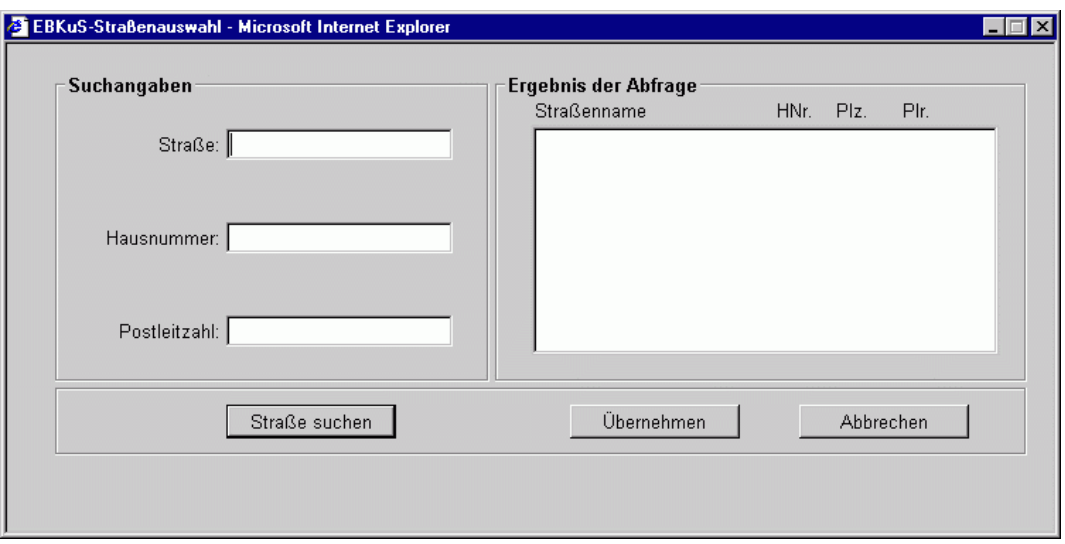

Abbildung 23: EBKuS - Straßenauswahl

Der Dialog ist zweigeteilt. Die linke Hälfte enthält Formularfelder zur Eingabe der Suchkriterien Straßenname, Hausnummer, und Postleitzahl sowie eine Schaltfl¨ache zum Starten der Straßensuche.

Die rechte Dialogfläche enthält ein Listenfeld zur Anzeige von gefundenen Straßennamen in Kombination mit Hausnummern, Postleitzahlen und Planungsräumen sowie Schaltflächen zur Übernahme eines in der Liste selektierten Eintrages in die öffnende Karte (z.B. "Neuaufnahme") bzw. zum Abbrechen des<br>Auswehldislages Auswahldialoges.

Es findet vorerst keine Datenbankabfrage bezuglich des Straßenkataloges statt, alle Eingabefelder und ¨ das Listenfeld sind leer. Der Anwender macht eine Eingabe im Feld " Straße", wobei er mindestens die ersten beiden Buchstaben eines Straßennamens angeben muss. Unzureichende Eingaben fuhren zu ¨ einer Fehlermeldung. Zusätzlich zum Straßennamen (zwei Anfangsbuchstaben bis vollständiger Name) kann der Anwender eine Hausnummer und/oder Postleitzahl in die entsprechenden Felder eintragen. Je genauer er seine Suchkriterien spezifiziert, um so kleiner ist die Liste der möglichen Suchergebnisse und um so schneller ist die Datenbankabfrage beendet. Bestenfalls sind die Eingaben so eindeutig, dass genau ein Eintrag (Straßenname mit Hausnummer, Postleitzahl und Planungsraum) gefunden wird.

Im Anschluss an die eigentliche Straßensuche, die durch Klicken der Schaltfläche "Straße suchen" gestar-<br>Aufgried schaltistischen Amerikanischen Marie im Zeite in der Engelssielist zum deltielt anschließen darch tet wird, selektiert der Anwender mit der Maus eine Zeile in der Ergebnisliste und klickt anschließend auf die Schaltfläche "Übernehmen". Die Werte (Straßenname, Hausnummer, Postleitzahl) der selektierten " Zeile werden in die entsprechenden Felder der Karte "Neuaufnahme" (oder eine der o. g. anderen Kar-<br>ten) überwennung und der Auswehldichen wird automatisch werklassen. Mächte der Auswehre der das ten) übernommen und der Auswahldialog wird automatisch geschlossen. Möchte der Anwender doch keine Straße auswählen, kann er mit der Schaltfläche "Abbrechen" die Eingaben verwerfen und den<br>Auswerkläche schließen Auswahldialog schließen.

## <span id="page-35-0"></span>3.10 Die Formulare - Aufruf, Felder, Hinweise

Die folgenden Unterkapitel beschreiben die einzelnen Eingabeformulare. Es werden zuerst die Verweise genannt, mit denen das Formular aufgerufen wird ('Aufruf'), dann die Eingabefelder dieses Formulars aufgezählt ('Formularfelder') sowie die Felder erwähnt, welche unbedingt als Pflichtfelder ausgefüllt werden müssen ('Voraussetzung zum Speichern'). Falls ein Pflichtfeld beim Ausfüllen des Formulars leer gelassen worden ist, erhält der Anwender eine Rückmeldung, dass dieses Feld nicht ausgefüllt wurde und deshalb der Datensatz nicht abgespeichert werden kann. Im Seitenfuß des Formulars sieht der
Benutzer in der Regel die schon in der Datenbank vorhandenen Daten des Klienten. Unter der Bezeichnung "Übernahme in ..." wird aufgeführt, welche Formulareinträge später z. B. in die Statistiktabelle übernommen werden. Zusätzlich werden auch die vorausgesetzte Benutzerberechtigung sowie die für die Bedienung relevanten Besonderheiten einzelner Formulare beschrieben.

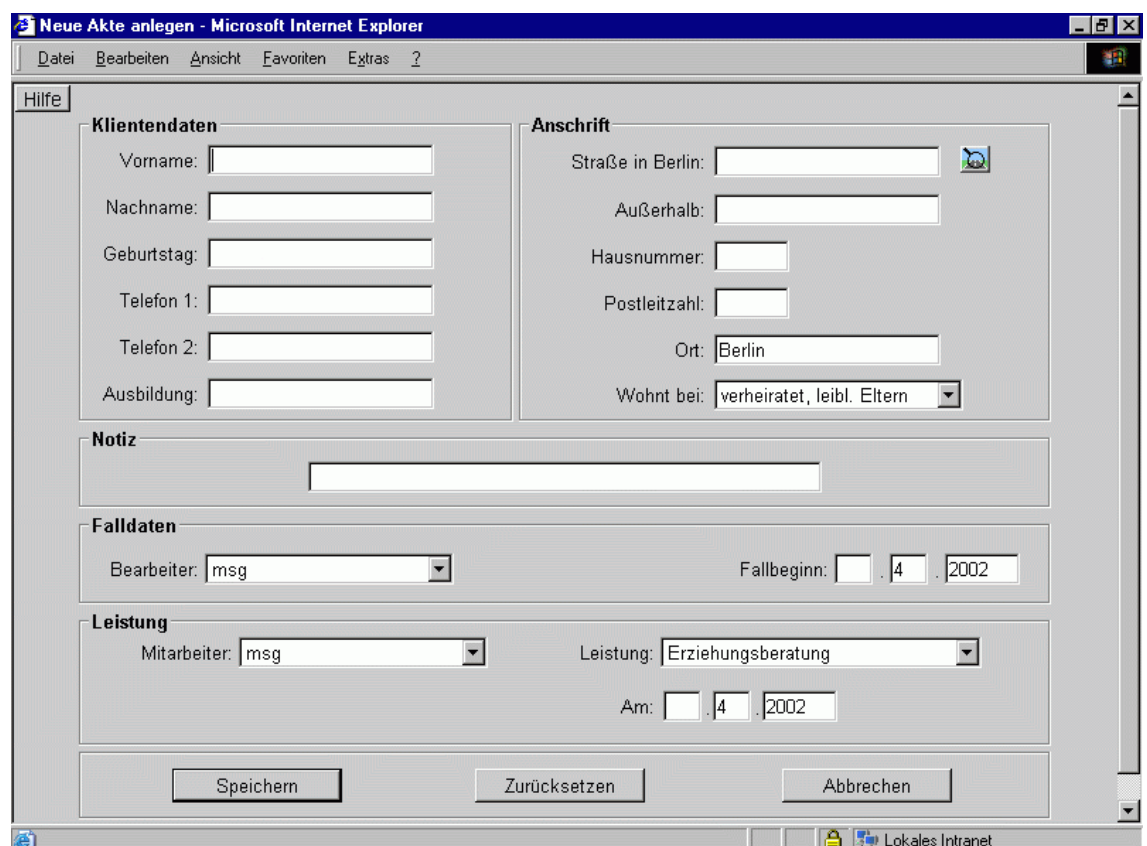

### 3.10.1 Neuaufnahme - Neue Klientenakte anlegen

Abbildung 24: Neue Akte anlegen

Aufruf: Hauptmenü Neuaufnahme, Kopfmenü [neu] Neuaufnahme

Formularfelder: Stammdaten zum Klienten (Kind, Jugendlicher, junger Erwachsener), Anschrift, Notiz (max. 255 Zeichen), Beginndatum des Beratungsfalles, zuständiger Bearbeiter, Leistungsart, Mitarbeiter, Leistungsbeginndatum.

Beratungsfallnummer: Bei einer Neuaufnahme generiert EBKuS eine sog. Fallnummer (Beispiel: 58- 1998A). Die Zahl vor dem Bindestrich gibt die Anzahl der Beratungsfälle seit Jahresbeginn, die Buchstaben nach der Jahreszahl das (maximal achtstellige) Stellenzeichen (Kurzel) an. Die Beratungsfall- ¨ nummer dient bei anonymen Beratungsfällen und bei der Statistik zur Abstimmung mit der Papier-Akte bzw. anderen Formularen.

Anschrift: Wenn die Straße außerhalb Berlins liegt mussen die Straße, die Hausnummer, der Ort und ¨ die Postleitzahl per Hand eingegeben werden. Liegt die Straße innerhalb Berlins, wird der Straßenname aus dem Straßenkatalog ausgewählt (siehe [Die Straßenauswahl\)](#page-34-0).

Pflichteinträge: Pflichteinträge für das Anlegen einer Akte und eines Falles sind: Namenseintrag (z. B. 'anonym') und Geburtsdatum.

Das Geburtsdatum muss in einer korrekten Form (TT.MM.JJJJ) eingegeben werden.

Im Feld ' bei ' stehen die Merkmale zum Familienstatus .

Dienststelle: Beim Speichern wird die Dienststelle der Datenbank zur Akte (in Stellenzeichen 'Beginn' und Stellenzeichen 'aktuell') eingetragen, falls das Formular keine Wahl der Dienststelle anzeigt.

Ubernahme in andere Tabellen: Familienstatus, Leistungsart, Fallbeginn und Fallnummer werden beim ¨ Ausfüllen der Fach- und Bundesjugendhilfestatistikkarte zur Übernahme angeboten.

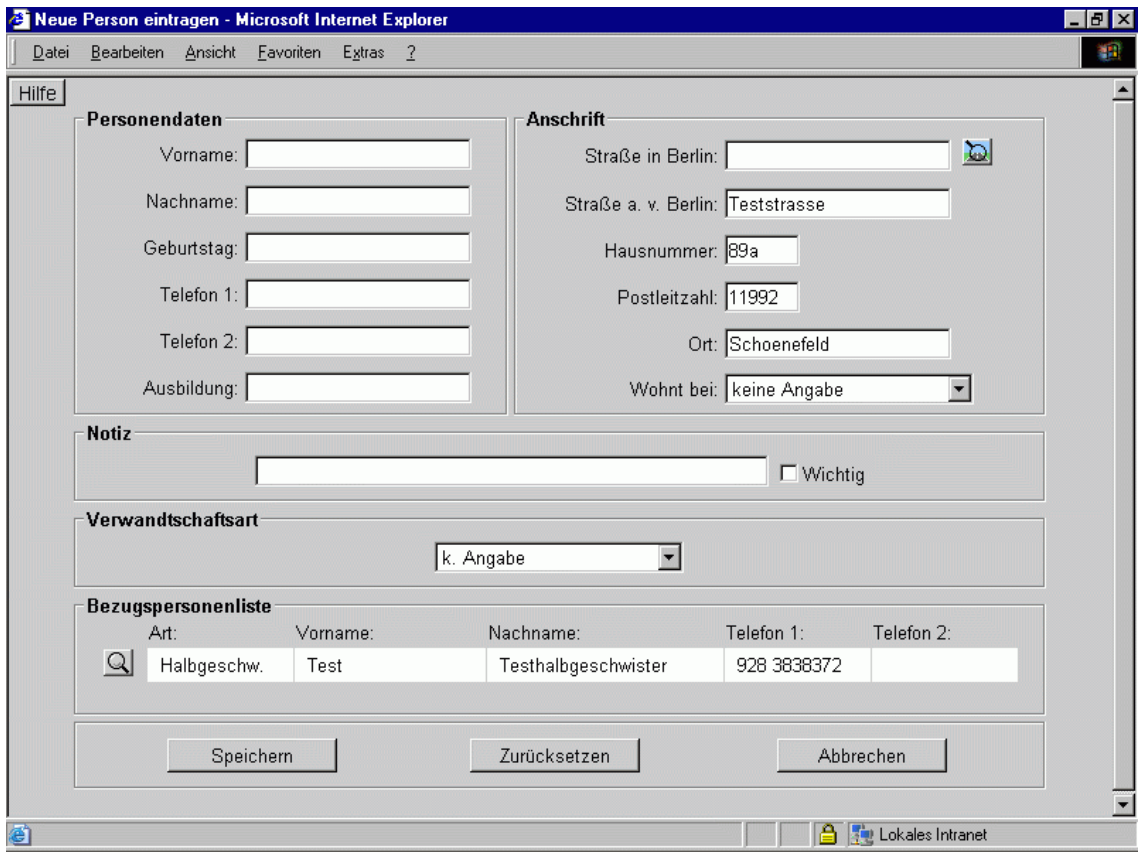

3.10.2 Neue Bezugspersonen - Eltern, Geschwister, Verwandte

Abbildung 25: Neue Person eintragen

Aufruf: Kopfmenü [Neu] Familie, Klientenkarte Bezugspersonen Schaltfläche "Hinzufügen"

Mit der Schaltfläche  $\textcircled{A}$ kann sich der Bearbeiter die Daten zur Bezugsperson ansehen.

Formularfelder: Stammdaten zur Bezugsperson des Klienten, Verwandtschaftsart, Familienstatus, Notiz Mit der Schaltfläche  $\Delta$  hat der Bearbeiter die Möglichkeit, eine Straße aus dem Straßenkatalog auszu-wählen (siehe [Die Straßenauswahl\)](#page-34-0).

Voraussetzung zum Speichern: 'Vor- oder Nachname' bzw. 'anonym'

Seitenfuß: Zeigt die bisher aufgenommenen Bezugspersonen des Klienten an

### 3.10.3 Neue Anmeldeinformation

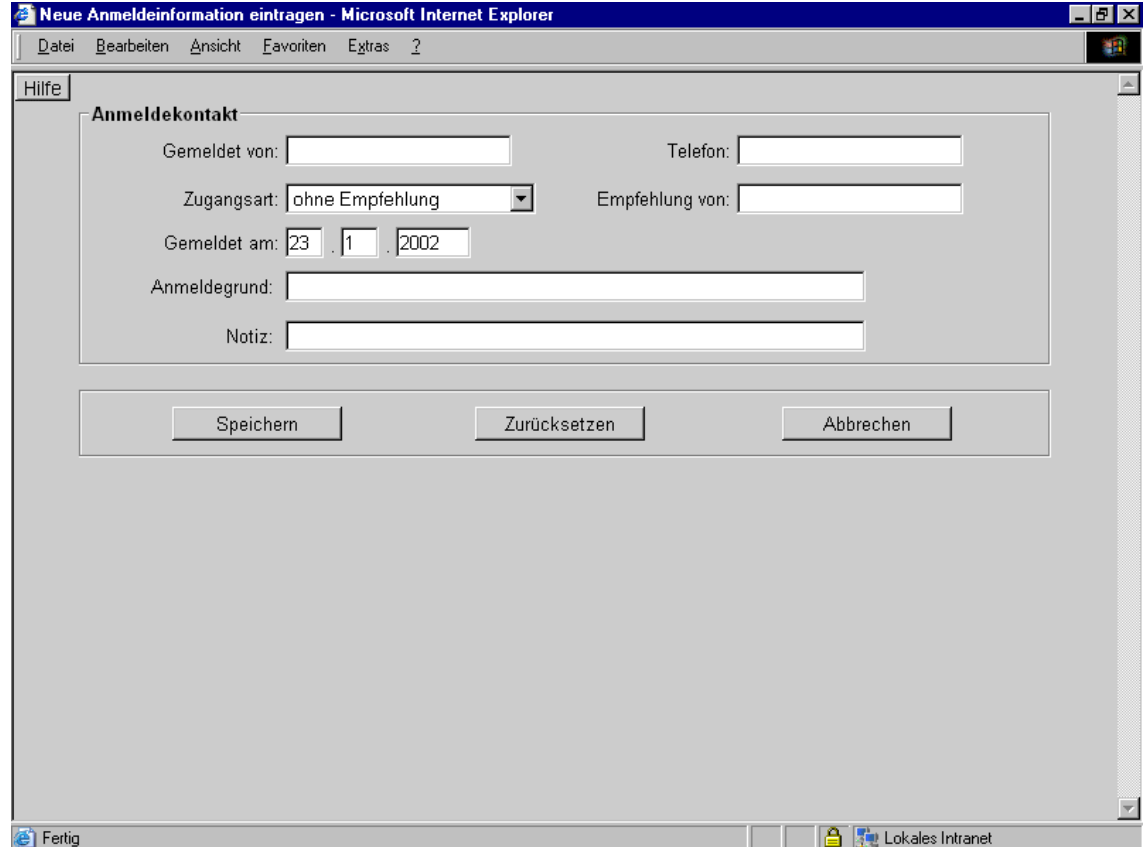

Neue Anmeldeinformation eintragen

Es existiert immer genau ein Anmeldekontakt zu einer Fallnummer.

Das Bearbeiten eines Anmeldekontaktes von einem bereits abgeschlossenem Fall ist nicht möglich.

Aufruf: Kopfmenü Anmeldung, Klientenkarte Anmeldung Schaltfläche "Hinzufügen"

Mit der Schaltfläche "Bearbeiten" können die bestehenden Anmeldedaten bearbeitet werden.

Formularfelder: gemeldet von, gemeldet am, Telefon, auf Empfehlung von, Zugangsart, Anmeldegrund, Notiz

Voraussetzung zum Speichern: Eintrag in 'gemeldet von'

Übernahme in andere Tabellen: Der Zugangsmodus wird zur Übernahme in die Fach- und Bundesstatistik angeboten.

### 3.10.4 Neuer Einrichtungskontakt

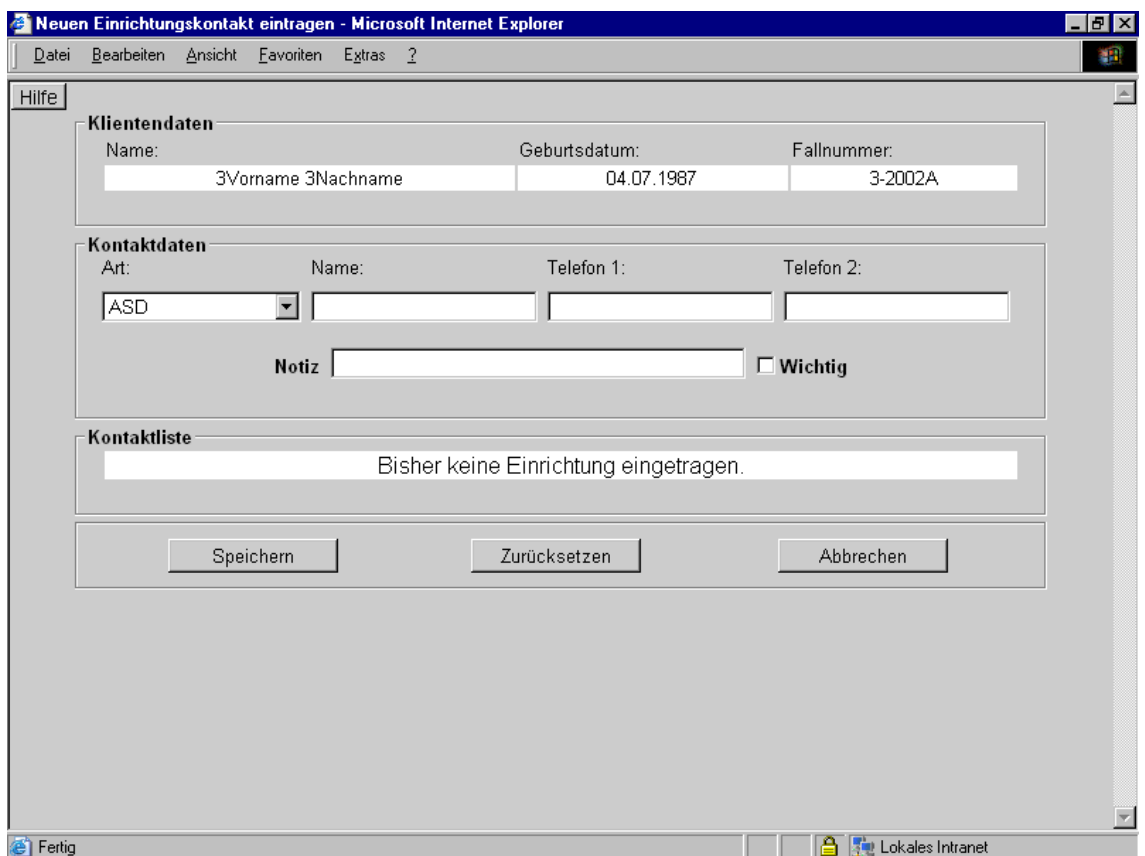

Abbildung 26: Neuen Einrichtungskontakt eintragen

Aufruf: Kopfmenü [Neu] Einrichtung, Klientenkarte Einrichtungskontakte Schaltfläche "Hinzufügen" Mit der Schaltfläche **W** kann der Einrichtungskontakt angesehen und evtl. bearbeitet werden. Formularfelder: Einrichtungsart, Einrichtungsname, Kontaktperson, Telefon1, Telefon2, Notiz Voraussetzung zum Speichern: Eintrag in 'Einrichtungsname' Seitenfuß: Zeigt die schon vorhandenen Einrichtungskontakte an.

### 3.10.5 Neue Leistung

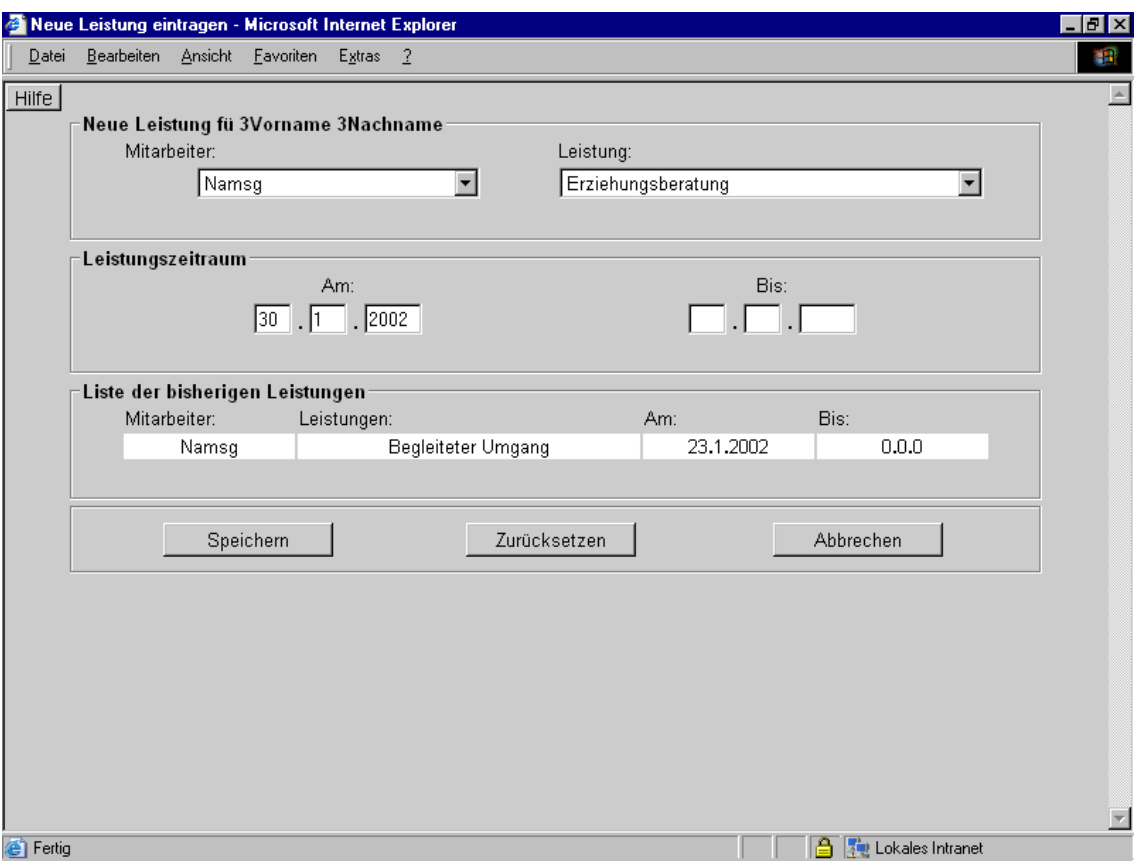

Abbildung 27: Neue Leistung eintragen

Aufruf: Kopfmenü [Neu] Leistung, Klientenkarte Leistungen Schaltfläche "Hinzufügen"

Mit der Schaltfläche  $\mathcal{B}$  kann die Leistung angesehen und evtl. bearbeitet werden.

Formularfelder: Leistungsart, Mitarbeitername, Beginndatum, Endedatum

Voraussetzung zum Speichern: Leistungsart, Mitarbeitername, Beginndatum

Seitenfuß: Zeigt die schon eingegebenen Leistungen und Mitarbeiter an

Ubernahme in andere Tabellen: Die eingegebenen Leistungsarten werden im Formular 'Fachstatistik' ¨ zur Übernahme angeboten

### 3.10.6 Neue Zuständigkeit - Bearbeiter

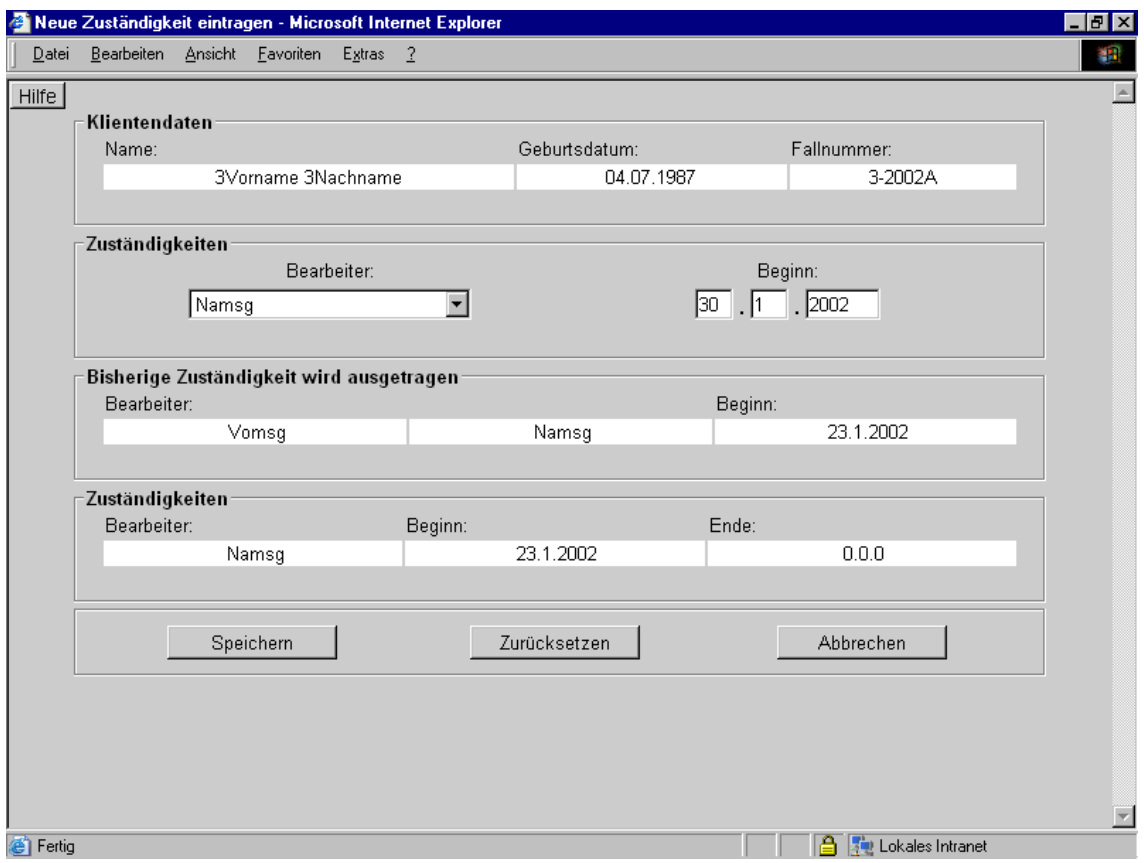

Abbildung 28: Neue Zuständigkeit eintragen

Aufruf: Kopfmenü [Neu] Bearbeiter, Klientenkarte Bearbeiter Schaltfläche "Hinzufügen"

Formularfelder: Neuer zuständiger Mitarbeiter, Beginn der Zuständigkeit

Voraussetzung zum Speichern: Alle Felder

Seitenfuß: Zeigt die bisher zuständigen Bearbeiter an

Zuständigkeitsende: Die Zuständigkeit des bisherigen Bearbeiters wird mit dem Beginndatum des neu zuständigen Mitarbeiters automatisch ausgetragen.

#### 3.10.7 Abschlussdatum - z. d. A.

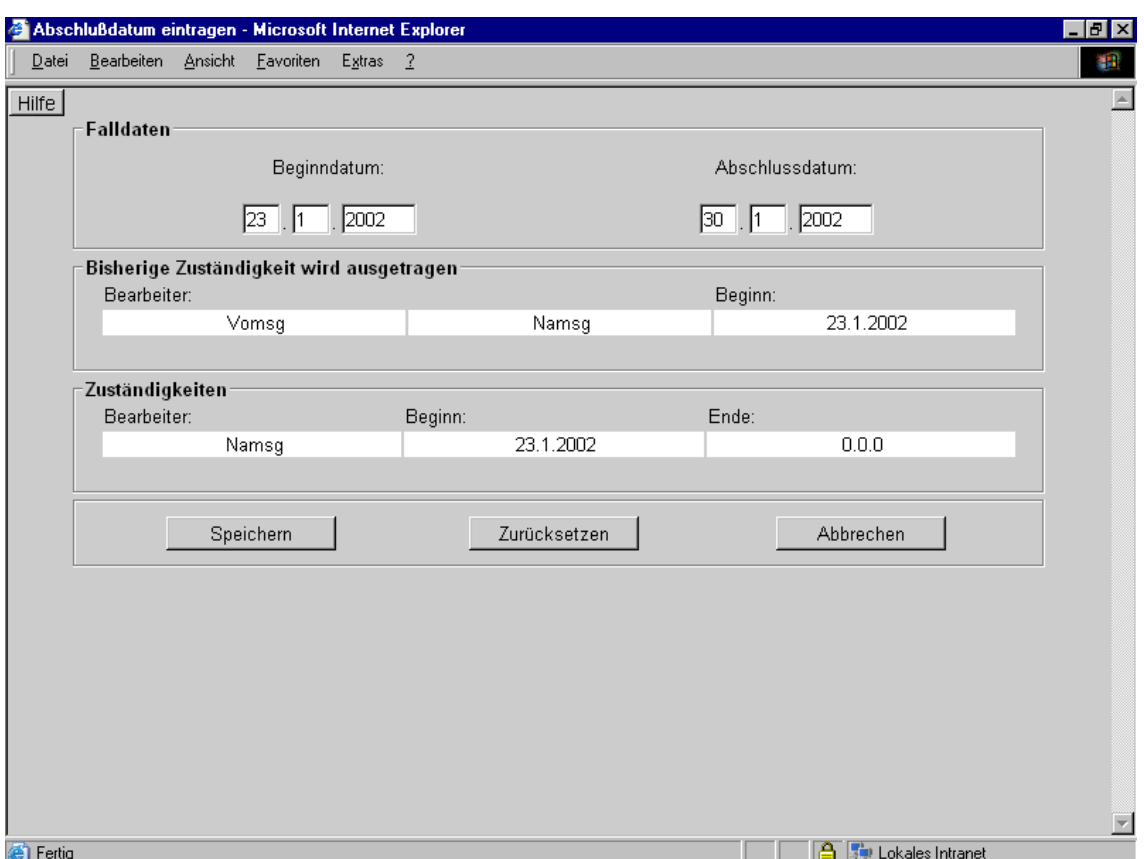

Abbildung 29: Abschlussdatum eintragen

Aufruf: Kopfmenü [Neu] z. d. A., Klientenkarte Stand Schaltfläche "Zu den Akten"

Mit der Schaltfläche $\bigotimes$ erhält man das Formular, um das Beginndatum zu verändern.

Stand: Ein Mausklick auf die Schaltfläche "Zu den Akten" in der Klientenkarte liefert das Formular für<br>den Bandweseskachlisse Jatein Fall zu den Akten selsch gied die Schaltfläche. Zu den Akten" durch den Beratungsabschluss. Ist ein Fall zu den Akten gelegt, wird die Schaltfläche "Zu den Akten" durch<br>die Schaltflüche "Zu den Akten güchslüggie" greitet falle seit Deture des Aktehlusses und hein Manat die Schaltfläche "Zu den Akten rückgängig" ersetzt, falls seit Datum des Abschlusses noch kein Monat vergangen ist. Liegt der Abschluss bereits länger als einen Monat zurück, trägt die Schaltfläche die Aufschrift "Wiederaufnehmen".

Formularfelder: Abschlussdatum des 'Beratungsfalles'

Voraussetzung zum Speichern: Abschlussdatum, Vorliegen der Fach- und Bundesjugendhilfestatistik

Seitenfuß: Zeigt die bisherigen Beratungsfälle und Zuständigkeiten an.

Zuständigkeitsende: Die Zuständigkeit des bisherigen Bearbeiters wird mit dem Abschlussdatum automatisch ausgetragen.

Lesemodus: Die Akte ist nach dem Eintrag des Abschlussdatums nicht mehr beschreibbar. Eine Anzeige im Klientenauswahlfenster des Hauptmenüs unterbleibt.

Um sie wieder beschreibbar zu machen, muss der Abschluss rückgängig gemacht (bis einen Monat nach Abschluss) oder die Akte wiederaufgenommen (ein Monat nach Abschluss) werden, wenn ein erneuter Beratungsfall beginnt.

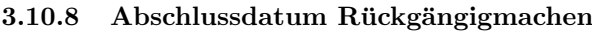

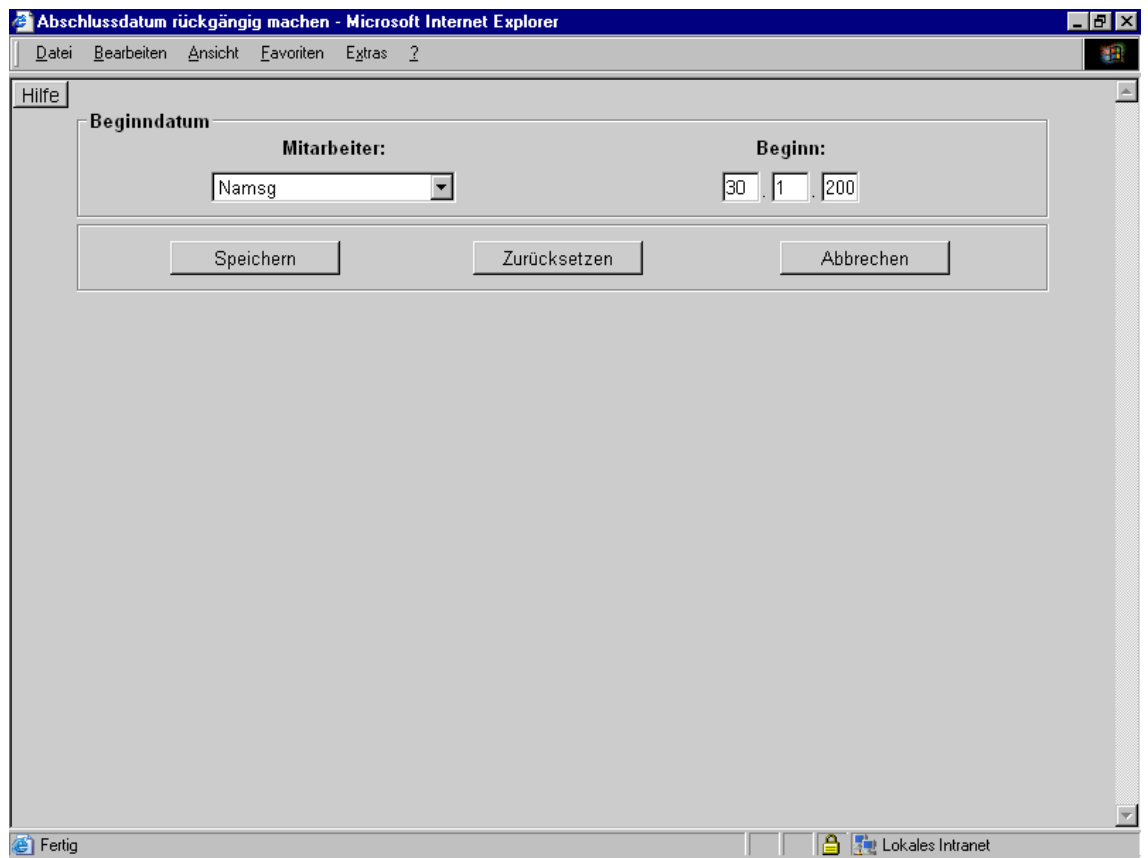

Abbildung 30: Abschlussdatum rückgängig machen

Aufruf: Klientenkarte Stand Schaltfläche "z. d. A. Rückgängig"

Ein Zugriff auf die Daten zum Ändern oder Ansehen über die entsprechenden Schaltflächen ist nicht möglich (Schaltfläche inaktiv).

Stand: Ein Mausklick auf die Schaltfl¨ache " z. d. A. Ruckg ¨ ¨angig" in der Klientenkarte liefert das Formular zum Ändern des Beginndatums. Dies ist nur möglich, wenn seit dem Abschluss des Falles kein Monat vergangen ist.

Formularfelder: Mitarbeiter, Beginndatum

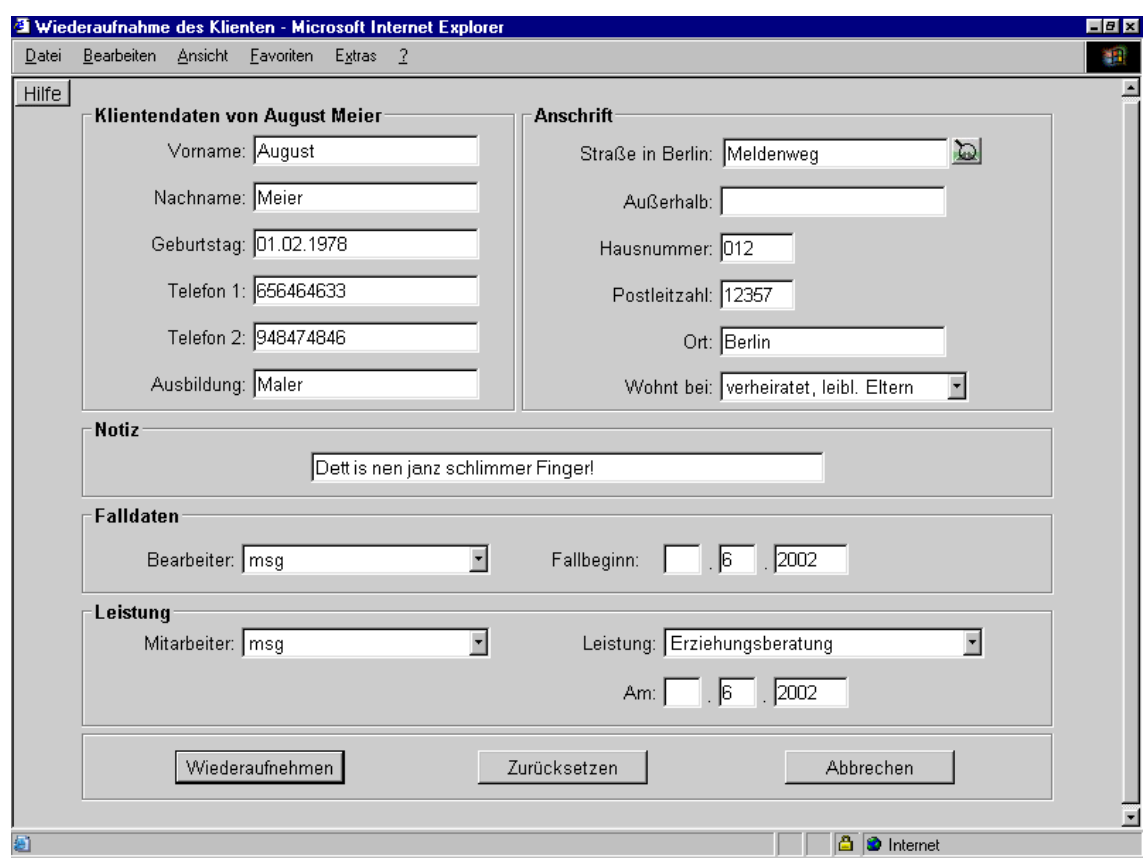

3.10.9 Wiederaufnahme der Klientenakte

Abbildung 31: Wiederaufnahme des Klienten

Aufruf: Klientenkarte Stand Schaltfläche "Wiederaufnahme"

Ein Zugriff auf die Daten zum Ändern oder Ansehen über die entsprechenden Schaltflächen ist nicht möglich (Schaltfläche inaktiv).

Stand: Ein Mausklick auf die Schaltfl¨ache " Wiederaufnahme" in der Klientenkarte liefert das Formular zum Wiederaufnehmen der Akte.

Formularfelder: Stammdaten aus der bisherigen Akte des Klienten

Mit der Schaltfläche  $\Box$  hat der Bearbeiter die Möglichkeit, eine Straße aus dem Straßenkatalog auszu-wählen (siehe [Die Straßenauswahl\)](#page-34-0).

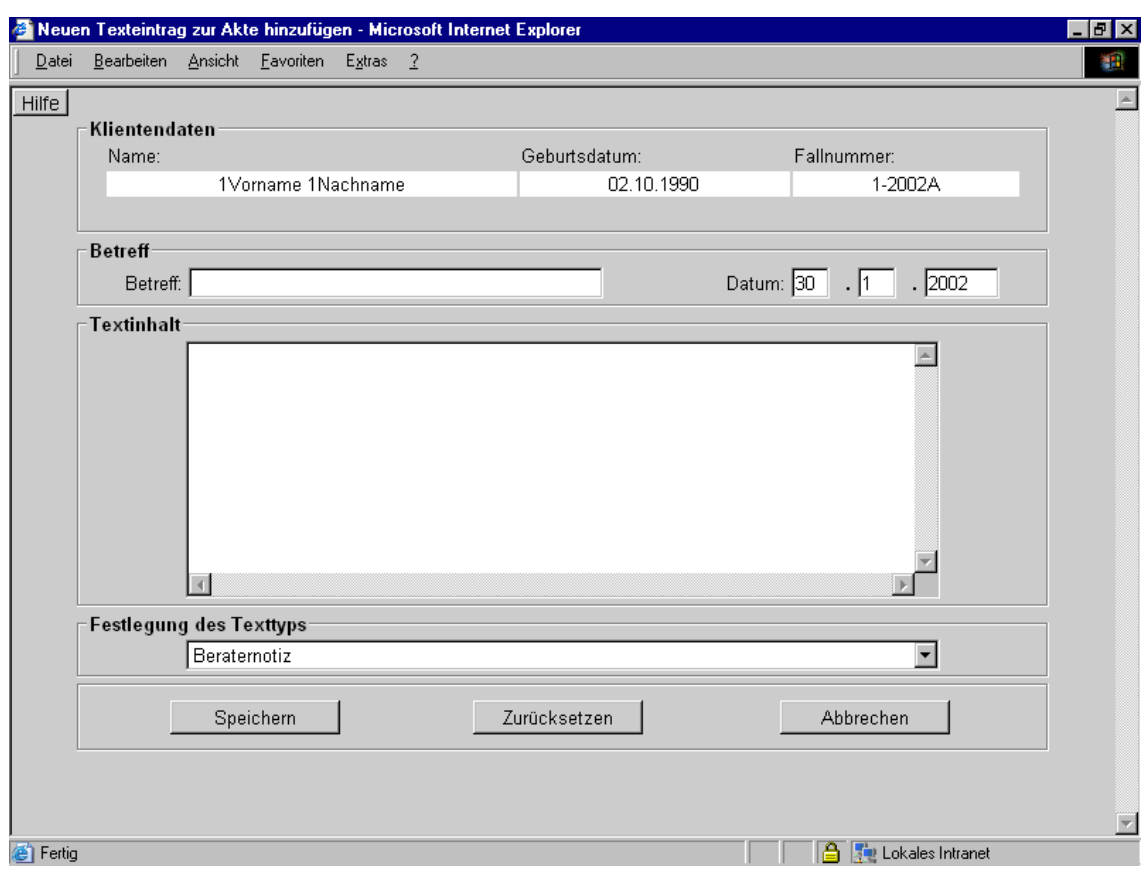

### 3.10.10 Neuer Text, Aktenvermerk, Beraternotiz

Abbildung 32: Neuen Texteintrag zur Akte hinzufugen ¨

Aufruf: Klientenkarte [Neu] Vermerk, Klientenkarte [Anzeige] Akte Akte Schaltfläche  $\blacksquare$ Formularfelder: Klientendaten, Betreffzeile, Datum, Textfeld, Mitarbeiter, Art des Textes Voraussetzung zum Speichern: Betreff, Datumskontrolle, Autorisierung, Text

## 3.10.11 Dokument (Datei) importieren

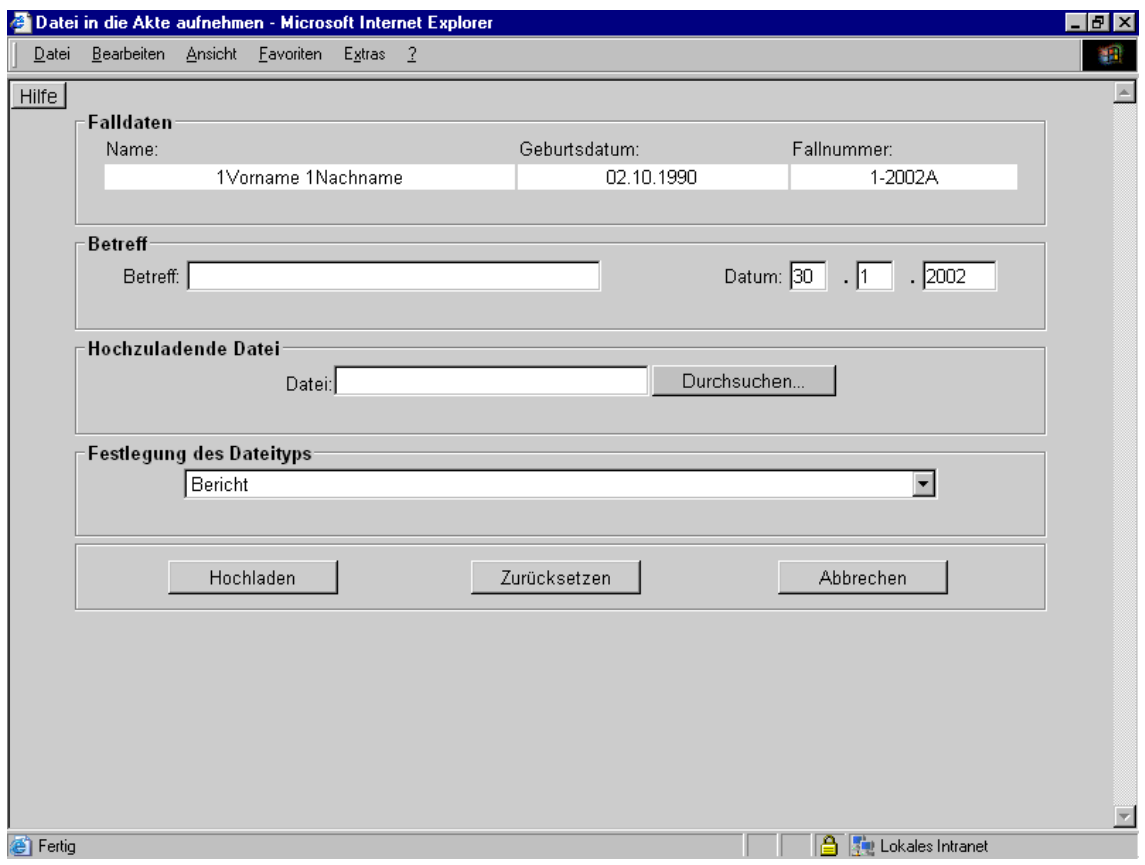

Abbildung 33: Datei in die Akte aufnehmen

Aufruf: Klientenkarte [Neu] Dateiimport, Klientenkartei Anzeige] Akte Akte Schaltfläche

Formularfelder: Betreffzeile, Datum, Datei, Mitarbeiter, Art des Dokumentes

Voraussetzung zum Speichern: Betreff, Datumskontrolle, Autorisierung, hochzuladende Datei, Dateityp (Mime Typ).

### 3.10.12 Printausgabe von Aktentexten bzw. Beraternotizen

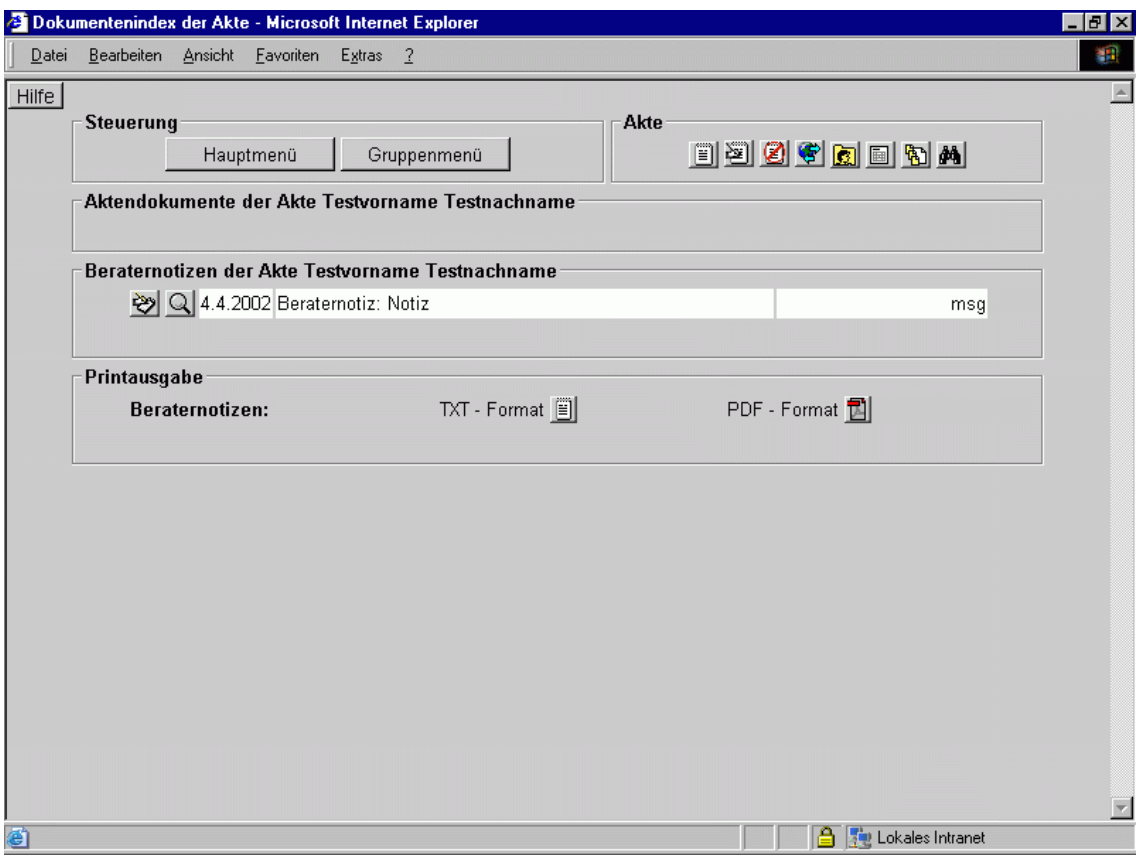

Abbildung 34: Dokumentenindex der Akte - Printausgabe

Aufruf: Dokumentenkarte Printausgabe

Hypertextreferenz:

- Textformat: Sie fasst die einzelnen Texte einer Akte im ASCII-Format mit Inhaltsverzeichnis zusammen.
- PDF-Format: Sie fasst die Texte einer Akte im PDF-Format mit Inhaltsverzeichnis zusammen.

## 3.10.13 Texteintrag auswählen

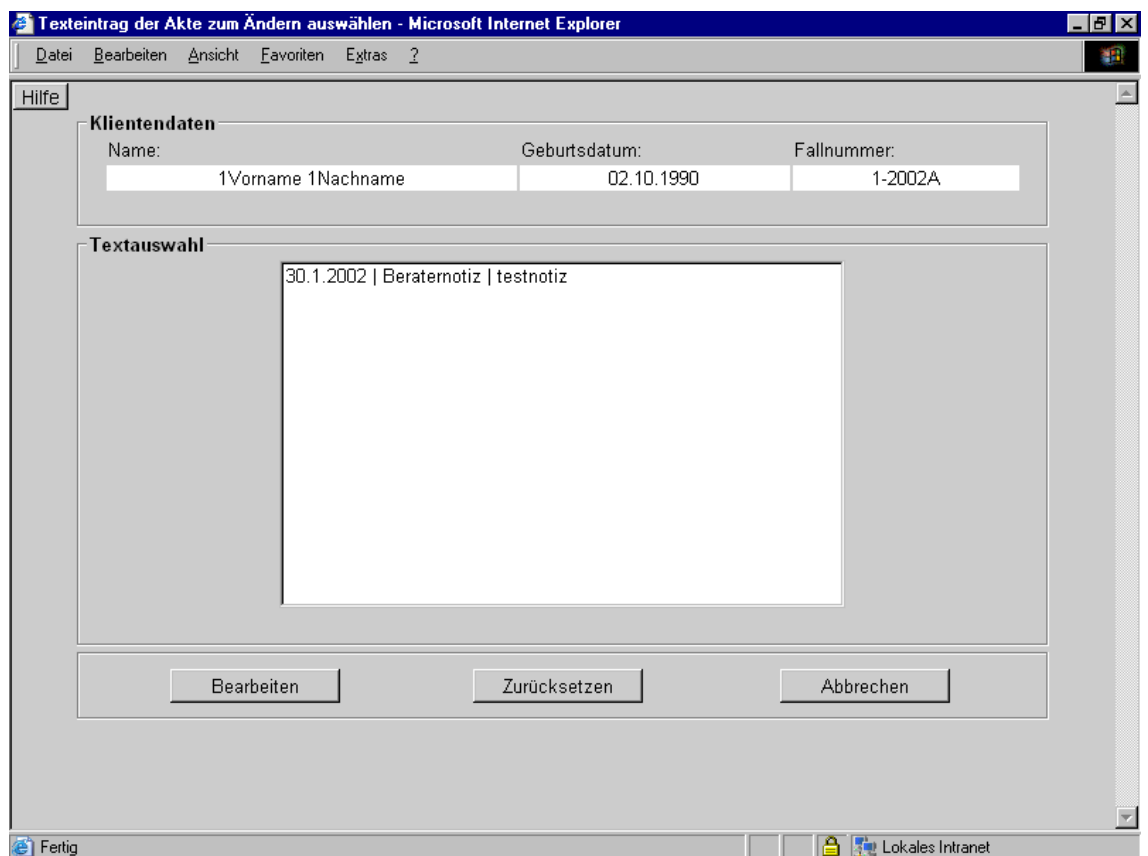

Abbildung 35: Texteintrag der Akte zum Ändern auswählen

Dieses Formular dient dazu, einen von den in einer Akte oder Gruppe enthaltenen Texte auszuwählen, um diesen in einem Bearbeitungsformular zu bearbeiten.

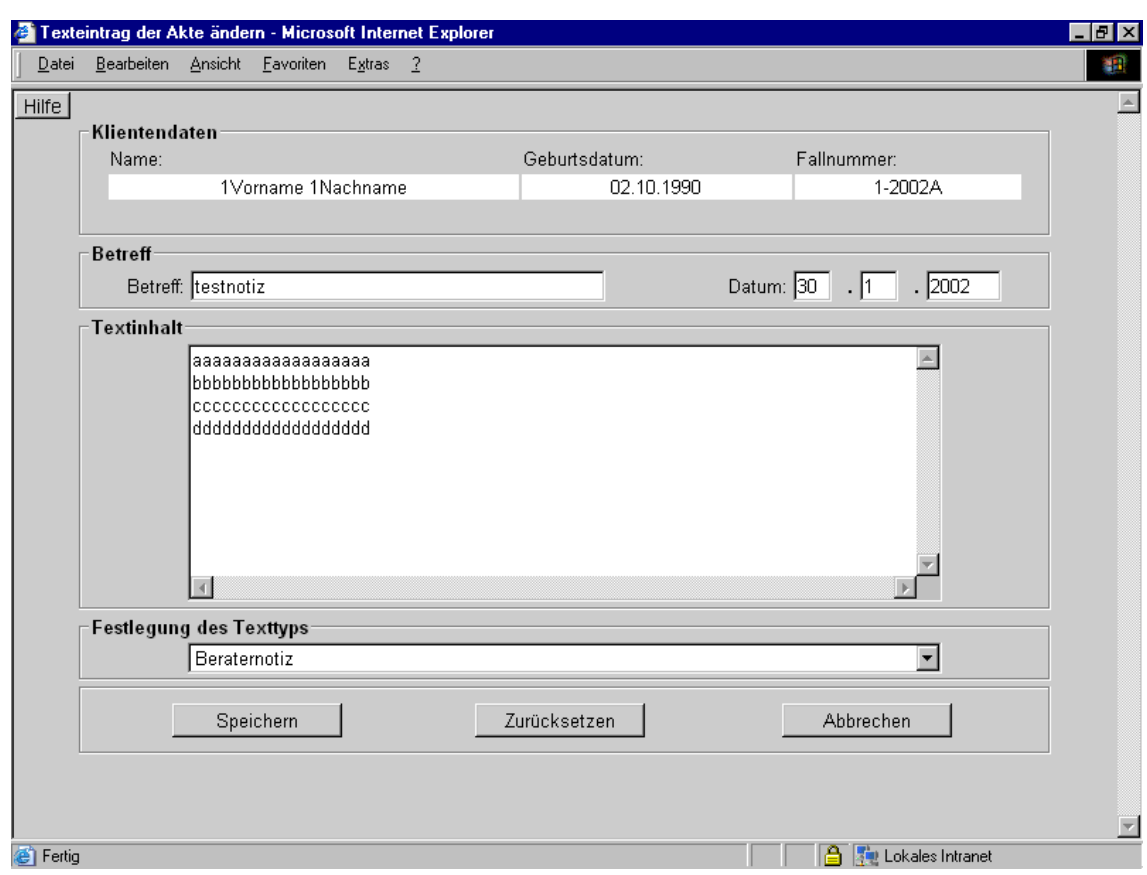

### 3.10.14 Text, Aktenvermerk, Beraternotizen ändern

Abbildung 36: Texteintrag der Akte ändern

Aufruf: Dokumentenkarte Text ändern

Formularfelder: Betreffzeile, Datum, Textfeld, Mitarbeiter, Art des Textes

Voraussetzung zum Speichern: Betreff, Datumskontrolle, Autorisierung, Text

### 3.10.15 Dokument oder Text löschen

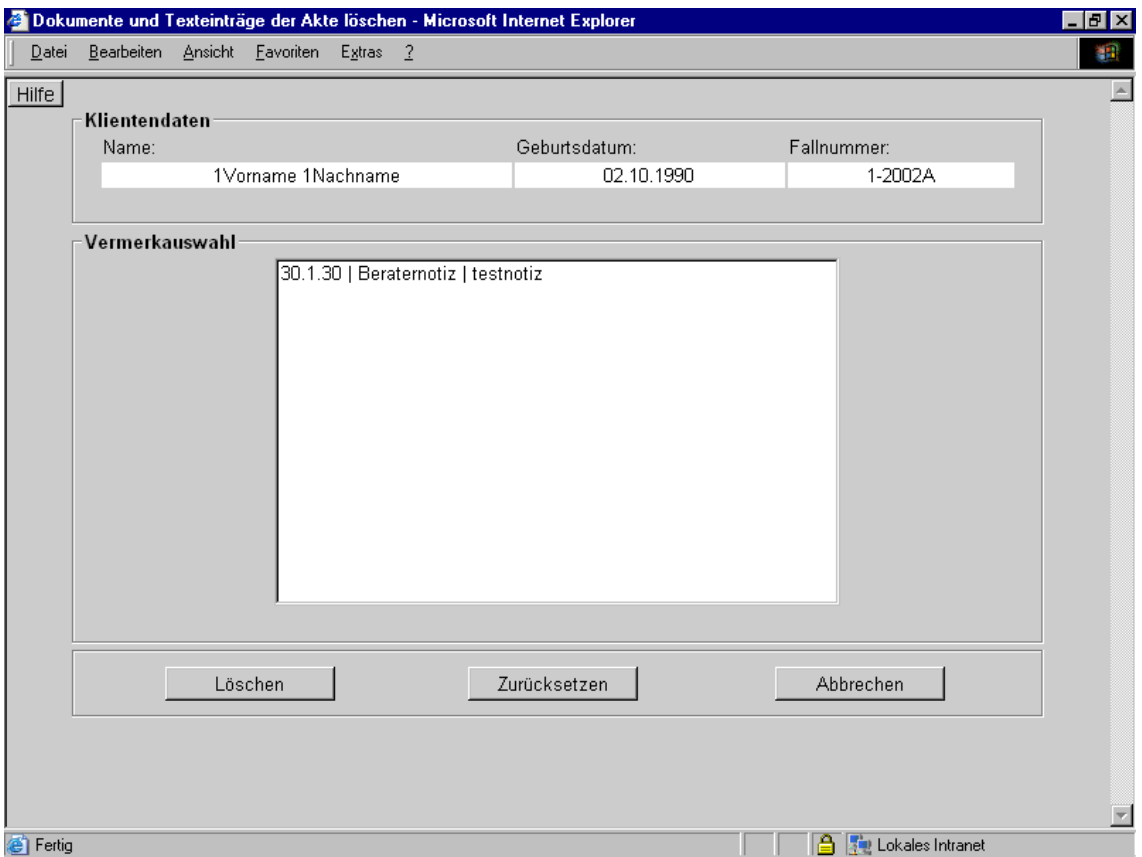

Abbildung 37: Dokumente und Texteinträge der Akte löschen

Aufruf: Dokumentenkarte Text löschen

Formularfelder: Auswahlliste der Aktendokumente, -texte

Voraussetzung zum Löschen: Autorisierung, Begrenzung der Auswahl auf den zuständigen Bearbeiter

# Vorsicht!

Das Löschen von Texten ist nicht wieder rückgängig zu machen!

#### 3.10.16 Neuer Fachstatistik-Eintrag

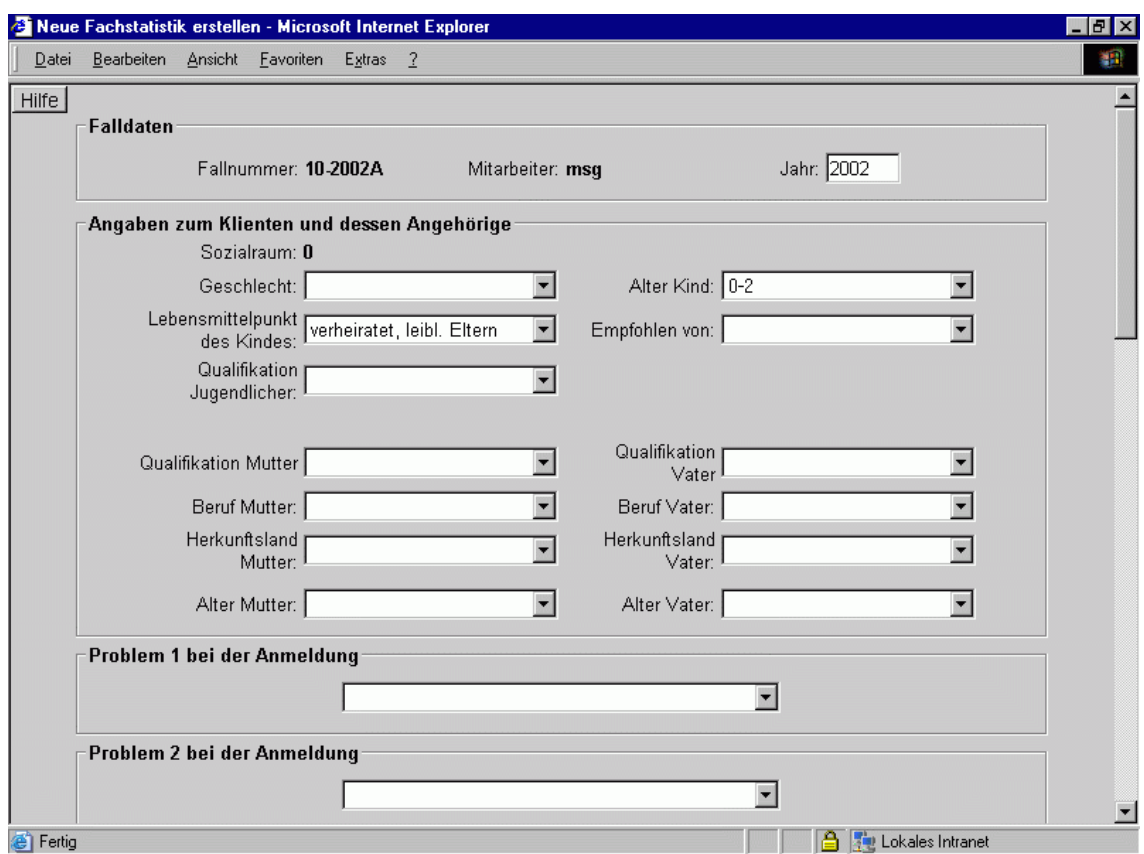

Abbildung 38: Neue Fachstatistik erstellen

Aufruf: Hauptmenü Neu Fachstatistik + Klient, Klientenkarte [Neu] Fachstatistik

Formularfelder: Falldaten (Mitarbeiter, Fallnummer, Jahr), Klientendaten (Sozialraum, Geschlecht, Altersgruppe Kind, Familienstatus, Zugangsmodus, Qualifikation Jugendlicher, Qualifikation Mutter, Qualifikation Vater, Herkunft der Mutter, Herkunft des Vaters, Beruf der Mutter, Beruf des Vaters, Alter der Mutter, Alter des Vaters), Problem 1 bei der Anmeldung, Problem 2 bei der Anmeldung, Hauptproblematik der Eltern, Hauptproblematik des Kindes/Jugendlichen, Problemspektrum Eltern, Problemspektrum Kind/Jugendliche, erbrachte Leistung, Terminsumme Kontaktanzahl Mutter, Kontaktanzahl Vater, Kontaktanzahl Kind, Kontaktanzahl Paar, Kontaktanzahl Familie, Kontaktanzahl Sozialarbeiter, Kontaktanzahl Lehrer, Kontaktanzahl Erzieher, Kontaktanzahl Sonstige), Notiz

Voraussetzung zum Speichern: Dienststelle, Mitarbeiter, Beratungsfallnummer, Leistungen, Terminanzahl. Alle anderen Listenfelder enthalten ein Merkmal 'keine Angabe' oder können leer gelassen werden.

Ubernahme bisheriger Eingaben: Bisherige Eingaben wie die Statistik des Vorjahres bzw. einige Angaben ¨ aus der Akte werden dem Anwender automatisch zur Auswahl und eventuellen Übernahme in den Statistikeintrag angeboten.

Zugehörige Akte: Ein Fachstatistikeintrag setzt voraus, dass genau eine zugehörige Akte in der Datenbank existiert.

### 3.10.17 Neuer Bundesjugendhilfestatistik-Eintrag

Aufruf: Hauptmenu Neu Bundesstatistik + Klient, Klientenkarte [Neu] Bundesstatistik ¨

Formularfelder: Das Fragebogenformular ist identisch mit demjenigen der gesetzlichen Bundesjugendhilfestatistik.

Voraussetzung zum Speichern: alle Felder

Ubernahme bisheriger Eingaben: Bisherige Eingaben wie einige Angaben aus der Akte werden dem ¨ Anwender automatisch zur Auswahl und eventuellen Ubernahme in den Statistikeintrag angeboten. ¨

Zugehörige Akte: Der Bundesjugendhilfestatistikeintrag setzt voraus, dass eine zugehörige Akte in der Datenbank existiert.

### $3.10.18$  Änderung eines Akteneintrages

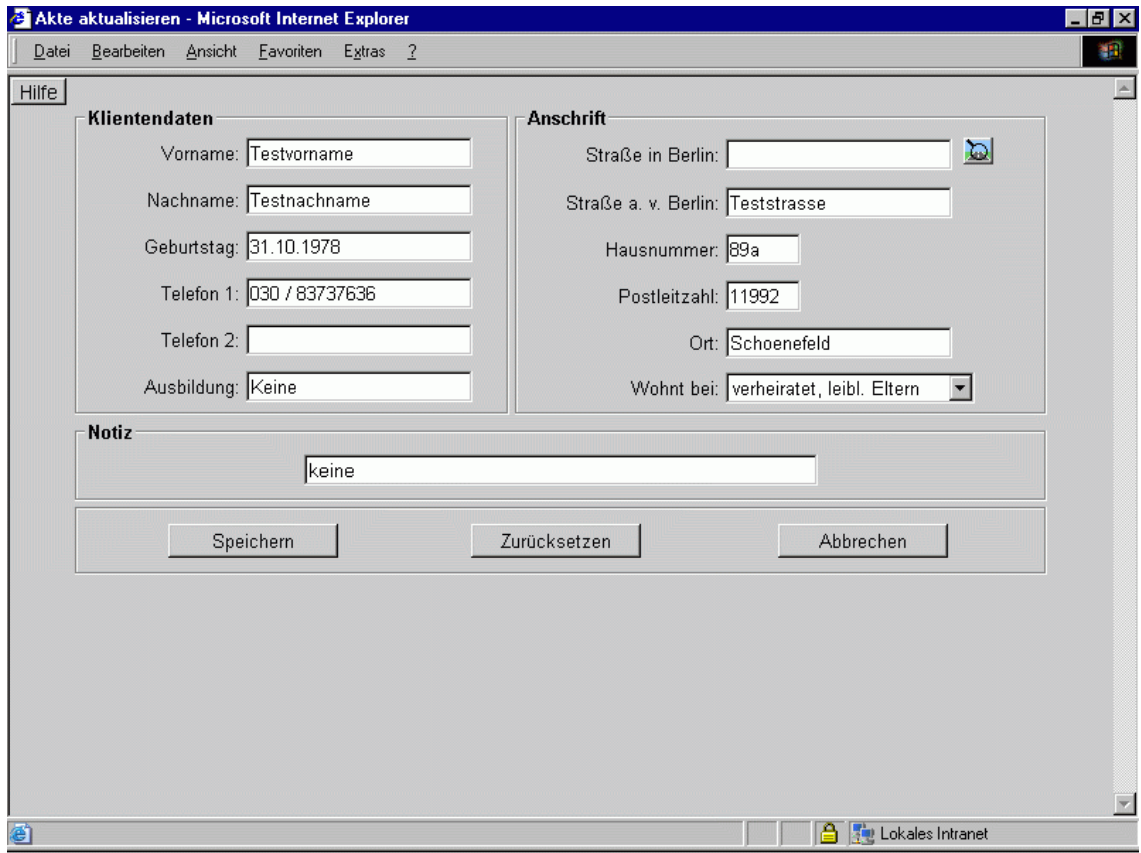

Abbildung 39: Akte aktualisieren

Aufruf: Klientenkarte Klientendaten Schaltfläche "Bearbeiten"

Die Formular- sowie die Pflichtfelder zum Speichern entsprechen den beschriebenen Formularen für Neueinträge.

### 3.10.19 Änderung eines Statistikeintrages

Aufruf: Hauptmenü Ändern Fach- bzw. JGH-Statistik + Klient, Klientenkarte Schaltfläche  $\overline{\mathbf{m}}$ 

Ohne Aktenbezug: Ist ein Statistikeintrag nicht mit einer Akte verbunden, erhält der Anwender ein Auswahlfenster mit Fallnummern zur Auswahl.

Die Formularfelder sowie die Voraussetzung zum Speichern entsprechen den beschriebenen Formularen für Neueinträge.

### 3.10.20 Aktenvorblatt

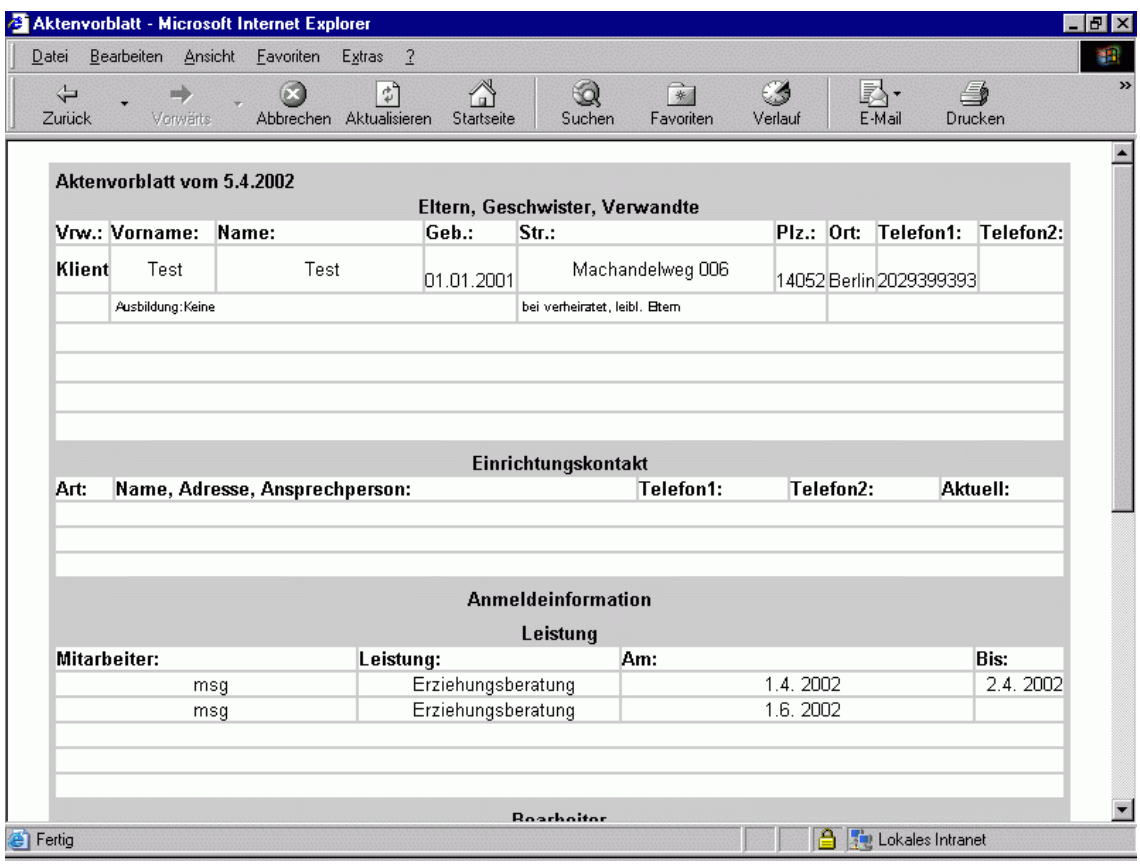

Abbildung 40: Aktenvorblatt

Aufruf: Hauptmenu Ansicht Aktenvorblatt, Klientenkarte [Anzeige] Vorblatt ¨

<span id="page-53-0"></span>Vorblatt für die Papierakte: Das Aktenvorblatt besteht aus den Einträgen in der Klientenkarte, ergänzt um leere Formularzeilen für zukünftige Einträge und ist gedacht als zusammenfassendes Formular für eine Papierakte.

#### 3.10.21 Protokollansicht

|      | Protokollsansicht/-bearbeitung - Microsoft Internet Explorer |          |                                                                                                    |                                    | - 0 × |
|------|--------------------------------------------------------------|----------|----------------------------------------------------------------------------------------------------|------------------------------------|-------|
|      | Datei Bearbeiten Ansicht Favoriten                           | Extras ? |                                                                                                    |                                    |       |
|      |                                                              |          |                                                                                                    |                                    |       |
|      | Anzeigeeinstellungen                                         |          |                                                                                                    | Protokollierungsoptionen           |       |
| von: | bis:                                                         |          |                                                                                                    | Anschalten<br>Ausloggen            |       |
|      |                                                              |          | Zeigen                                                                                                    |                                    |       |
|      |                                                              |          |                                                                                                    |                                    |       |
|      | Aktuelle Anzeige: 26595 bis 26695(26695)                     |          |                                                                                                    |                                    |       |
|      |                                                              |          |                                                                                                    |                                    |       |
|      |                                                              |          | 0026669   30.01.02 14:42:38   SELECT auf Tabelle: tabid   prot1   195.212.18.56                                                                                    |                                    |       |
|      |                                                              |          | 0026670   30.01.02 14:42:38   SELECT auf Tabelle: proto   prot1   195.212.18.56                                                                                    |                                    |       |
|      |                                                              |          | 0026671   30.01.02 14:42:57   SELECT auf Tabelle: code   prot1   195.212.18.56                                                                                     |                                    |       |
|      |                                                              |          | 0026672   30.01.02 14:42:57   SELECT auf Tabelle: code   prot1   195.212.18.56                                                                                     |                                    |       |
|      |                                                              |          | 0026673   30.01.02 14:42:57   UPDATE der Tabelle: code   prot1   195.212.18.56                                                                                     |                                    |       |
|      |                                                              |          | 0026674   30.01.02 14:44:16   LOGOUT : Benutzer (prot1)   login   195.212.18.56<br>0026675   30.01.02 14:52:22   LOGOUT : Benutzer (Admin)   login   195.212.18.56 |                                    |       |
|      |                                                              |          | 0026676   30.01.02 15:35:53   LOGIN : Gültiges Login (A   login   195.212.18.56                                                                                    |                                    |       |
|      |                                                              |          | 0026677   30.01.02 15:42:15   LOGIN : Gültiges Login (A   login   195.212.18.56                                                                                    |                                    |       |
|      |                                                              |          | 0026678   30.01.02 15:59:52   LOGIN : Gültiges Login (m   login   193.29.27.84                                                                                     |                                    |       |
|      |                                                              |          | 0026679   30.01.02 16:04:51   LOGOUT : Benutzer (Admin)   login   195.212.18.56                                                                                    |                                    |       |
|      |                                                              |          | 0026680   30.01.02 16:05:04   LOGIN : Gültiges Login (p   login   195.212.18.56                                                                                    |                                    |       |
|      |                                                              |          | 0026681   30.01.02 16:06:17   LOGOUT : Benutzer (prot1)   login   195.212.18.56                                                                                    |                                    |       |
|      |                                                              |          | 0026682   30.01.02 16:19:39   LOGIN : Gültiges Login (m   login   195.212.18.56)                                                                                   |                                    |       |
|      |                                                              |          | 0026683   30.01.02 16:29:55   LOGIN : Gültiges Login (m   login   195.212.18.128                                                                                   |                                    |       |
|      |                                                              |          | Anzeigen                                                                                                    |                                    |       |
|      |                                                              |          |                                                                                                    |                                    |       |
|      | Archivierte Protokolle                                       |          |                                                                                                    |                                    |       |
|      | Name:                                                        | Byte:    | Erstellt am:                                                                                                    | Letzte Speicherung:                |       |
| O    | 230102152452.txt                                             | 403604   | 23.01.02 um 15:24:52                                                                                                    | 23.01.02 um 15:24:54               |       |
|      |                                                              |          |                                                                                                    | <b>Set Lokales Intranet</b><br>lê. |       |

Abbildung 41: Protokollansicht/-bearbeitung

## Benutzerberechtigung: Protokoll

Aufruf erfolgt, nachdem sich ein Benutzer (mit Protokollrecht) bei EbkuS angemeldet hat. In dem aufgerufenen Formular mussen sich dieser Benutzer sowie ein weiterer Benutzer mit Protokollrecht mit ¨ Namen und Passwort anmelden. Die Eingaben werden verifiziert. Bei Falscheingabe oder fehlender Berechtigung erscheint das Anmeldeformular erneut.

Felder:

- Anzeigeeinstellung welche Protokolleinträge sollen angezeigt werden
- Protokollierungsoptionen
- Anzeige der aktuellen Protokolleinträge
- Archivierte Protokolle Anzeige aller archivierten Protokolle (Auswahlmöglichkeit zur Ansicht)

Schaltflächen:

- Zeigen Anzahl der anzuzeigenden Datensätze
- Ausloggen Abmelden vom Programm EBKuS
- Anzeigen Anzeigen eines markierten Datensatzes oder eines archivierten Protokolls

• Zurücksetzen - Auswahl zur Anzeige eines archivierten Protokolls zurücksetzen

#### 3.10.22 Formulargestaltung

Alle Formularseiten sind einem Styleguide entsprechend einheitlich gestaltet. Sie enthalten die Kopfzeile, die Eingabefelder, den Speichern- bzw. Zurücksetzen-Knopf, erweiterte Hilfsinformationen bzw. zugehörige Listen.

Die Formulare bestehen aus Text- und Zahleneingabefeldern, einfachen und mehrfachen Auswahlboxen und aus Check- sowie Radiobuttons. Die Anordnung der Bedienelemente erfolgt in Tabellen.

#### 3.10.23 Formularbedienung: Maus- und Tastatur

Mit der Maus wird zuerst das Eingabefeld des Formulars ausgewählt oder man bewegt den Cursor mit der Tabulatortaste von Feld zu Feld. Bei Listenboxen kann man, alternativ zur Markierung mit dem Mauszeiger, mit den Cursortasten das Listenfenster Aufklappen und anschließend mit den Pfeiltasten vertikal bzw. horizontal scrollen. Mit der Bestätigungstaste wird ein Eintrag markiert.

Bei Mehrfachauswahllistenboxen muss u. U. die Steuerungstaste in Verbindung mit der Maus betätigt werden, um mehrere Einträge zu selektieren oder Markierungen zu entfernen. Die Bedienung weicht je nach verwendetem Browser und Betriebssystem u. U. in wenigen Punkten von dieser Beschreibung ab.

# 4 Administration

## 4.1 Zugriffsberechtigung

Zum Schutz der in der Anwendung verwendeten persönlichen Daten existieren verschiedene Kontrollund Sicherungsmechanismen. Für die korrekte Einrichtung der verschiedenen Kontrollebenen ist der Systemadministrator verantwortlich.

#### 4.1.1 Benutzerautorisierung

Jeder EBKuS-Anwender besitzt einen individuellen Benutzernamen und ein geheimes Benutzerpasswort. Durch den Benutzernamen wird der Anwender identifiziert und durch das Benutzerpasswort verifiziert. Das Programm EBKuS prüft Benutzername und Passwort auf Gültigkeit.

Jeder Benutzer gehört einer Benutzergruppe an, aus der sich die Benutzerrechte ergeben (siehe [Benut](#page-13-0)[zergruppen und -rechte\)](#page-13-0). Das Programm prüft Benutzer und Benutzergruppe, Berechtigung für einzelne Programmteile wie Klientenkarte, Dokumentenkarte, Administration und Statistik bei jeder Datenanforderung.

#### 4.1.2 Sessionmanagement

Die EBKuS-Applikation besitzt ein Session-Management-System (SMS). Meldet sich ein Benutzer mit einem gültigen Benutzernamen und Benutzerpasswort am EBKuS System an (Benutzerautorisierung), so beginnt eine Sitzung. Das SMS speichert zu jeder begonnen Sitzung die aktuelle Zeit. Das SMS registriert jede Aktivität des Benutzers in der EBKuS-Applikation und aktualisiert die Zeit der Sitzung mit der Zeit des Zugriffs. Es ist dadurch möglich, die vergangene Zeit zwischen zwei Aktivitäten in der EBKuS-Applikation zu bestimmen. Das SMS stellt sicher, dass die Zeitdifferenz zwischen zwei Aktivitäten eine festgelegte Zeitspanne nicht überschreitet. Ist das der Fall, meldet das SMS den Benutzer automatisch vom System ab und sperrt den Zugriff auf die EBKuS-Applikation. Der Benutzer muss sich erneut am System anmelden, um wieder Zugriff auf die Anwendung zu erlangen. Die maximale Zeitspanne der Inaktivität, bevor ein Bearbeiter ausgeloggt wird, wird vom Systemadministrator in der Konfigurationsdatei (siehe [Konfiguration\)](#page-63-0) der EBKuS-Applikation mit der Variablen session\_time festgelegt. Die Sitzungszeit ist auf 120 Minuten voreingestellt.

Sicherheitshinweis: Um ein Höchstmaß an Sicherheit vor unberechtigtem Zugriff zu erreichen, wird dem Benutzer empfohlen, den Webbrowser nach Beenden der EBKuS-Applikation oder bei Abwesenheit vom Arbeitsplatz zu schließen. Dies ist deshalb notwendig, weil Webbrowser für den schnellen Zugriff im Internet bereits besuchte Inhalte puffern. Dazu speichert der Webbrowser die Historie der angezeigten Daten des zurückliegenden Zeitrahmens. Es ist so möglich, nach dem Abmelden von der EBKuS-Applikation in der Historie zuruckzugehen und diese Daten anzeigen zu lassen. Wird hingegen ¨ der Webbrowser geschlossen, ist es für andere Benutzer nicht mehr möglich, die vorher angezeigten Daten zu ändern, zu löschen oder zu aktualisieren, weil die Historie mit dem Schließen des Browsers gelöscht wird.

#### <span id="page-56-0"></span>4.1.3 Protokollierung

In der EBKuS-Anwendung werden sämtliche Anfragen mit Benutzername und IP-Adress des Benutzers sowie die aktuelle Zeit protokolliert. Das Protokoll kann gemeinsam von zwei Benutzern mit Protokollrecht eingesehen werden (siehe [Protokollansicht\)](#page-53-0).

### <span id="page-56-1"></span>4.2 Einrichtung der Anwendung

Um die Klientenverwaltung in den laufenden Betrieb zu nehmen, müssen zunächst vom Anwendungsbetreuer im Administrationsmenu einige Eingaben gemacht werden, die wir hier einzeln beschreiben. ¨

Für das folgende gilt: Anmelden als Administrator (Benutzername: Admin, Passwort bei erstmaliger Anmeldung: Admin) in der EBKuS-Login-Maske und Aufrufen des Administrationsmenus. Als erstes sollte der Administrator sein Passwort ändern.

#### 4.2.1 Land, Kreis und Einrichtungsnummer

Eintragen der Code-Zahlen des statistischen Landesamtes fur das Land und den Kreis, zu denen Ihre ¨ Beratungsstelle gehört. Sie klicken im Administrationsmenü im Untermenü Kategorien auf "Alle", su-Berartingssteine genort. Die Kitchen im Administrationsinend im Untermend Kategorien auf "Arne", such<br>den in der linken Spalte "Kategorie" nach Land und Kreis und klicken nacheinander diese Links an, um auf derselben Seite die Tabellen für Land und Kreis zu erhalten. Sie wählen dann jeweils bei diesen Tabellen den Button "Neu" und tragen im Formular "Neuen Code für Land bzw. Kreis anlegen" als Cade in Ziffam (Edda) und als Neuen der Neuen für Ibn Land annie der Ziele Neuen) Code die Ziffern (Feld: Code) und als Namen den Namen fur Ihr Land sowie den Kreis (Feld: Namen) ¨ ein und setzen die Sortierziffer (Feld: sort) auf 1, damit diese Eintragungen später als Default-Werte dem Anwender als erste angezeigt werden. Zum Abspeichern klicken Sie auf den Button "hinzufügen".<br>Safaru Diensteteller aus erweckischenen Kerisen diese EPKeS Anwendung (UPL) untern der aus sie al. Sofern Dienststellen aus verschiedenen Kreisen diese EBKuS-Anwendung (URL) nutzen, tragen sie alle benötigten Kreis-Ziffern des Statistischen Landesamtes nacheinander ein. Analog verfahren Sie beim Eintragen Ihrer Einrichtungs-Nr (Feld 10-15) der Bundesstatistik, indem sie die Einrichtungsnummer(n) der EFB(en) als Code eintragen und die Sortierziffer auf 1 setzen, damit diese Eintragung dem Anwender als Default-Wert angezeigt wird. Die Einrichtungs-Nummer wird vom Statistischen Landesamt vergeben.

#### 4.2.2 Dienststelle

Andern Sie den Namen der Dienststelle im Administrationsmen ü auf den Namen Ihrer Stelle ab, indem Sie sich als Admin anmelden und im Administrationsmenü im Untermenü "Kategorien" auf "Mitarbei-<br>terftem delena heitder Tehelle Dienstatelleffen der Spelte Gede erf. Aftlicken Im erformfram Emmelse ter" und dann bei der Tabelle "Dienststelle" in der Spalte Code auf "A" klicken. Im aufgerufenen Formular<br>Täcken Sie im Feld Dienststelle der vergeschenen Fintega und tregen den Nemen Ihrer Dienststelle ein löschen Sie im Feld Dienststelle den vorgegebenen Eintrag und tragen den Namen Ihrer Dienststelle ein. Zum Abspeichern klicken Sie auf "Aktualisieren". Sollen mehrere Dienststellen (EFBen) die Anwendung<br>nutgen tragen Sie diese ehenfalls sin. Dazu klicken Sie im Administrationennenii im Unternachij. Ka nutzen, tragen Sie diese ebenfalls ein. Dazu klicken Sie im Administrationsmenü im Untermenü "Kategorien" auf "Mitarbeiter" und dann bei der Tabelle "Dienststelle" auf den Button "Neu". Tragen Sie<br>der Neuer der erforschung der Stelle die und ersprechen als Gede einen Busheteken in der Brikarfalse den Namen der aufzunehmenden Stelle ein und vergeben als Code einen Buchstaben in der Reihenfolge B,C,D .....Z für die jeweilige Dienststelle. Zum Abspeichern klicken Sie auf den Button "Hinzufügen".

#### 4.2.3 Mitarbeiter

Anschliessend tragen Sie die MitarbeiterInnen fur alle Dienststellen ein, indem Sie im Adminis- ¨ trationsmenü, Rubrik "Mitarbeiter" auf "Neueintrag" klicken und im aufgerufenen Formular die Felder "Vorname", "Name", "Benutzername" (sollte immer einmalig sein), "Status" (i=im Dienst,<br>context Dienst), Beakta (Gunnammerk Friedrich kande Fallback ditter sower Verwaltung Schnetz) a=ausser Dienst), Rechte (Gruppenzugehörigkeit: bearb=Fallbearbeiter, verw=Verwaltung, Sekretärin, admin=Administrator, prot=Protokoll - Berechtigung zum Einsehen der Logprotokolle -) und die zugehörige "Stelle" (A, B, C, ....) ausfüllen. Zum Abspeichern klicken Sie auf den Button "Speichern".<br>Der Bautterwerten under immer einer die erite werd han der den dieselle Mitscheiteringend unter inwille " Der Benutzernamen muss immer einmalig sein; man kann aber dieselbe Mitarbeiterin auch unter jeweils anderem Benutzernamen in verschiedenen Nutzergruppen mehrfach eintragen (z.B. einmal als Administrator, einmal als Fachkraft oder als Berechtigte für das Protokoll oder als Vertretung der Sekretärin).

#### 4.3 Start des EBKuS-Servers

Nach einer korrekten und vollständigen Installation wird der EBKuS-Server automatisch beim Hochfahren des Rechners gestartet (ebenso wie der Apache-Webserver und der MySQL-Datenbankserver).

Windows  $NT/2000/XP$ : Für jede installierte EBKuS-Instanz gibt es einen Windows-Dienst mit dem Namen EBKuS-Instanzname. Außerdem gibt es gemeinsam für alle Instanzen den Dienst Apache und den Dienst MySQL. Alle Dienste müssen im Zustand Gestartet sein, damit EBKuS verwendet werden kann.

Das Starten bzw. Beenden eines Dienstes kann auf verschiedene Arten erfolgen:

- automatisch beim Neustart bzw. Herunterfahren des Rechners
- über Start > Einstellungen > Systemsteuerung > Verwaltung > Dienste,
- $\bullet$  über das mitgelieferte Skript [dienst.py](#page-78-0)
- über die Kommandozeile, z.B.:

```
net start EBKuS-demo
net stop EBKuS-demo
```
Anmerkung: Alle Dienste mussen den 'Starttyp: Automatisch' haben, damit sie beim Neustart des Rech- ¨ ners automatisch vom System gestartet werden (siehe [Windows NT/2000/XP](#page-68-0) Schritt 9 und [dienst.py\)](#page-78-0).

GNU/Linux: Für jede installierte EBKuS-Instanz gibt es ein Skript ebkus\_Instanzname (siehe [eb-](#page-77-0)kus [Instanzname\)](#page-77-0) in /etc/init.d (kann für verschieden Linux-Distributionen unterschiedlich sein). Damit kann der EBKuS-Server einer Instanz gestartet bzw. beendet werden. Ahnlich Skripte gibt es ¨ auch für Apache und MySQL ( $apache, mysg1$ ). Alle drei Server-Programme müssen gestartet sein, damit eine EBKuS-Instanz verwendet werden kann.

Zu Testzwecken und zur Fehlersuche kann der EBKuS-Server einer Instanz auch direkt mit dem [start.py](#page-76-0)bzw. [stop.py-](#page-77-1)Skript gestartet und beendet werden (sowohl unter GNU/Linux als auch unter Windows NT/2000/XP). Für die Fehlersuche kann es hilfreich sein, mit der --console Option zu starten, damit die Meldungen des EBKuS-Server direkt auf die Konsole geschrieben werden, anstatt in die Log-Datei (siehe [Konfiguration\)](#page-63-0). [Wer sehr viel Output sehen will, starte mit ./start.py --console --debug :-)]

### 4.4 Konfiguration des Internetbrowsers

Die Anwendung EBKuS 3.3 haben wir gepruft mit den Open Source Browsern Mozilla, Netscape, Firefox ¨ und mit dem Internet-Explorer von Microsoft. Der Interbrowser sollte folgende Einstellungen aufweisen, um mit EBKuS problemlos zu arbeiten:

- Cookies: Cookies müssen aktiviert bzw. für die Webadresse von EBKuS zugelassen werden.
- Temporäre Internetdateien: Die aufgerufenen HTML-Seiten werden meistens temporär auf der Festplatte gespeichert. Als Anwender kann man einstellen, wie der Internetbrowser mit diesen temporären Dateien umgeht. Um auszuschliessen, dass er veraltete Dateien aus dem lokalen Zwischenspeicher aufruft, sollte man bei den Einstellungen für die temporären Dateien bzw. den Cache den Knopf "automatisch" im Internetbrowser von Microsoft oder den Knopf "Wenn die Seite veraltet ist" im Mozilla, Netscape aktivieren.
- SSL: Um die verschlüsselte Datenübertragung zu gewährleisten, sollte "SSL 2.0 verwenden" und  $\text{SST}$  2.0 verwenden" und  $\text{SST}$  2.0 verwenden" und  $\text{SST}$  2.0 verwenden" und  $\text{SST}$  2.0 verwenden" und  $\text{SST}$  2.0 v "<br>bol o<br>kreuzt. "SSL 3.0 verwenden" aktiviert sein. Beides ist standardmässig beim MS Internet-Explorer ange-
- Verschlüsselter Seiten: Im MS Internet-Explorer sollte "Verschlüsselte Seiten nicht auf der Festplatte speichern" deaktiviert sein.
- HTTP 1.1. über Proxy verwenden: Dieses Feature sollte im MS Internet-Explorer deaktiviert und "HTTP 1.1 verwenden" angekreuzt sein.

Weiter empfehlen wir, aus Sicherheitsgründen folgende Hinweise bei der Arbeit mit dem Internetbrowser zu berücksichtigen:

- Temporäre Internetdateien: Arbeiten mehrere Anwender auf einem PC unter dem gleichen Benutzernamen, sollte man ankreuzen, dass beim Beenden des Browsers alle temporären Dateien gelöscht werden.
- Passwortmanager: Sofern mehrere Anwender auf dem PC unter der gleichen Kennung arbeiten, sollte man auf die Speicherung der Passwörter im Passwortmanager verzichten.
- Warnungen: In Abhängigkeit des gewählten Grades der Sicherheitseinstellungen erhält der Anwender Warnhinweise vom Browser, z.B. beim Verlassen verschlüsselter Verbindungen etc. Die Anzeigen solcher Warnhinweise können im Eigenschaftendialog aktiviert oder deaktiviert werden.

### 4.5 Datensicherung

Mit Hilfe des Skripts [datenbank](#page-80-0) sichern.py lässt sich der Inhalt der Datenbank einer Instanz als Datei sichern. Die Backup-Datei ist ein ZIP-Archiv, das sowohl eine Kopie der Datenbank als SQL-Datei als auch die vom Anwender hochgeladenen Dokumente (siehe [Aktendokumente\)](#page-5-0) enthält. Mit dem Skripts datenbank [initialisieren.py](#page-79-0) lässt sich der Zustand einer Instanz aus einem ZIP-Archiv wiederherstellen.

Es empfiehlt sich, regelmäßige Backups zu erstellen, um einem Datenverlust vorzubeugen. Dies lässt sich mit einem Cron-Job (GNU/Linux) oder mit 'Geplanten Vorgängen' (Windows  $NT/2000/XP$ ) automatisieren.

GNU/Linux: Wenn man eine Zeile wie z.B.

25 2 \* \* \* /home/user/ebinst/ebkus/demo/datenbank\_sichern.py --zip /home/user/backups

in den crontab einträgt, wird jeden Tag um 2:25h ein Backup der Instanz demo in das Verzeichnis /home/user/backups geschrieben.

Windows NT/2000/XP: Man erstellt eine Batch-Datei, die den Backup-Befehl enthält, z.B. eine Datei C:\backup.bat mit der Zeile:

C:\ebkus\_installation\ebkus\demo\datenbank\_sichern.py --zip C:\Backups

Über Start > Einstellungen > Systemsteuerung > Geplante Vorgänge erstellt man eine neue Task, die die Batch-Datei regelmäßig ausführt. Alternativ kann man den at-Befehl auf der Kommandozeile verwenden:

at 2:25 /every:di,mi,do,fr,sa C:\backup.bat

Damit wird die Batch-Datei Dienstags bis Samstags um 2:25 ausgefuhrt. ¨

### 4.6 Aufbewahrungsfrist von Akten

Es können vom EBKuS-Administrator alle Akten, welche vor einer bestimmten Anzahl von Monaten geschlossen wurden, gelöscht werden (siehe Das Hauptmenü 'Administration'). Die Aufbewahrungsfrist ist fur die jeweilige Erziehungsberatungsstelle (= Instanz) in der Konfiguration von EBKuS einzutragen ¨ [\(Konfiguration\)](#page-63-0).

# 5 Installation

## $5.1$  Ubersicht

EBKuS ist eine Webanwendung. Der Benutzer braucht auf seinem Arbeitsplatzrechner zur Bedienung lediglich einen üblichen Webbrowser und eine Netzverbindung zum Server, wo die eigentliche Anwendung läuft. Die Netzverbindung kann entweder das Internet sein oder ein lokales Netzwerk, also ein Intranet. Im Grenzfall können Anwendung und Webbrowser auch auf demselben Rechner laufen; in diesem Fall braucht der Rechner nicht vernetzt zu sein.

Installationsarbeiten fallen also nur einmal auf dem Server an, unabhängig von der Anzahl der Benutzer. Im Rahmen einer Installation können außerdem mehrere EBKuS-Instanzen angelegt und gemeinsam verwaltet werden. Jede Instanz repräsentiert eine völlig unabhängige EBKuS-Anwendung. So kann neben der eigentlichen 'Produktionsinstanz' leicht auch eine 'Demo- bzw. Schulungsinstanz' angelegt werden.

Eine laufende EBKuS-Anwendung auf dem Server besteht aus drei Komponenten:

- Apache-Webserver
- EBKuS-Server (einer pro Instanz)
- MySQL-Datenbank

Eine Anfrage vom Webbrowser des Benutzers wird folgendermaßen abgearbeitet:

- 1. Der Apache-Webserver nimmt die SSL-verschlüsselte Anfrage entgegen und entschlüsselt sie.
- 2. Mit Hilfe eines CGI-Skript, das für alle Anfragen dasselbe ist, wird die Anfrage an den eigentlichen EBKuS-Server weitergeleitet.
- 3. Der EBKuS-Server interpretiert die Anfrage und kommuniziert dabei mit der MySQL-Datenbank, um Daten abzulegen oder abzufragen.
- 4. Über das CGI-Skript gelangt die Antwort (in der Regel eine HTML-Seite) zurück zum Apache-Webserver, der sie verschlüsselt und zum Webbrowser des Benutzers zurückschickt.

Es muss also uber EBKuS hinaus auch der Apache-Webserver und die MySQL-Datenbank auf dem ¨ Server installiert werden. Da der EBKuS-Server in der Programmiersprache Python geschrieben ist, muss diese ebenfalls vorhanden sein.

EBKuS 3.3 wurde unter Linux und Windows NT/2000/XP getestet. Bei Windows NT muss zumindest das Service-Pack 6 installiert sein.

Es sollte möglich sein, EBKuS auf jedem Betriebssystem zu installieren, auf dem die benötigten Komponenten laufen. Darunter fallen andere Unix-Varianten (z.B. BSD, Solaris) sowie Mac OS/X. Dies musste ¨ aber z.T. manuell erfolgen, d.h. ohne Unterstutzung der Installationsskripte. ¨

### <span id="page-60-0"></span>5.2 Benötigte Software

Die EBKuS-Software ist erhältlich

- direkt aus der Versionsverwaltung Subversion (siehe [Quellverzeichnis\)](#page-61-0),
- als Quellcode in Form einer ZIP-Datei oder als Tarball (ca. 5MB, siehe [Quellverzeichnis\)](#page-61-0), woraus eine vollständige Distribution erzeugt werden kann,
- als vollständige Distribution inklusive der zusätzlich benötigten Software (ca. 70MB, siehe [Distri](#page-61-1)[butionsverzeichnis\)](#page-61-1).

Die vollständige Distribution kann als Installations-CD gebrannt werden.

Im einzelnen wird neben der eigentlichen EBKuS-Software folgende zusätzliche Software benötigt:

• die Programmiersprache Python, ab Version 2.3

Achtung: Python muss auf jeden Fall als erstes installiert werden, da alle Skripte, die die weitere Installation unterstützen, Python benötigen.

- die Datenbank MySQL, ab Version 4.0
- MySQL-Python, eine Bibliothek zum Zugriff auf MySQL von Python aus, ab Version 0.9.2
- Apache-Webserver, ab Version  $1.3.31$  (nicht Version  $2.0$  und höher!)
- mod\_ssl, ein Modul zur Unterstützung von SSL im Apache-Webserver, ab Version 2.8.18
- openssl, das ebenfalls zur Unterstützung von SSL benötigt wird, ab Version 0.9.7d
- Reportlab, eine Bibliothek zur Verarbeitung von PDF-Dateien von Python aus, ab Version 1.19
- Pygdchart, eine Bibliothek zur Erzeugung von Diagrammen zur Visualisierung von statistischen Daten von Python aus, ab Version 0.6.1
- srvstart, Programme zur Installation von Windows Diensten ab Version 1.1 (wird nur für Windows  $NT/2000/XP$  benötigt)

Es handelt sich durchweg um frei erhältliche Open-Source-Software. Die genauen Adressen zum Download befinden sich in der Datei lib/ebkus/download.py. Die Software muss in der Regel nicht manuell heruntergeladen werden, da sie in der vollständigen Distribution bzw. auf der Installations-CD bereits vorhanden ist. Wenn man ohne Installations-CD installiert, wird sie von den Installationsskripten [\(crea](#page-73-0)te [cd.py,](#page-73-0) [install.py\)](#page-74-0) automatisch heruntergeladen.

Für Windows  $NT/2000/XP$  sind alle benötigten Komponenten auf der Installations-CD enthalten. Python wird direkt von der CD installiert; alle ubrigen Komponenten sowie EBKuS selbst werden durch ¨ das mitgelieferte Installationsskript automatisch installiert und konfiguriert.

Für Linux sind ebenfalls alle Komponenten auf der Installations-CD enthalten. Jedoch setzt das Installationsskript unter Linux voraus, dass Python, MySQL-Python, ein SSL-fähiger Apache-Webserver und MySQL bereits funktionsfähig installiert sind. Wir empfehlen, die genannten Komponenten mit Hilfe der entsprechenden Pakete der verwendeten Linux-Distribution zu installieren und zu konfigurieren. Wer es sich zutraut, kann alternativ dazu aber auch die auf der CD mitgelieferten Komponenten manuell installieren und konfigurieren.

### 5.3 Verzeichnisstruktur und Dateien

#### <span id="page-61-0"></span>5.3.1 Quellverzeichnis

Das Quellverzeichnis enthält die EBKuS-Quellen, die Basis für die EBKuS-Entwicklung.

Der EBKuS-Quellcode wird mit Hilfe des Versionskontrollsystems Subversion im Rahmen des Open-Source-Portals [BerliOS](http://www.berlios.de/) verwaltet. Die neuesten Quellen können direkt von dort bezogen werden (von einer Linux-Konsole aus):

svn checkout http://svn.berlios.de/svnroot/repos/ebkus/ebkus-3/tags/EBKuS-3.3

Die Quellen der Version 3.3 können auch als ZIP-Datei [\(http://ebkus.berlios.de/ebkus/ebkus-](http://ebkus.berlios.de/ebkus/ebkus-3.3-src.zip)[3.3-src.zip,](http://ebkus.berlios.de/ebkus/ebkus-3.3-src.zip) [ftp://ftp.efb-berlin.de/pub/ebkus/ebkus-3.3/ebkus-3.3-src.zip\)](ftp://ftp.efb-berlin.de/pub/ebkus/ebkus-3.3/ebkus-3.3-src.zip) oder als Tarball [\(http://ebkus.berlios.de/ebkus/ebkus-3.3-src.tar.gz\)](http://ebkus.berlios.de/ebkus/ebkus-3.3-src.tar.gz) heruntergeladen werden.

Wenn man die Quellen aus Subversion bezieht oder wenn man die heruntergeladene Archivdatei entpackt, erhält man als oberstes Verzeichnis EBKuS-3.3, das Quellverzeichnis.

EBKuS kann direkt aus diesem Verzeichnis mit dem [install.py-](#page-74-0)Skript installiert werden, es wird aber empfohlen, zunächst mit Hilfe des [create](#page-73-0)\_cd.py-Skripts eine Distribution zu erzeugen und von dort aus zu installieren. Die Distribution enthält neben EBKuS die zusätzlich benötigte Software. Eine fertige Distribution lässt sich von <ftp://ftp.efb-berlin.de/pub/ebkus/ebkus-3.3/ebkus-3.3-dist.zip> herunterladen (ca. 70MB).

#### <span id="page-61-1"></span>5.3.2 Distributionsverzeichnis

Eine Distribution enthält sämtliche für die Installation von EBKuS benötigte Software. Für den laufenden Betrieb ist sie nicht erforderlich.

Eine Distribution kann automatisch mit dem Skript [create](#page-73-0) cd.py aus dem [Quellverzeichnis](#page-61-0) erstellt werden. Alternativ kann eine fertige Distribution von [ftp://ftp.efb-berlin.de/pub/ebkus/ebkus-3.3/ebkus-](ftp://ftp.efb-berlin.de/pub/ebkus/ebkus-3.3/ebkus-3.3-dist.zip)[3.3-dist.zip](ftp://ftp.efb-berlin.de/pub/ebkus/ebkus-3.3/ebkus-3.3-dist.zip) heruntergeladen werden (ca. 70MB).

In einer Distribution bzw. auf der Installations-CD finden sich drei Verzeichnisse:

- ebkus-3.3, das eigentliche EBKuS-Distributionsverzeichnis mit der EBKuS-Software
- linux, enthält die für Linux zusätzlich benötigte Software
- win32, enthält die für Windows NT/2000/XP zusätzlich benötigte Software

<span id="page-61-2"></span>Im Distributionsverzeichnis ebkus-3.3 befindet sich insbesondere das [install.py-](#page-74-0)Skript, mit dem eine EBKuS-Installation vorgenommen werden kann.

### 5.3.3 Installationsverzeichnis

Die gesamte Software, die für den laufenden Betrieb von EBKuS nötig ist, befindet sich nach der Installation im Installationsverzeichnis.

Der Name des Installationsverzeichnis ist frei wählbar. Es muss vor der Installation existieren.

Das Installationsskript [install.py](#page-74-0) installiert die EBKuS-Software sowie evt. weitere Komponenten in das Installationsverzeichnis.

Im Zuge der Installation wird darin vom Installationsskript das EBKuS[-Homeverzeichnis](#page-62-0) mit dem Name ebkus angelegt. Unter Windows NT/2000/XP werden außerdem die Verzeichnisse apache, mysql, openssl und srvstart erzeugt, die die Software der jeweiligen Komponente enthalten.

### <span id="page-62-0"></span>5.3.4 Homeverzeichnis

Das Homeverzeichnis ebkus enthält die EBKuS-Software einer Installation. Es wird von [install.py](#page-74-0) im [Installationsverzeichnis](#page-61-2) angelegt.

Dateien:

- README.txt: erste Orientierung
- LICENSE.txt: Kopie der GNU GPL
- CHANGES.txt: Veränderungen gegenüber der letzten Version
- TODO.txt: geplante bzw. angedachte Änderungen
- configure.py: Skript zur Generierung neuer Instanzen und zur Konfiguration
- uninstall.py: Deinstallationsskript
- ebkus.conf: die EBKuS-Konfigurationsdatei (siehe [Konfiguration\)](#page-63-0). [install.py](#page-74-0) bzw. [configure.py](#page-76-1) benötigen die darin definierten Werte für eine korrekte Installation.
- ebkus\_httpd.conf: Fragment der Apache-Konfiguration, das von [configure.py](#page-76-1) generiert wird und das von der Apache-Konfigurationsdatei httpd.conf inkludiert wird.
- openssl.cnf: SSL-Konfigurationsdatei, die von [configure.py](#page-76-1) generiert wird.

Verzeichnisse:

- ebkus\_ss1\_certificates: enthält die Zertifikate für die Apache-SSL-Verschlüsselung. Der Inhalt wird von [configure.py](#page-76-1) generiert.
- htdocs: enthält die statischen Dateien der EBKuS-Anwendung für den Apache-Webserver (Bilder, Hilfedateien, etc.), die für alle Instanzen identisch sind
- lib: enthält den Python-Code der EBKuS-Anwendung
- log: enthält die Apache-Log-Dateien für die EBKuS-Anwendung (nicht jedoch die instanzspezifische Log-Datei, siehe [Instanzverzeichnis\)](#page-63-1)
- sql: enthält Dateien zur Initialisierung der Datenbank
- templates: enthält Vorlagen für zu generierende Dateien
- vorlagen: enthält eine Vorlage für den [Wordexport](#page-23-0)
- für jede Instanz ein eigenes Verzeichnis mit dem Namen der Instanz. Enhält die instanzspezifischen Dateien und Verzeichnissen (siehe [Instanzverzeichnis\)](#page-63-1).

<span id="page-63-1"></span>Anmerkung: Bei der Erstinstallation werden alle zu generierenden Dateien (ebkus\_httpd.conf, etc.) auch von [install.py](#page-74-0) generiert.

#### 5.3.5 Instanzverzeichnis

Das Instanzverzeichnis enthält alle instanzspezifischen Dateien und Verzeichnisse.

Im Rahmen einer EBKuS-Installation können mehrere Instanzen einer EBKuS-Anwendung eingerichtet und verwaltet werden. Es können also für mehrere Dienststellen je eigene Instanzen eingerichtet werden, sowie Demo- und Schulungsinstanzen mit Spieldaten.

Jede Instanz hat ihren eigenen EBKuS-Server, der unabhängig von anderen Instanzen gestartet und angehalten werden kann. Jede Instanz hat ihre eigene Datenbank. Es ist nicht m¨oglich, die Daten verschiedener Instanzen zu verknupfen oder zusammenzufassen. Alle Instanzen verwenden gemeinsam ¨ eine Apache-Installation und eine MySQL-Installation.

Im Normalfall liegt das Instanzverzeichnis im [Homeverzeichnis](#page-62-0) und trägt den Namen der Instanz. Die [Konfiguration](#page-63-0) kann allerdings explizit vorsehen, dass ein Instanzverzeichnis woanders liegt und einen anderen Namen trägt.

Dateien:

- start.py, stop.py, status.py, datenbank\_initialisieren.py, datenbank\_sichern.py: instanzspezifischen [Skripte,](#page-71-0) die alle von [configure.py](#page-76-1) generiert werden
- init.py: generierter Python-Code, der von allen instanzspezifischen Skripten verwendet wird
- instanzspezifische Log-Datei: heißt normalerweise Instanzname.log, enthält alle Meldungen des EBKuS-Servers der Instanz, sofern diese nicht auf der Konsole ausgegeben werden (siehe [start.py\)](#page-76-0)

Verzeichnisse:

- htdocs: enthält die instanzspezfischen statischen Dateien der EBKuS-Anwendung für den Apache-Webserver, darin:
	- das CGI-Skript htdocs/cgi/do, das die Kommunikation zwischen Apache-Webserver und EBKuS-Server ubernimmt ¨
	- $-$  die Eingangsseite htdocs/index.html, über die die Login-Maske erreicht werden kann
- protokolle: enthält die archivierten Protokolle (siehe [Protokollierung\)](#page-56-0)
- daten: enthält die vom Anwender hochgeladenen Dokumente (siehe [Aktendokumente,](#page-5-0) [Gruppen](#page-7-0)[akte\)](#page-7-0)

### <span id="page-63-0"></span>5.4 Konfiguration

Die zentrale Konfigurationsdatei für eine EBKuS-Installation ist eine Textdatei namens ebkus.conf und befindet sich im [Homeverzeichnis.](#page-62-0)

Als Ausgangspunkt für die eigene Konfiguration dient die vom Installationsskript [install.py](#page-74-0) generierte Konfigurationsdatei. Die meisten Parameter sind darin bereits korrekt gesetzt.

#### 5.4.1 Aufbau von ebkus.conf

Zeilen, die leer sind oder mit dem Kommentarzeichen # beginnen, werden ignoriert, z.B.:

#ebkus home: %(install dir)s\ebkus

Zeilen, die nur aus einem Namen in eckigen Klammern bestehen, leiten eine Sektion ein, z.B.:

[apache]

Die ubrigen Zeilen weisen einem Parameter einen Wert zu. Sie beginnen mit dem Namen des Parame- ¨ ters, gefolgt von einem Doppelpunkt, gefolgt von dem Wert. Vor oder nach dem Doppelpunkt können Leerzeichen stehen. Beispiel:

install\_dir: C:\ebinst

Werte können eine Syntax enthalten, die es erlaubt, vorher definierte Parameter in einen aktuellen Wert einzubeziehen (Parametersubstitution), z.B.:

install\_dir: C:\ebinst ebkus\_home: %(install\_dir)s\ebkus

Hier wird der Wert von install\_dir in den Wert von ebkus\_home einbezogen. Das ist genauso, als ob man gleich

ebkus\_home: C:\ebinst\ebkus

definiert hätte. *"* (*parameter*)s wird durch den Wert von *parameter* ersetzt.

Jede gültige Konfigurationsdatei muss die folgenden Sektionen aufweisen:

- [DEFAULT]
- [ebkus]
- [apache]
- [openssl]
- eine Sektion für jede Instanz:  $[Instantane]$

Die möglichen Parameter für jede Sektion sind in den folgenden Tabellen aufgeführt.

Alle Parameter außer denen, die in den Tabellen als NOTWENDIG gekennzeichnet sind, haben einen Standardwert ('default'), der in der Tabelle in der Spalte Standardwert angegeben ist. Ein Parameter hat diesen Wert, wenn er in der Konfiguration fehlt oder auskommentiert ist.

Wie man sieht, können Parametersubstitutionen auch bei Standardwerten stattfinden. Der Wert des notwendige Parameter install dir findet dadurch Eingang in weitere Parameter (ebkus home, instan $ce\_home$ ), ohne dass diese explizit in der Konfiguration aufgeführt sind.

Anmerkung zu den Tabellen: In einigen Fällen ist der angegebene Standardwert aus layout-technischen Gründen auf mehrere Zeilen verteilt, obwohl er eigentlich ohne Leerzeichen hintereinanderweg in einer Zeile stehen müsste.

#### 5.4.2 [DEFAULT]

Die generierte Konfigurationsdatei enthält die korrekten Werte.

Der Parameter *install\_dir* bezeichnet das Installationsverzeichnis und muss immer in der Konfiguration definiert werden. Es bildet den Bezugspunkt für alle weiteren Pfade. Standardmäßig ist ebkus\_home das Verzeichnis ebkus im Installationsverzeichnis; das sollte nicht verändert werden.

Die in der Sektion [DEFAULT] definierten Parameter können in allen anderen Sektionen im Rahmen der Parametersubstitution als Teil eine Wertes verwendet werden (z.B. in der Definition von instance home). Ansonsten stehen nur die Parameter derselben Sektion zur Verfügung.

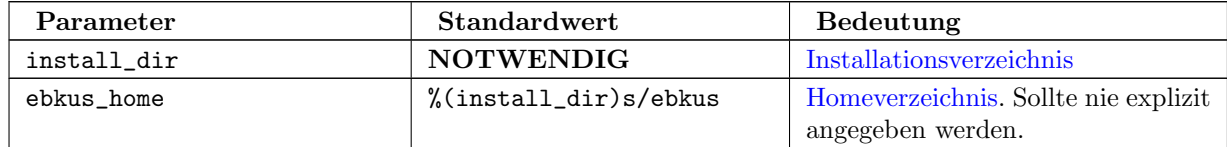

#### 5.4.3 [ebkus]

Die generierte Konfigurationsdatei enthält in der Regel die korrekten Werte.

Die database\_admin\_\*-Parameter erlauben den Installationsskripten, neue Datenbanken für Instanzen einzurichten und diese bei der Deinstallation auch wieder zu entfernen.

Falls aus Sicherheitsgründen erwünscht, kann hier ein Passwort für den Administratorzugriff auf MySQL eingetragen werden. Geschieht dies unter Windows NT/2000/XP vor der automatischen Installation von MySQL, wird bei der automatischen Installation der Administratorzugriff mit diesem Passwort eingerichtet.

Falls das Passwort fur den Administratorzugriff nicht im Klartext in der Konfigurationsdatei stehen ¨ soll, kann stattdessen ASK eingetragen werden. Dann fragen alle Skripte, die den Administratorzugriff benötigen, interaktiv nach dem Passwort, ohne es irgendwo zu speichern.

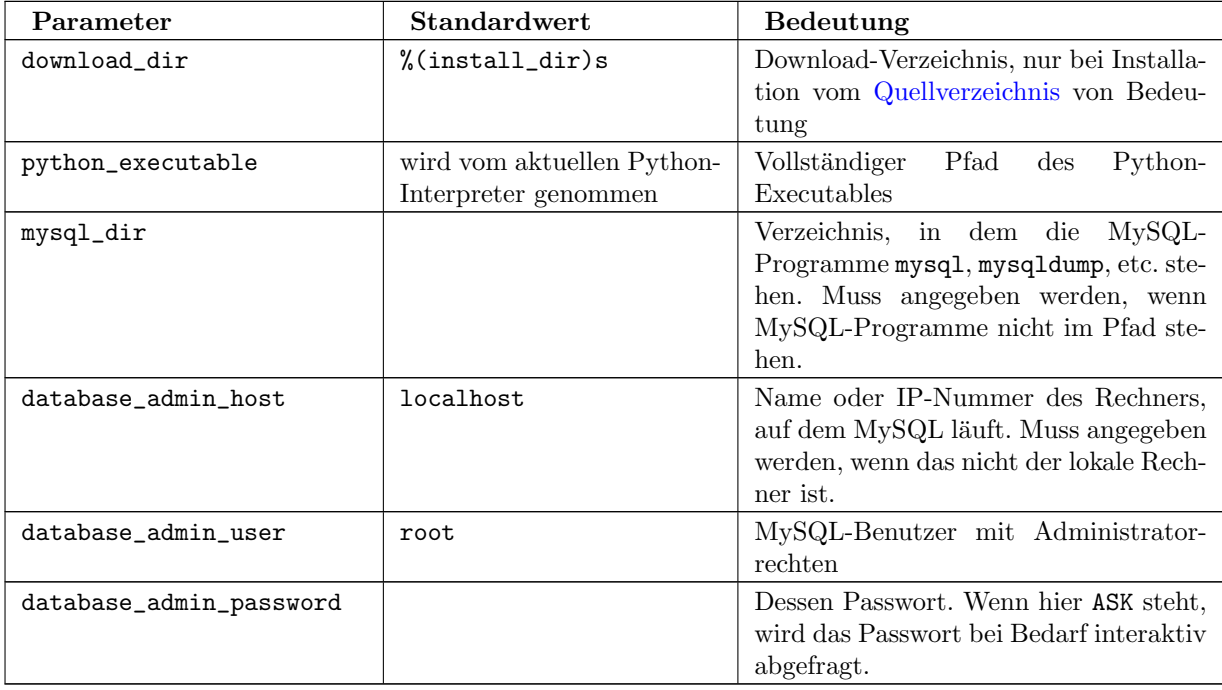

### 5.4.4 [apache]

Für den Parameter server\_name muss unbedingt der Name oder die IP-Nummer des Rechners eingetragen werden, auf dem der Apache-Webserver läuft. Die generierte Konfigurationsdatei setzt den Standardwert localhost, womit EBKuS nur auf dem lokalen Rechner zugänglich ist.

Für den Parameter server\_admin sollte eine sinnvolle Email-Adresse eingetragen werden. Sie taucht in Apache-Fehlermeldungen auf.

Alle übrigen Werte können in der Regel von der generierten Konfigurationsdatei übernommen werden.

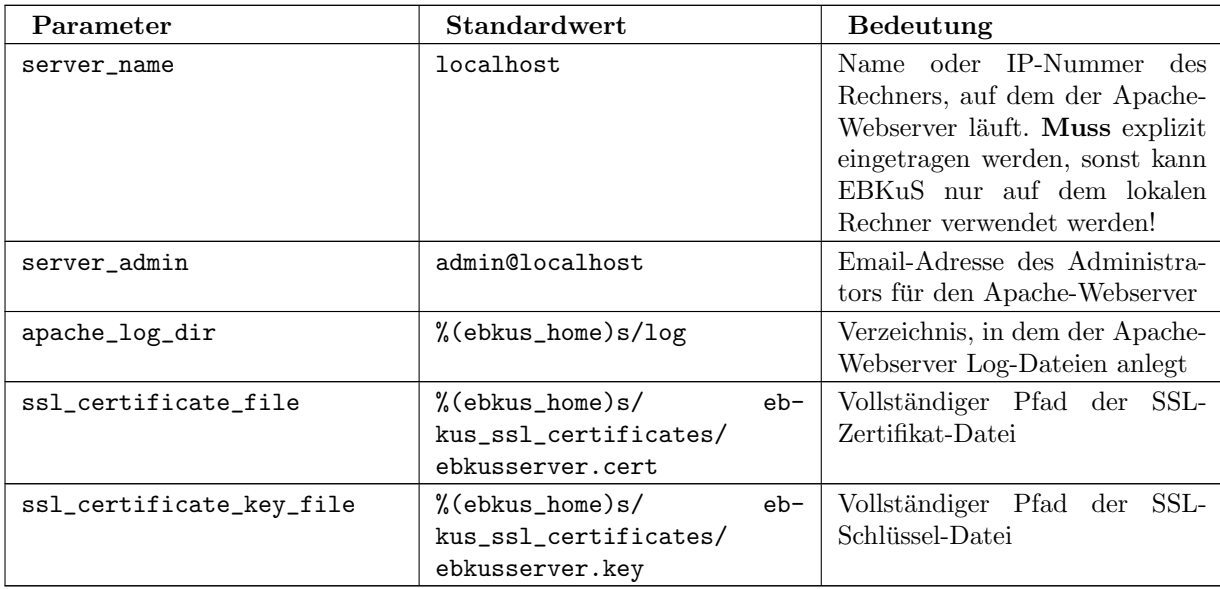

#### 5.4.5 [openssl]

Die Anwendung ist voll funktionsfähig mit den Werten aus der generierten Konfigurationsdatei; es empfiehlt sich jedoch, die organisatorischen Angaben für das SSL-Zertifikat anzupassen.

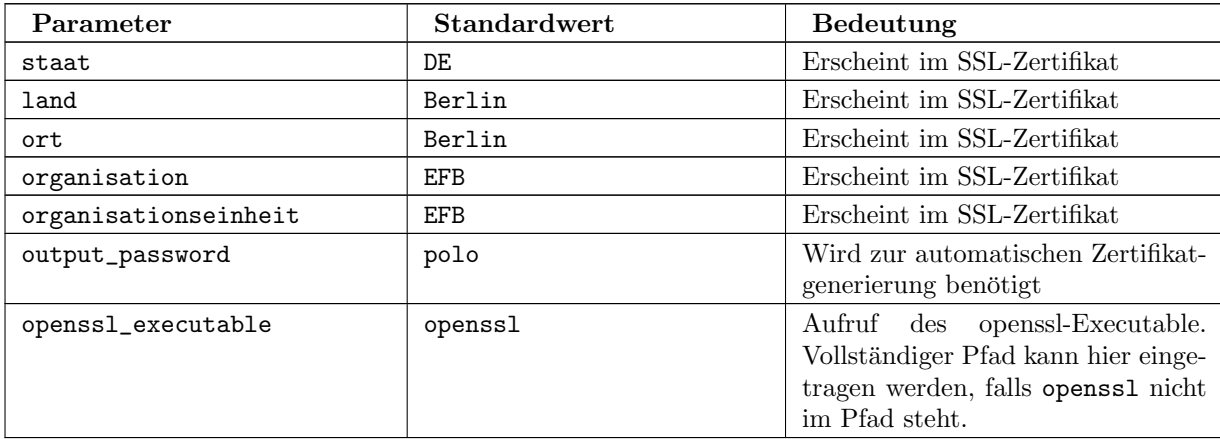

### 5.4.6 [Instanzname]

Im Rahmen einer EBKuS-Installation auf einem Server können mehrere Instanzen einer EBKuS-Anwendung eingerichtet werden. Jede Instanz

- $\bullet$  hat einen Namen (*instance\_name*)
- $\bullet$  ist über eine eigene URL ansprechbar (https://server\_name/ebkus/instance\_name/index.html)
- hat eine eigene Datenbank im Rahmen einer MySQL-Installation (database\_name, database\_user,  $data base\_password)$
- hat ein eigenes Verzeichnis (*instance\_home*)
- hat einen eigenen EBKuS-Server, der vom Apache-Webserver über eine eigene Portnummer angesprochen wird (port)
- $\bullet$  hat eine eigene Log-Datei (log\_file)

Für jede gewünschte Instanz wird eine Sektion in der Konfigurationsdatei angelegt. Die Sektionsüberschrift wird aus dem Namen der Instanz in eckigen Klammern gebildet. Der Name sollte mit einem Buchstaben beginnen und ansonsten nur Buchstaben, Ziffern und Unterstriche (\_) enthalten (keine Leerzeichen!).

Falls der Instanzname mit demo beginnt, werden bei der Installation der Datenbank automatisch Demodaten erzeugt. Neben dem Benutzer Admin (Passwort: Admin) gibt es dann auch den Benutzer test (Passwort: test) und verw (Passwort: verw).

Jede Sektion kann die in der Tabelle aufgefuhrten Parameter definieren. Erforderlich ist Wiederholung ¨ des Instanznamen als Wert von instance name, ferner die Angabe einer eigenen, eindeutigen Portnummer, port. Für alle anderen Parameter können die Standardwerte genommen werden.

Natürlich muss man *berliner\_version* auf true setzen, wenn man die Berliner Version mit Berliner Straßenkatalog haben möchte; EBKuS-spezifische Fehlermeldungen sollten außerdem eine sinnvolle Telefonnummer bzw. Email-Adresse des Anwendungsbetreuers haben (admin\_tel, admin\_email).

Die Parameter host und database host müssen nur dann angepasst werden, wenn der EBKuS-Server bzw. die MySQL-Datenbank nicht auf demselben Rechner laufen wie der Apache-Webserver.

Die bei der Installation generierte Konfigurationsdatei definiert drei Instanzen:

- demo: Demodaten, kein Straßenkatalog
- demo\_berlin: Demodaten, Berliner Straßenkatalog (kleiner Ausschnitt, nur Straßen, deren Namen mit 'Aa' beginnen)
- muster\_efb: keine Demodaten, kein Straßenkatalog. Beispiel fur eine Produktionsinstanz, die vom ¨ Anwendungsbetreuer eingerichtet werden muss (siehe [Einrichtung der Anwendung\)](#page-56-1).

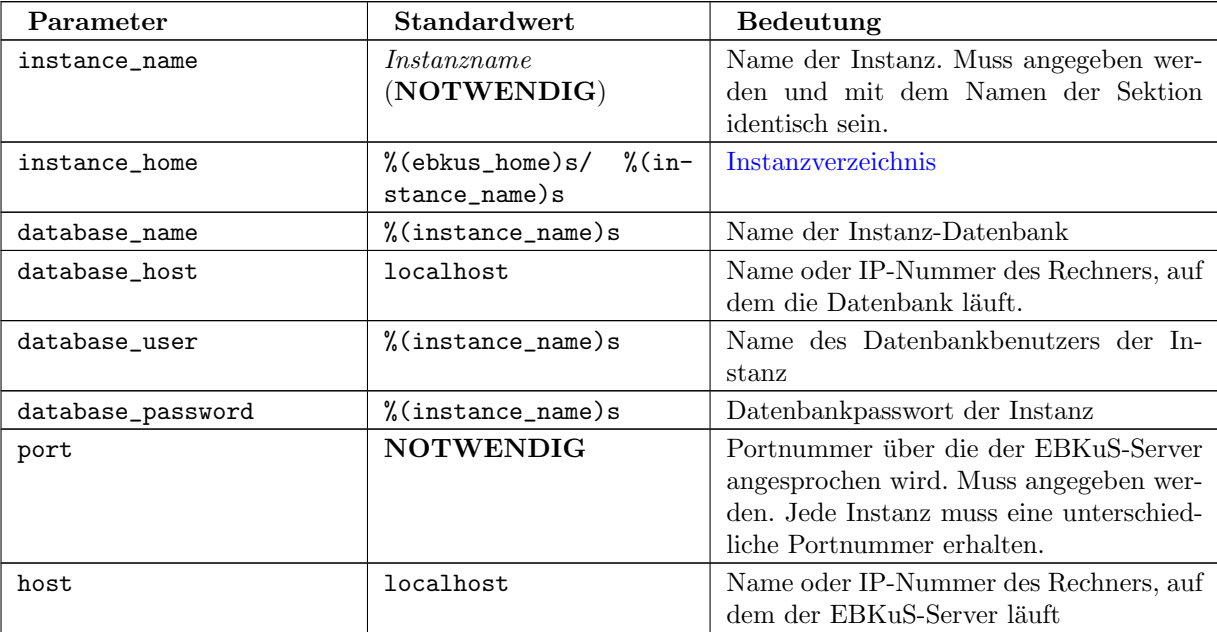

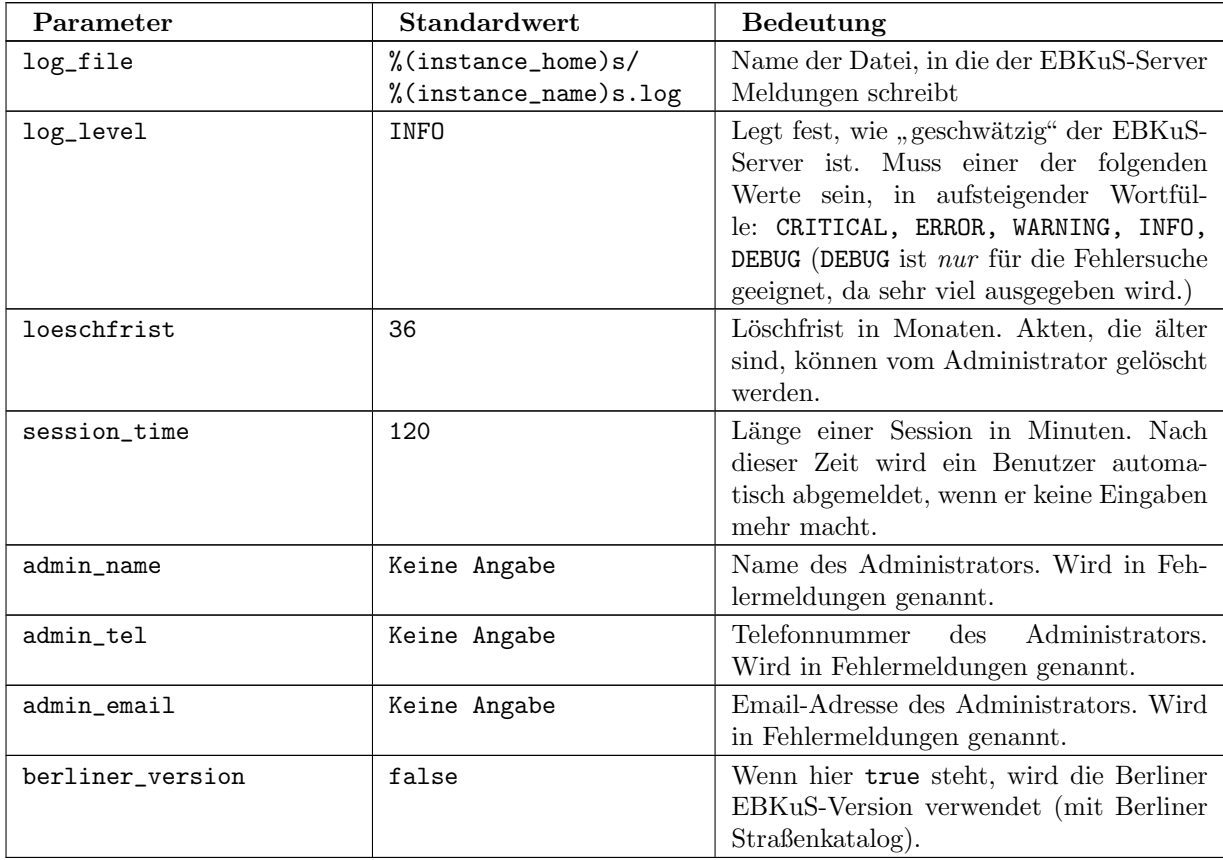

## 5.5 Installation - Schritt für Schritt

EBKuS 3.3 hat keine graphische Installationsoberfläche wie bei vielen Windows-Programmen üblich. Stattdessen gibt es eine Reihe von Installationsskripten [\(create](#page-73-0) cd.py, [install.py,](#page-74-0) [configure.py,](#page-76-1) [unin](#page-75-0)[stall.py\)](#page-75-0), die die Installation und Konfiguration automatisieren bzw. unterstützen.

Da diese Skripte in der Programmiersprache Python geschrieben sind, muss als erstes gewährleistet sein, dass Python in der Version 2.3 oder höher auf dem Rechner installiert ist.

<span id="page-68-0"></span>Alle Skripte können mit der Option -h bzw. --help aufgerufen werden, um Näheres über die Verwendungsweise zu erfahren.

#### 5.5.1 Windows NT/2000/XP

Voraussetzungen:

- Es sind Administratorrechte erforderlich.
- Der Apache-Webserver und die MySQL-Datenbank sind nicht installiert bzw. vollständig deinstalliert.
- Eine EBKuS-Distribution. Falls diese nicht vorhanden ist, kann man sie selber erstellen mit dem Skript [create](#page-73-0) cd.py oder von <ftp://ftp.efb-berlin.de/pub/ebkus/ebkus-3.3/ebkus-3.3-dist.zip> herunterladen (ca. 70MB).

Schritte:

- 1. Kommandozeile öffnen (siehe [Aufruf unter Windows NT/2000/XP\)](#page-72-0).
- 2. In die EBKuS-Distribution gehen (im Beispiel wird angenommen, dass die Distribution sich auf einer CD im Laufwerk E: befindet):

```
C: \searrow E:
E:\>cd E:\win32
E:\win32>
```
3. Python installieren:

```
E:\win32>start Python-2.3.4.exe
```
(Doppelklicken auf die Datei im Explorer geht auch.) Den Anweisungen folgen. Benötigt wird nur die erste Komponente, Python-Interpreter und libraries.

4. [Installationsverzeichnis](#page-61-2) einrichten, z.B. C:\ebkus\_installation:

```
E:\win32>mkdir C:\ebkus_installation
```
5. In das EBKuS-Distributionsverzeichnis gehen:

E:\win32>cd \ebkus-3.3 E:\ebkus-3.3>

6. EBKuS-Konfiguration erzeugen:

E:\ebkus-3.3>install.py --config C:\ebkus\_installation

- 7. Erzeugte Konfigurationsdatei C:\ebkus\_installation\ebkus\ebkus.conf anpassen (siehe [Konfiguration\)](#page-63-0).
- 8. Apache, MySQL, EBKuS und alle in der Konfigurationsdatei definierten EBKuS-Instanzen installieren und konfigurieren:

E:\ebkus-3.3>install.py C:\ebkus\_installation

Für jede in der Konfiguration definierten Instanz gibt es dann ein [Instanzverzeichnis:](#page-63-1)

 $C:\ebkus_{{\tt intallation\ebkus}\mathcal{\Gamma} }$ 

Unter Start > Einstellungen > Systemsteuerung > Verwaltung > Dienste gibt es nun die Dienste Apache und MySQL sowie einen Dienst fur jede in der Konfiguration definier- ¨ te Instanz, EBKuS-Instanzname, z.B. EBKuS-demo. Alle Dienste sind nach der Installation gestartet.

Die Meldungen des Installationsskriptes stehen auch in der Datei C:\ebkus\_installation\install.log.

9. Die Windows-Dienste fur jede EBKuS-Instanz auf 'Starttyp: Automatisch' setzen. ¨

Nach der Installation ist der Dienst im Zustand 'Starttyp: Manuell', er wird also beim Hochfahren des Rechners nicht automatisch gestartet. Um ein automatisches Starten sicher zu stellen, ist über Start > Einstellungen > Systemsteuerung > Verwaltung > Dienste > EBKuS-Instanzname > Eigenschaften der Starttyp auf 'Automatisch' zu setzen.

Der Apache- und der MySQL-Dienst sind schon auf 'Automatisch' gesetzt.

10. Über einen Browser mit der Instanz demo arbeiten (anstatt demo auch mit jeder anderen in der [Konfiguration](#page-63-0) definierten Instanz):

https://localhost/ebkus/demo/cgi/do/login

Die Login-Maske kann auch über eine vorgeschaltete Eingangsseite erreicht werden, die für jede Instanz generiert wird:

https://localhost/ebkus/demo/index.html

Diese Seite kann mit einem HTML-Editor gemäß den lokalen Bedürfnissen erweitert oder ver-ändert werden. Die zu editierende Datei ist im [Instanzverzeichnis](#page-63-1) unter htdocs\index.html zu finden.

Als Administrator anmelden: Benutzer Admin, Passwort Admin. Als angemeldeter Administrator können Sie weitere Benutzer anlegen.

Die Instanzen demo bzw. demo\_berlin enthalten bereits Beispieldaten, mit denen Sie experimentieren können. Sie können sich also gleich als Bearbeiter bzw. als Verwaltungskraft anmelden, z.B. Benutzer test, Passwort test bzw. Benutzer verw, Passwort verw.

Falls Sie in der Konfiguration den Parameter server\_name mit einer in Ihrem Netzwerk gültigen IP-Adresse oder einem gültigen Namen belegt haben, können Sie auch von anderen Rechnern im Netzwerk auf eine EBKuS-Instanz zugreifen, z.B.:

https://192.168.1.92/ebkus/demo/index.html https://192.168.1.92/ebkus/demo/cgi/do/login

11. In einer Produktionsinstanz die Anwendung einrichten, siehe [Einrichtung der Anwendung.](#page-56-1)

### 5.5.2 GNU/Linux

Voraussetzungen:

- Python und MySQL-Python sind bereits installiert.
- Die MySQL-Datenbank ist installiert und Sie haben das Recht, in MySQL neue Datenbanken anzulegen (d.h. Sie können sich als Benutzer root bei der Datenbank anmelden).
- Der Apache-Webserver ist installiert und SSL-fähig über mod\_ssl. Sie verfügen über die nötigen Rechte, um die Apache-Konfigurationsdatei httpd.conf zu modifizieren.
- Eine EBKuS-Distribution. Falls diese nicht vorhanden ist, kann man sie selber erstellen mit dem Skript [create](#page-73-0) cd.py oder von <ftp://ftp.efb-berlin.de/pub/ebkus/ebkus-3.3/ebkus-3.3-dist.zip> herunterladen (ca. 70MB).

#### Schritte:

1. [Installationsverzeichnis](#page-61-2) einrichten, z.B. /home/user/ebinst:

mkdir /home/user/ebinst

2. In das [Distributionsverzeichnis](#page-61-1) gehen (z.B. /home/user/ebkus-cd/ebkus-3.3; man könnte hier auch direkt von der CD arbeiten):

cd /home/user/ebkus-cd/ebkus-3.3

3. EBKuS-Konfiguration erzeugen:

python install.py --config /home/user/ebinst

- 4. Erzeugte Konfigurationsdatei /home/user/ebinst/ebkus/ebkus.conf anpassen (siehe [Konfiguration\)](#page-63-0).
- 5. EBKuS und alle in der Konfigurationsdatei definierten Instanzen installieren und konfigurieren:

python install.py /home/user/ebinst

Für jede in der Konfiguration definierten Instanz gibt es dann ein [Instanzverzeichnis:](#page-63-1)

#### /home/user/ebinst/ebkus/Instanzname

Die Meldungen des Installationsskriptes stehen auch in der Datei /home/user/ebinst/install.log.

6. (als root) Die in Schritt 5. erzeugte Datei /home/user/ebinst/ebkus/ebkus\_httpd.conf in die Apache-Konfigurationsdatei (bei SuSE z.B. /etc/httpd/httpd.conf) inkludieren, z.B. indem Sie dort am Ende die folgende Zeile eintragen:

Include /home/user/ebinst/ebkus/ebkus\_httpd.conf

7. (als root) Den Apache-Webserver neustarten, damit die modifizierte Konfiguration beruck- ¨ sichtigt wird, z.B. bei SuSE:

```
rcapache restart
```
8. Eine konfigurierte EBKuS-Instanz testen, z.B. die Instanz demo:

```
cd /home/user/ebinst/ebkus/demo
./start.py --console
```
Der gestartete Server gibt Meldungen auf die Konsole aus.

9. Über einen Browser mit der Instanz demo arbeiten (anstatt demo auch mit jeder anderen in der [Konfiguration](#page-63-0) definierten Instanz):

```
https://localhost/ebkus/demo/cgi/do/login
```
Die Login-Maske kann auch über eine vorgeschaltete Eingangsseite erreicht werden, die für jede Instanz generiert wird:

```
https://localhost/ebkus/demo/index.html
```
Diese Seite kann mit einem HTML-Editor gemäß den lokalen Bedürfnissen erweitert oder ver-¨andert werden. Die zu editierende Datei ist im [Instanzverzeichnis](#page-63-1) unter htdocs/index.html zu finden.

Als Administrator anmelden: Benutzer Admin, Passwort Admin. Als angemeldeter Administrator können Sie weitere Benutzer anlegen.

Die Instanzen demo bzw. demo\_berlin enthalten bereits Beispieldaten, mit denen Sie experimentieren können. Sie können sich also gleich als Bearbeiter bzw. als Verwaltungskraft anmelden, z.B. Benutzer test, Passwort test bzw. Benutzer verw, Passwort verw.

Falls Sie in der Konfiguration den Parameter server\_name mit einer in Ihrem Netzwerk gültigen IP-Adresse oder einem gültigen Namen belegt haben, können Sie auch von anderen Rechnern im Netzwerk auf eine EBKuS-Instanz zugreifen, z.B.:

```
https://192.168.1.92/ebkus/demo/index.html
https://192.168.1.92/ebkus/demo/cgi/do/login
```
10. (als root) Die Instanz in die Bootsequenz des Servers aufnehmen, so dass beim Hochfahren des Rechners der EBKuS-Server fur die Instanz automatisch gestartet wird: ¨

```
cd /home/user/ebinst/ebkus/demo
cp ebkus_demo /etc/init.d
```
Die Links fur die Run-Level manuell setzen oder, z.B. bei SuSE, den Run-Level-Editor ¨ verwenden.

<span id="page-71-0"></span>11. In einer Produktionsinstanz die Anwendung einrichten, siehe [Einrichtung der Anwendung.](#page-56-1)
# 5.6 Skripte

Alle Skripte setzen voraus, dass Python 2.3 oder höher auf dem System installiert ist. Es ist besonders darauf zu achten, dass bei mehrfacher Installation von Python immer derselbe Interpreter verwendet wird.

Die Skripte create\_cd.py, install.py und interaktiv.py sind Bestandteil der Distribution; alle anderen werden im Zuge der Installation generiert und sind abhängig von der gegebenen Konfiguration.

Die Skripte sollten nur aus dem jeweiligen Verzeichnis heraus aufgerufen werden, in dem sie sich befinden. Es ist also zuerst mit Hilfe des cd-Befehls dorthin zu navigieren.

Alle Skripte können mit der Option -h oder --help aufgerufen werden. Es wird dann ein kurzer Hilfetext auf der Konsole ausgegeben.

#### 5.6.1 Aufruf unter Windows NT/2000/XP

Alle Skripte werden von der Kommandozeile ("Eingabeaufforderung", "Konsole", früher "DOS-Fenster")<br>sur seferanten "Man schält sin Europa mit Kommandozeile über Staat "Ausfähren", "Konstitution" aus aufgerufen. Man erhält ein Fenster mit Kommandozeile über Start > Ausführen > "cmd" ein-<br>aus aufgerufen. Man erhält ein Fenster mit Kommandozeile über Start > Ausführen > "cmd" eintragen.

Die Skripte benötigen im Allgemeinen unter Windows Administratorrechte. (Wenn man Windows-Systemdateien löschen/modifizieren/ergänzen kann, hat man die :-)

Es gibt folgende Varianten beim Aufruf der Skripte (am Beispiel create\_cd.py):

1. Ohne explizite Angabe des Interpreters:

#### E:\ebkus-3.3>create cd.py C:\ebkus cd

Voraussetzung ist, dass es einen registrierten Dateityp PY gibt, so dass solche Dateien mit dem Python-Interpreter geöffnet werden. Standardmäßig wird der bei der Python-Installation eingerichtet, so dass dies in der Regel funktionieren sollte. Manuell kann die Verknüpfung über Start > Einstellungen > Systemsteuerung > Orderoptionen > Dateitypen vorgenommen werden.

2. Angabe des Interpreters ohne vollständigen Pfad:

E:\ebkus-3.3>python create\_cd.py C:\ebkus\_cd

Diese Variante ist nicht auf die Verknüpfung mit dem Dateityp angewiesen, erfordert jedoch, dass Python im Pfad steht.Bei der Standard-Windows-Installation wird Python nicht in den Pfad eingetragen. Manuell erfolgt der Eintrag über Start > Einstellungen > Systemsteuerung > System > Erweitert > Umgebungsvariablen > Systemvariablen oder Benutzervariablen > path. Dort wird das Verzeichnis, in dem sich python.exe befindet, mit ";" getrennt hinzugefügt.

3. Angabe des Interpreters mit vollständigen Pfad:

E:\ebkus-3.3>C:\Programme\Python23\python.exe create\_cd.py C:\ebkus\_cd

Diese Variante ist umständlicher, funktioniert dafür aber immer.

#### 5.6.2 Aufruf unter GNU/Linux

Alle Skripte werden von einer Shell (Terminal, Konsole) aus aufgerufen.

Alle Skripte werden mit den Rechten des Benutzers ausgefuhrt, bei dem EBKuS installiert ist bzw. ¨ werden soll. Root-Rechte sind nicht nötig (siehe jedoch Installationsschritte [GNU/Linux\)](#page-70-0).

Es gibt folgende Varianten beim Aufruf der Skripte (am Beispiel create\_cd.py):

1. Ohne explizite Angabe des Interpreters:

user@host:~/ebkus-3.3> ./create\_cd.py ~/ebkus\_cd

Voraussetzung ist für cd\_create.py und install.py, dass der Python-Interpreter im Pfad steht. Bei den übrigen Skripten ist das nicht nötig, da sie mit dem korrekten Pfad generiert werden.

2. Angabe des Interpreters ohne vollständigen Pfad:

user@host:~/ebkus-3.3> python create\_cd.py ~/ebkus\_cd

Diese Variante erfordert, dass Python im Pfad steht.

3. Angabe des Interpreters mit vollständigen Pfad:

```
user@host:~/ebkus-3.3> /usr/local/bin/python create_cd.py ~/eb-
kus_cd
```
Diese Variante ist umständlicher, funktioniert dafür aber immer.

#### 5.6.3 create\_cd.py

Zweck: Aus den Quelldateien eine EBKuS-Distribution erstellen, geeignet zum Brennen einer Distributions-CD.

Verzeichnis: [Quellverzeichnis](#page-61-0)

Hinweis: Eine fertige Distribution lässt sich von [ftp://ftp.efb-berlin.de/pub/ebkus/ebkus-3.3/ebkus-3.3](ftp://ftp.efb-berlin.de/pub/ebkus/ebkus-3.3/ebkus-3.3-dist.zip) [dist.zip](ftp://ftp.efb-berlin.de/pub/ebkus/ebkus-3.3/ebkus-3.3-dist.zip) herunterladen (ca. 70MB).

Wenn man selber mit diesem Skript eine Distribution erstellen will, muss man

- Python 2.3 oder höher installieren  $(\frac{http://www.python.org/}{http://www.python.org/})$
- EBKuS 3.3 Quellcode herunterladen und auspacken, so dass ein [Quellverzeichnis](#page-61-0) vorhanden ist [\(http://ebkus.berlios.de/ebkus/ebkus-3.3-src.tar.gz\)](http://ebkus.berlios.de/ebkus/ebkus-3.3-src.tar.gz)

Anmerkung: Die Dokumentation im HTML bzw. PDF-Fomat kann nur erstellt werden, wenn [docutils](http://docutils.sourceforge.net/) installiert ist (sowie tetex/te latex mit dem Kommano pdflatex fur PDF). Ist dies nicht der Fall, wer- ¨ den automatisch die fertigen HTML- bzw. PDF-Versionen des Handbuchs von der [Projekt-Homepage](http://ebkus.berlios.de/index.html) heruntergeladen und in die Distribution einbezogen.

Aufruf:

```
python create_cd.py [Optionen] verzeichnis
```
Optionen:

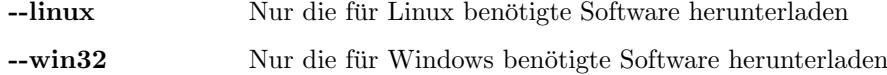

Erstellt in verzeichnis, das vorhanden sein muss, alle für die EBKuS-Distributions-CD benötigten Dateien und Verzeichnisse, die dann nur noch gebrannt werden müssen.

verzeichnis darf kein Unterverzeichnis des aktuellen Verzeichnisses sein.

Die benötigte Software wird automatisch heruntergeladen. Dazu muss eine Internetverbindung aktiv sein. Das Herunterladen der Software dauert ca. ein halbe Stunde, wenn eine DSL-Anbindung vorhanden ist (Gesamtmenge etwa 70Mb).

In verzeichnis legt das Skript folgende Unterverzeichnisse an:

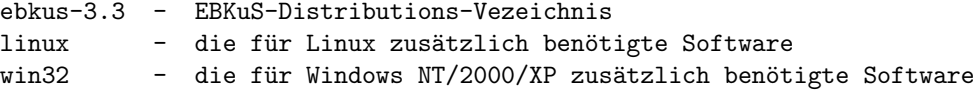

5.6.4 install.py

Zweck: Auf der Grundlage einer Distribution EBKuS auf einem Server-System installieren. Mit der Option --config eine default-Konfiguration anlegen.

Verzeichnis: [Distributionsverzeichnis,](#page-61-1) [\(Quellverzeichnis\)](#page-61-0)

Anmerkung: install.py sollte bevorzugt vom [Distributionsverzeichnis](#page-61-1) aus verwendet werden, kann aber auch direkt aus dem [Quellverzeichnis](#page-61-0) aus aufgerufen werden, also ohne Umweg uber die Distribu- ¨ tion. Das Handbuch im HTML- bzw. PDF-Format sollte in diesem Fall vorher manuell durch Aufruf von doc/make.py erstellt werden.

Aufruf (Konfiguration anlegen):

python install.py --config installationsverzeichnis python install.py -c installationsverzeichnis

Legt das [Homeverzeichnis](#page-62-0) ebkus in installationsverzeichnis an, falls es noch nicht existiert, und erstellt darin eine default-Konfigurationsdatei ebkus.conf. *installationsverzeichnis* muss bereits existieren.

Die Installation wird nicht weiter fortgesetzt. Die Konfigurationsdatei kann nun modifiziert und ergänzt werden (siehe [Konfiguration\)](#page-63-0), bevor im nächsten Schritt eine vollständige Installation vorgenommen wird.

Ausserdem wird die Konfiguration auf der Konsole ausgegeben.

Aufruf (installieren):

python install.py [Option] installationsverzeichnis

Optionen:

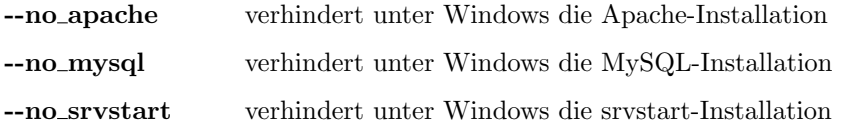

--download dir downloadverzeichnis, -d downloadverzeichnis Diese Option wird im Normalfall nicht benötigt, wenn vom [Distributionsverzeichnis](#page-61-1) installiert wird. Alle benötigte Software ist in der Distribution enthalten.

> Wenn vom [Quellverzeichnis](#page-61-0) installiert wird, werden im downloadverzeichnis die ZIP-Archive der zu installierenden Komponenten erwartet. Falls nicht vorhanden, werden sie in dieses Verzeichnis heruntergeladen. Ohne diese Option wird das Installationsverzeichnis als Downloadverzeichnis verwendet.

Installiert alle für den Betrieb von EBKuS benötigten Komponenten im [Installationsverzeichnis,](#page-61-2) das bereits existieren muss. Gesteuert wird die Installation von von der Konfigurationsdatei ebkus.conf im [Homeverzeichnis.](#page-62-0) Falls diese noch nicht existiert, wird eine default-Konfiguration angelegt (siehe [Konfiguration\)](#page-63-0).

Komponenten sind

- ebkus
- alle in der Konfigurationsdatei definierten Instanzen (defaultmässig gibt es zumindest eine Instanz demo)
- reportlab
- pygdchart

Unter Windows  $NT/2000/XP$  darüberhinaus

- mysql
- mysql\_python
- apache
- openssl
- srvstart

Diese werden bei Bedarf vom Internet heruntergeladen und im Installationsverzeichnis installiert und konfiguriert.

Unter Linux sollten mysql, mysql\_python, apache und openssl bereits installiert sein und die nötigen Konfigurationsdaten bereits in ebkus.conf eingetragen sein (siehe [Konfiguration\)](#page-63-0).

Das Ergebnis ist eine lauffähige Installation, falls keine Fehler aufgetreten sind. install.py beinhaltet die Funktionalität des [configure.py-](#page-76-0)Skripts; letzteres wird nur benötigt, wenn weitere Instanzen eingerichtet werden sollen.

# <span id="page-75-0"></span>5.6.5 uninstall.py

Zweck: EBKuS bzw. einzelne Instanzen deinstallieren. Unter Windows NT/2000/XP auch die Komponenten mysql, apache, srvstart und openssl deinstallieren.

Verzeichnis: [Distributionsverzeichnis,](#page-61-1) [Homeverzeichnis](#page-62-0)

Anmerkung: uninstall.py kann sowohl vom Distributionsverzeichnis als auch vom Homeverzeichnis aus aufgerufen werden.

#### Aufruf:

## python uninstall.py installationsverzeichnis komponente ...

Deinstalliert aus *installationsverzeichnis* die aufgeführten komponenten.

komponente kann sein:

- ebkus
- ein instanzname
- (unter Windows NT/2000/XP) mysql, apache, srvstart, openssl

Die Deinstallation der Komponente ebkus beinhaltet die Deinstallation aller Instanzen.

Instanzen können nur dann deinstalliert werden, wenn keine Daten im Verzeichnis daten mehr vorhanden sind. Bevor die zur Instanz gehörenden MySQL-Datenbank gelöscht wird, wird eine Datenbankkopie als SQL-Datei im [Installationsverzeichnis](#page-61-2) abgelegt. Diese Kopie kann mit dem Skript [daten](#page-79-0)bank [initialisieren.py](#page-79-0) verwendet werden, um eine Instanz wiederherzustellen.

Die beim Anlegen einer neuen Instanz genannten Vorgänge (siehe [configure.py\)](#page-76-0) werden beim Deinstallieren rückgängig gemacht, falls die Deinstallation fehlerfrei gelingt.

<span id="page-76-0"></span>Unter Windows lässt sich mysql und apache nur dann deinstallieren, wenn alle Instanzen deinstalliert sind.

# 5.6.6 configure.py

Zweck: Auf der Grundlage einer vorhandenen Installation EBKuS konfigurieren und neue Instanzen anlegen.

Verzeichnis: [Homeverzeichnis](#page-62-0)

Aufruf (EBKuS konfigurieren):

python configure.py ebkus

[Achtung: ebkus ist hier kein Parameter sondern w¨ortlicher Teil des Befehls.]

Die Dateien ebkus\_httpd.conf, openssl.cnf und configure.py selbst werden entsprechend der aktuellen Konfigurationsdatei ebkus.conf neu generiert.

Aufruf (Instanz anlegen):

python configure.py instanzname

Eine neue Instanz mit dem Name instanzname anlegen. Dies funktioniert nur dann, wenn in ebkus.conf eine Instanz mit demselben Namen definiert ist (siehe [Konfiguration\)](#page-63-0).

Das Anlegen einer neuen Instanz beinhaltet:

- ein neues Verzeichnis angelegen im [Homeverzeichnis,](#page-62-0) dessen Name instanzname ist und das alle instanzspezifischen Dateien und Verzeichnisse enthält [\(Instanzverzeichnis\)](#page-63-1)
- generieren der instanzspezifischen Skripte (start.py, stop.py, etc.)
- anlegen der instanzspezifischen Verzeichnisse (htdocs, daten, etc.)
- instanzspezifische Einträge in die Datei ebkus\_httpd.conf im [Homeverzeichnis](#page-62-0) vornehmen für die Einbindung der Instanz in den Apache-Webserver
- einrichten einer neuen Datenbank in MySQL, falls nicht schon eine Datenbank mit demselben Namen und Passwort vorhanden ist
- (nur Linux) generieren eines Shell-Skripts zum starten/stoppen des EBKuS-Servers für die Instanz beim Hochfahren des Rechners (für /etc/init.d)
- $\bullet\,$  (nur Windows) Einrichten eines Windows-Dienstes für den EBKuS-Server der Instanz

### 5.6.7 start.py

Zweck: Starten des EBKuS-Servers der Instanz.

Verzeichnis: [Instanzverzeichnis](#page-63-1)

Aufruf:

python start.py

Optionen:

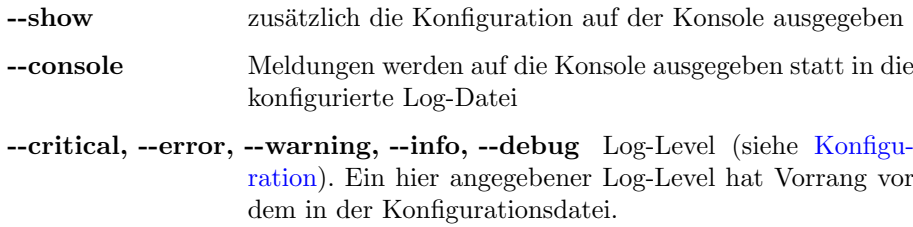

Startet den EBKuS-Server für die betreffende Instanz.

5.6.8 stop.py

Zweck: Stoppen des EBKuS-Servers der Instanz.

Verzeichnis: [Instanzverzeichnis](#page-63-1)

Aufruf:

python stop.py

Stoppt den EBKuS-Server für die betreffende Instanz.

5.6.9 status.py

Zweck: Status des EBKuS-Servers anzeigen.

Verzeichnis: [Instanzverzeichnis](#page-63-1)

Aufruf:

python status.py

Gibt Ok aus wenn der Server läuft, sonst Not running.

## 5.6.10 ebkus\_Instanzname

Zweck: (Nur Linux) Shell-Skript zur Kontrolle des Servers.

Verzeichnis: [Instanzverzeichnis,](#page-63-1) kopieren nach /etc/init.d

Aufruf (als root):

/etc/init.d/ebkus\_<Instanzname> start|stop|restart|status

<Instanzname> ist durch den Namen der Instanz zu ersetzen, also z.B.:

/etc/init.d/ebkus\_demo start

Dieses Shell-Skript kann in einem Linux-System zum Starten/Stoppen des Servers beim Hochfahren/Herunterfahren des Rechners verwendet werden. Installation gemäß den Vorgaben der jeweiligen Linux-Distribution. Getestet nur unter SuSE 8.2! Eventuell muss dieses Skript für andere Linux-Distributionen umgeschrieben werden.

Für SuSE 8.2 gilt z.B.:

- nach /etc/init.d kopieren
- <span id="page-78-0"></span>• den Runlevel-Editor verwenden, um den Runlevel festzulegen

## 5.6.11 dienst.py

Zweck: (Nur Windows NT/2000/XP) Starten/Stoppen/Installieren/Deinstallieren des Windows-Dienstes für den EBKuS-Server der Instanz. Kann auch für den MySQL bzw. den Apache-Dienst verwendet werden.

Verzeichnis: [Instanzverzeichnis](#page-63-1)

Aufruf (als root):

python dienst.py Option [mysql|apache]

Optionen:

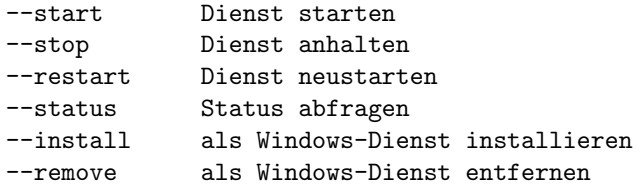

Ist mysql oder apache angegeben, beziehen sich die Operationen auf den mysql- bzw. auf den apache-Dienst. Ansonsten beziehen sie sich auf den Dienst der aktuellen EBKuS-Instanz.

Achtung: Der Windows-Dienst fur eine EBKuS-Server-Instanz ist nach der Installation im Zustand ¨ 'Starttyp: Manuell', er wird also beim Hochfahren des Rechners nicht automatisch gestartet. Um ein automatisches Starten sicher zu stellen, ist über Start > Einstellungen > Systemsteuerung > Verwaltung > Dienste > EBKuS-Instanzname > Eigenschaften der Starttyp auf 'Automatisch' zu setzen.

Manuelle Entfernung von Diensten: Wenn aus irgendwelchen Gründen ein Dienst sich nicht mit [unin](#page-75-0)[stall.py](#page-75-0) oder [dienst.py](#page-78-0) entfernen lässt (um z.B. den Weg für eine Neuinstallation freizumachen), kann man wie folgt vorgehen:

• (alle Dienste) zuerst den Dienst anhalten (über die Kommandozeile):

net stop <Dienstname>

z.B.:

```
net stop EBKuS-demo
net stop Apache
net stop MySQL
```
oder über Start > Einstellungen > Systemsteuerung > Verwaltung > Dienste >  $Dienst$  $auswählen$  > Beenden

• Dienst für eine Instanz entfernen: Im [Installationsverzeichnis](#page-61-2) in das Verzeichnis srvstart gehen, und dort:

srvstart remove EBKuS-demo

ausführen. Für demo ist der jeweilige Instanzname einzusetzen. Falls das Verzeichnis srvstart nicht existiert, srvstart\_run.v110.zip von der Distribution in ein Verzeichnis entpacken (z.B. mit WinZip) und dort den Befehl ausführen.

• Dienst für Apache-Webserver entfernen: Im [Installationsverzeichnis](#page-61-2) in das Verzeichnis apache gehen, und dort:

apache -k uninstall -n Apache

ausführen. Falls das Verzeichnis apache nicht existiert, Apache\_1.3.31-Mod\_SSL\_2.8.17-Openssl\_0.9.7d-Win32.zip von der Distribution in ein Verzeichnis entpacken (z.B. mit WinZip) und dort den Befehl ausführen.

• Dienst für MySQL entfernen: Im [Installationsverzeichnis](#page-61-2) in das Verzeichnis mysql\bin gehen, und dort:

mysqld-nt --remove MySQL

ausführen. Falls das Verzeichnis mysql nicht existiert, mysql-4.0.18-win-noinstall.zip von der Distribution entpacken (z.B. mit WinZip), in das bin-Verzeichnis gehen und dort den Befehl ausführen.

# <span id="page-79-0"></span>5.6.12 datenbank\_initialisieren.py

Zweck: Die Datenbank einer EBKuS-Instanz zu initialisieren oder aus einem Backup-ZIP-Archiv wiederherzustellen.

Falls bereits eine Datenbank fur die Instanz existiert, wird diese in das aktuelle Arbeitsverzeichnis als ¨ SQL-Datei gesichert.

Es ist eine der folgenden Varianten zu verwenden.

Aufruf:

```
python datenbank_initialisieren.py --standard
```
Richtet ein neue leere Datenbank fuer diese Instanz ein entsprechend der Konfiguration. Falls der Name der Instanz mit demo beginnt, werden Beispieldaten erzeugt (fur Demo- und Schulungszwecke). Falls ¨ in der [Konfiguration](#page-63-0) berliner\_version: true steht, wird der Berliner Straßenkatalog dazugenommen (im demo-Fall nur ein kleiner Ausschnitt).

Aufruf:

```
python datenbank_initialisieren.py --merkmale merkmalsdatei
                       [--strassenkatalog strassenkatalogdatei]
                       [--demodaten]
```
Richtet eine neue Datenbank fuer diese Instanz ein, deren Inhalt durch die angegebene Merkmalsdatei definiert ist. Optional kann ein Straßenkatalog dazugeladen werden. (Der Berliner Straßenkatalog und ein Ausschnitt daraus finden sich im Verzeichnis sql.) Mit der Option --demodaten werden automatisch Beispieldaten erzeugt.

Aufruf:

python datenbank\_initialisieren.py --sql sql\_datei

Richtet eine neue Datenbank fuer diese Instanz ein, deren Inhalt durch sql datei definiert ist. Eine solche Datei lässt sich mit [datenbank](#page-80-0) sichern.py mit der --sql-Option erzeugen. Vor der Deinstallation einer Instanz wird ebenfalls ein SQL-Dump als Backup erstellt.

Aufruf:

python datenbank\_initialisieren.py --zip zip\_archiv

Wiederherstellen der Daten einer Instanz aus einer ZIP-Datei, die mit [datenbank](#page-80-0) sichern.py mit der --zip-Option erzeugt wurde. Das ZIP-Archiv enthaelt neben der SQL-Datei auch die Dokumente aus daten/akten und daten/gruppen im [Instanzverzeichnis.](#page-63-1)

<span id="page-80-0"></span>5.6.13 datenbank\_sichern.py

Zweck: Sicherung der Datenbank der Instanz als SQL-Datei oder als ZIP-Datei zusammen mit den Klienten- und Gruppenakten.

Aufruf:

python datenbank\_sichern.py --sql verzeichnis

Datenbank-Kopie als SQL-Datei erzeugen. Falls kein Verzeichnis angegeben ist, wird die Datei in das aktuelle Arbeitsverzeichnis geschrieben. Der Name der erzeugten SQL-Datei ist wie folgt aufgebaut:

```
<Instanzname>_dump_<EBKuS-Version>_<Datum>_<Zeit>.sql
demo_dump_v3.3_004-09-22_14-49-11.sql
```
Die Datenbank kann mit

```
datenbank_initialisieren.py --sql sql-datei
```
wiederhergestellt werden.

Aufruf:

```
python datenbank_sichern --zip verzeichnis
```
Datenbank-Archiv als ZIP-Datei erzeugen. Falls kein Verzeichnis angegeben ist, wird die Datei in das aktuelle Arbeitsverzeichnis geschrieben. Der Name des erzeugten ZIP-Archivs ist wie folgt aufgebaut:

```
<Instanzname>_backup_<EBKuS-Version>_<Datum>_<Zeit>.zip
demo_backup_v3.3_004-09-22_14-49-11.zip
```
Das ZIP-Archiv enthält sowohl die Datenbank-Kopie als SQL-Datei als auch alle Dateien, die unter daten/akten bzw. daten/gruppen im [Instanzverzeichnis](#page-63-1) abgespeichert sind. Damit lassen sich alle Daten einer Instanz sichern. Die Instanz lässt sich mit

```
datenbank_initialisieren.py --zip zip_archiv
```
wiederherstellen.

5.6.14 interaktiv.py

Zweck: Zugriff auf die interne EBKuS-API über eine interaktive Python-Shell für Python-Entwickler.

Nur unter Linux getestet!

Verzeichnis: lib/ebkus

Aufruf:

# Zunaechst interaktiv.py in ein Instanzverzeichnis kopieren python -i interaktiv.py

Man erhält eine interaktive Python-Shell. Im Namensraum e hat man direkten Zugriff auf alle EBKuS-Funktionen.

[View document source.](file:manual_for_latex.txt) Generated on: 2007-01-16 14:24 UTC.